:: 5. Escenarios en tiempo real: Vjing vs Live cinema.

**::** El quinto apartado, *Escenarios* reúne tres bloques:

5.1. **Vjing vs Live cinema**, es un artículo que trata las prácticas audiovisuales de vídeo en tiempo real.

5.2. **Manual de Resolume.** Hemos incorporado el manual de la herramienta *Resolume* para que puedas realizar alguna práctica con el programa. Puedes descargarte la demo del programa, que no tiene restricciones, simplemente te aparecerá una marca de agua visual y sonora.

*:: Te propongo que leas primero el artículo. A continuación que sigas el manual del programa para familiarizarte con el software de vídeo a tiempo real.*

# :: 5.1. Vjing vs Live cinema.

*Departamento de Escultura*, Universitat Politècnica de València / 3

### *Resumen:*

En este artículo partimos de la definición de Vjing para analizar el contexto en el cual se desarrolla. También hacemos referencia a sus orígenes que demuestran su principal característica *live*. Y por último se identifican los distintos géneros que han ido surgiendo en torno al Vjing: *Vjing*, *Live cinema*, *Video mapping*.

### *Objetivo:*

El principal objetivo de este bloque es que identifiques y organices las prácticas Vjing en sus diferentes contextos.

*:: Te propongo que leas este artículo sobre el Vjing.* 

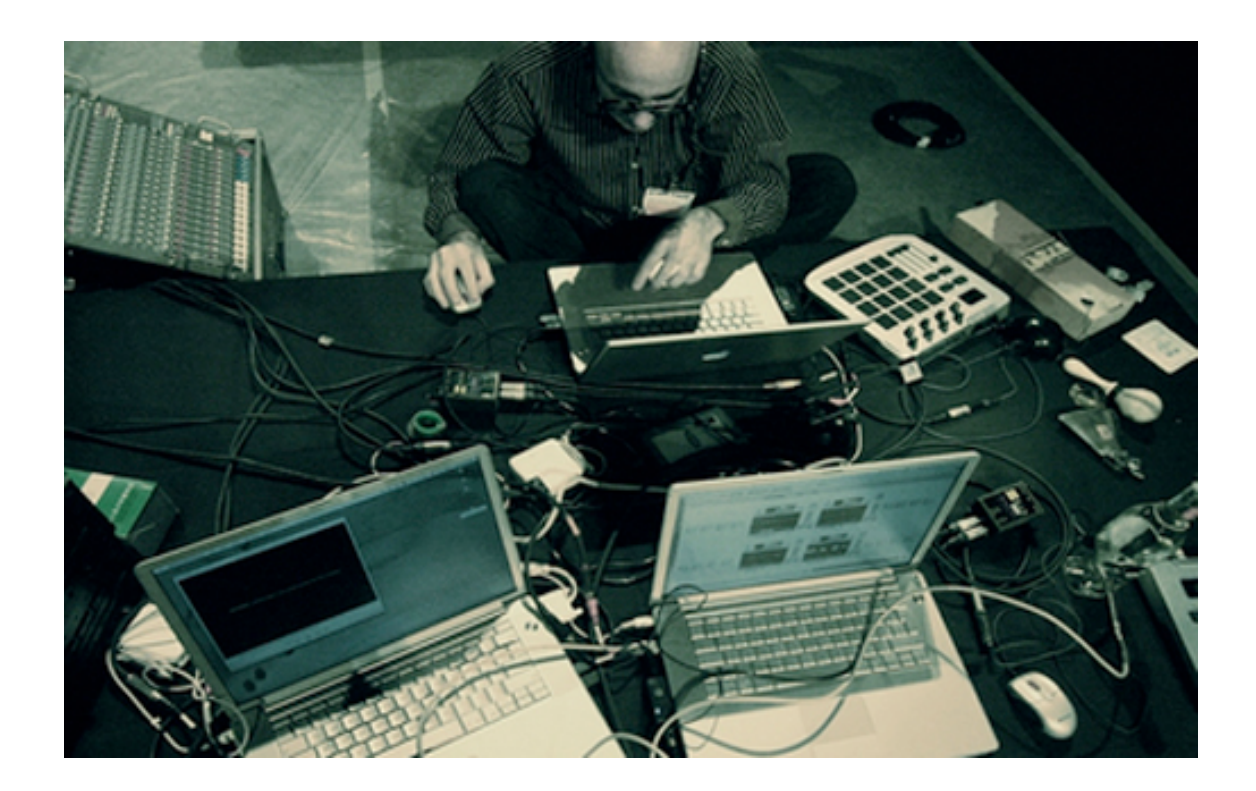

{Casualmente, en el año 2000 me di cuenta de una explosión del interés por el vídeo en directo y lo visual en general. Antes del 2000, cuando le contaba a la gente que hacía vídeo en directo me miraban con cierta cara de incomprensión. Ahora le digo a alguien que hago vídeo en directo y me contesta, "claro, entonces eres un VJ".}

Vj Benton C. Bainbridge

*En los años noventa adquiere gran prestigio cultural una nueva figura, un nuevo tipo de autor, el Dj que crea música en tiempo real a base de mezclar música ya existente. Borriaud afiirma que "el dj cultural selecciona objetos culturales y los inserta en contextos definidos" enlazando el discurso de Manovich que apunta que "el ejemplo del Dj también muestra con claridad que la selección no es un fin en sí mismo. La esencia del arte del Dj es la habilidad para mezclar elementos seleccionados de maneras ricas y sofisticadas. A diferencia de la metáfora del <cortar y pegar> de la moderna interfaz gráfica de usuario, que sugiere que los elementos seleccionados se pueden combinar de manera simple, casi mecánica, la práctica de la música electrónica en directo demuestra que el arte auténtico reside en la <mezcla>."*<sup>1</sup>

# ¿Qué es VJing?

 

Cuando empleamos el término Vjing, estamos aludiendo a la acción que realiza un Vj (Veejay) o Videojockey (por analogía a los Dj).

Una definición más amplia nos la da Laura Sebastián acerca del fenómeno del Vjing:

"Un Vj *dispara* vídeos a tiempo real, los modifica y trastoca con un software específico. En ocasiones, dependiendo cual sea el fin último de la proyección, los Vjs pueden insertar diferentes elementos en la escena proyectada: dibujar en una mesa de luz, proyectar con diapositivas, intervenir directamente en la pared, fusionar varias proyecciones simultáneas, emplear cámaras web, utilizar controladoras de efectos e imágenes, etc. Pero el aspecto más importante de la producción de un Vj es, sin duda, el carácter performativo de las actuaciones. Cada una es diferente, depende de múltiples factores; como por ejemplo la música que se vaya a poner en el local, para que las imágenes vayan en sintonía. El carácter improvisatorio y *Live* de cada set convierte el hecho en un acto atractivo y único cada vez."2

## Aproximación y contexto del Vjing.

[...] ...uno de los más principales impulsos del cine de vanguardia, de Léger a Godard, *fue combinar lo cinematográfico, lo pictórico y lo gráfico, utilizando metraje de acción real y animación en el interior de una película o incluso en un solo fotograma, alterando ese metraje de diversas maneras y yuxtaponiendo textos impresos e imágenes filmadas.3*

En las últimas décadas hemos asistido a ciertos cambios en la producción, realización, transmisión y exhibición del audiovisual, originado por la revolución digital, configurando el universo de los nuevos medios.

<sup>&</sup>lt;sup>1</sup> MANOVICH, Lev, *El lenguaje de los nuevos medios de comunicación. La imagen en la era digital, Paidós,* Barcelona, 2008. p. 190.

<sup>2</sup> SEBASTIÁN MAGAÑA, Laura, *Medios audiovisuales y prácticas performativas en el arte contemporáneo. Contexto y crítica al fenómeno del Vjing*. Universidad de Castilla-La Mancha, 2005. p. 58.

<sup>&</sup>lt;sup>3</sup> Manovich, Lev, *El lenguaje de los nuevos medios de comunicación. La imagen en la era digital. Editorial Paidós.* Barcelona. 2005. Pág. 381.

El VJing surge de la **hibridación de medios** que se ha producido en la cultura visual. Este reinventado medio audiovisual es **heredero del videoarte** (happenings, performances, instalaciones), las artes plásticas y la música. También le debe mucho al cine y a las Vanguardias históricas que giran en torno a la imagen en movimiento, tal y como Lev Manovich reivindica en su libro *El lenguaje de los nuevos medios de comunicación. La imagen en la era digital*.

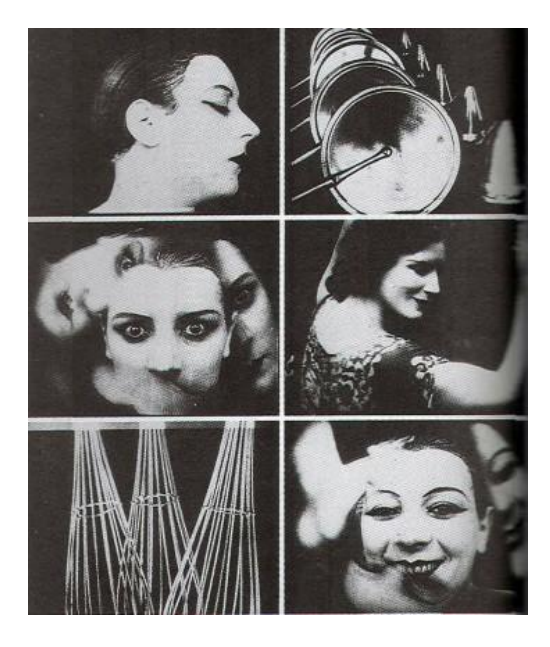

*Ballet mécanique*, Fernand Léger, 1924

Como afirma César Ustarroz, el VJing en su discurso plantea, "una constante búsqueda de la renovación y la experimentación en el plano de la estética, mantiene el mismo significado y expresividad que el fotomontaje, el collage, el reciclado de imágenes...incluso la misma función en su versión contemporánea. Son readaptadas en la interfaz del ordenador y retoman su fuerza expresiva y significado en forma de herramientas y software digitales".4

La digitalización no sólo ha posibilitado la democratización de las herramientas (fácil acceso y abaratamiento), sino que también se impone como única fórmula de codificación de datos, encriptación y visualización de la información. A finales del siglo veinte la imagen digital sustituye a la analógica, obligando a reconocer nuevos códigos y símbolos en el proceso de la comunicación, repensando y reflejando las relaciones sociopolíticas que se derivan de la posmodernidad.

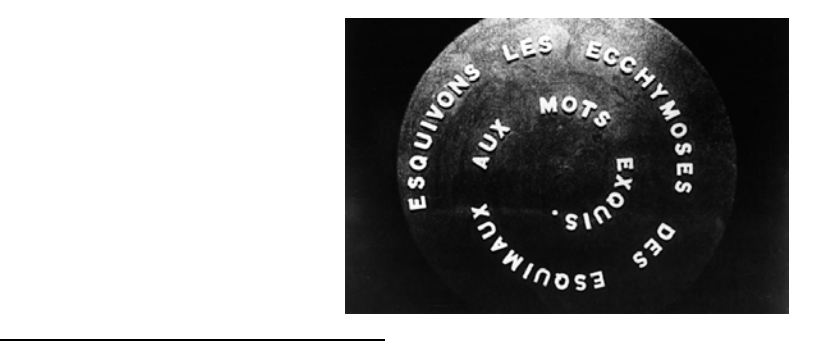

<sup>&</sup>lt;sup>4</sup> Ustarroz, César, *Teoría del VJing. Realización y representación audiovisual a tiempo real. Apropiación de* retórica y estética de las vanguardias artísticas del s. XX. Ediciones Libertarias. Madrid. 2010. Pág. 37.

#### *Anémic cinema*, Marcel Duchamp, 1926

**Los recursos estilísticos y formales que emplearon los artistas de las primeras vanguardias de los años veinte y treinta se repiten** en los nuevos medios de comunicación, alejándose de la narratividad lineal que encontramos en el mainstream de Hollywood: liberación de los movimientos de cámara, un nuevo uso de la luz, nuevas composiciones -montaje temporal y montaje espacial en un mismo plano-, efectos especiales -sobreimpresiones, transparencias, multipantallas, efectos ópticos...-, experimentando con las posibilidades creativas del montaje, del collage...; un discurso mucho más conceptual y metafórico, aportando un nuevo significado a la imagen.

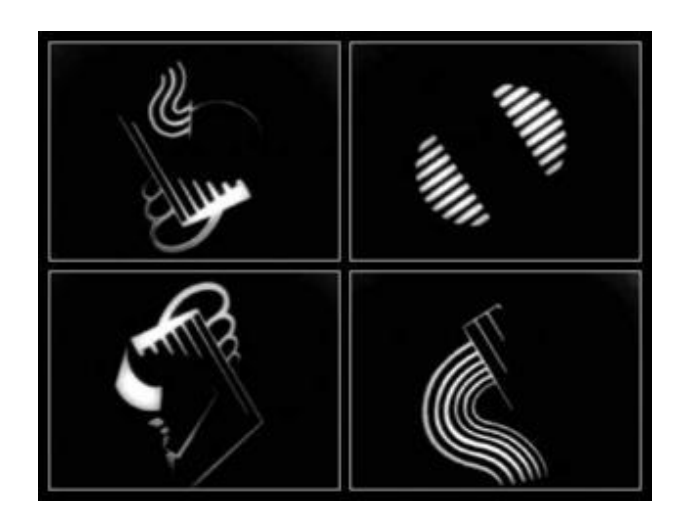

*Diagonale symphonie*, Viking Eggeling, 1924

Se renueva el lenguaje audiovisual tanto en la producción como en la difusión del mensaje, adaptándose la sociedad a los nuevos procesos que implican nuevos códigos y símbolos. Como por ejemplo **nuevos encuadres y puntos de vista** (vistas aéreas con drones, cámaras Go-Pro, contrapicados o grandes picados, diagonales imposibles, primerísimos planos, *slow motion* con cámaras de alta velocidad...); nuevo tratamiento del sonido y la imagen con la compresión de los formatos y calidad proporcionada por la alta definición (HD); compresión de la información destinada a su difusión en la Red; la adaptabilidad, interactividad y usabilidad en los nuevos soportes de representación (pantallas táctiles, realidad aumentada, dispositivos móviles).

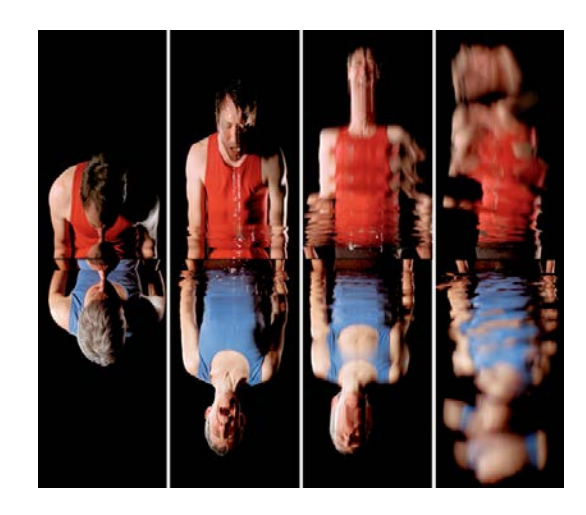

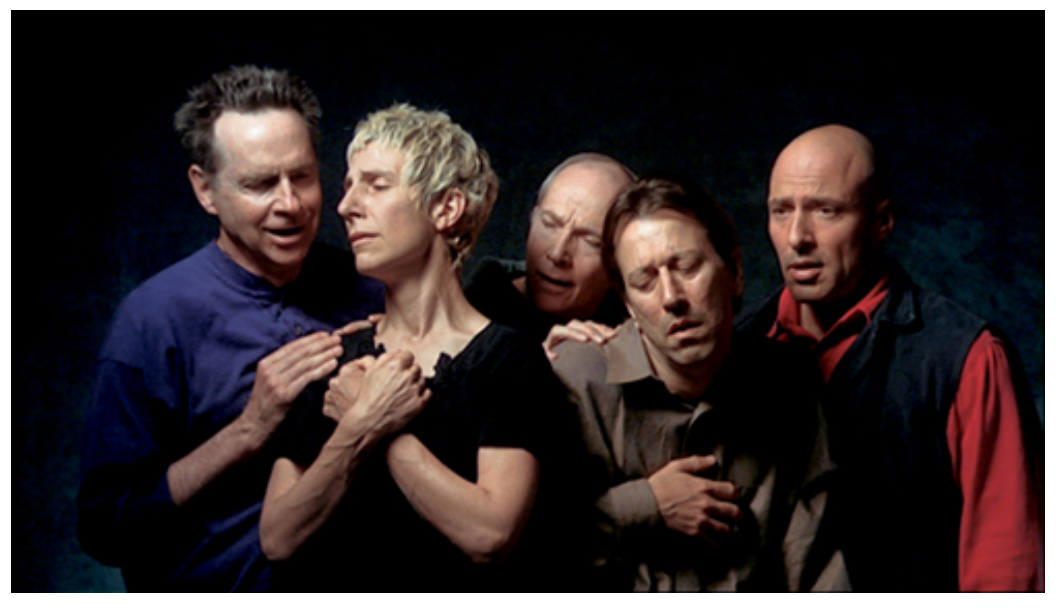

#### **Bill Viola,** *Las Pasiones***.**

*Surrender* (2001) y *El quinteto de los atónitos* (2000). Bill Viola revela expresiones y emociones de los actores a través de las cámaras de alta velocidad que el ojo no es capaz de percibir.

## Sinestesia audio-visual.

 

"La verdadera especificidad del VJing radica en el gesto de producir y representar a tiempo real contenidos visuales combinando diferentes tecnologías dirigidas a la construcción, manipulación y representación del objeto visual interactuando con la banda sonora."5

En el VJing se establece un diálogo entre imagen y banda sonora a partes iguales. Según Michel Chion, "...en la combinación audiovisual, una percepción influye en la otra y la transforma: no se "ve" lo mismo cuando se oye; no se "oye" lo mismo cuando se ve."6

<sup>&</sup>lt;sup>5</sup> Ustarroz, César, *Teoría del Vling. Realización y representación audiovisual a tiempo real. Apropiación de* retórica y estética de las vanguardias artísticas del s. XX. Ediciones Libertarias. Madrid. 2010. Pág. 45. <sup>6</sup> Chion, Michel. *La audiovisión*. Editorial Paidós, Barcelona, 1993. Introducción.

Influencia de los istmos de principios del siglo veinte que experimentaron con las perspectivas creativas y expresivas del ritmo, la dinámica y la velocidad, la simultaneidad, la yuxtaposición, la cadencia, la disonancia, la polifonía: el *cubismo*, el *futurismo*, el *vorticismo*, el *orfismo* (*sincronismo*) 7.

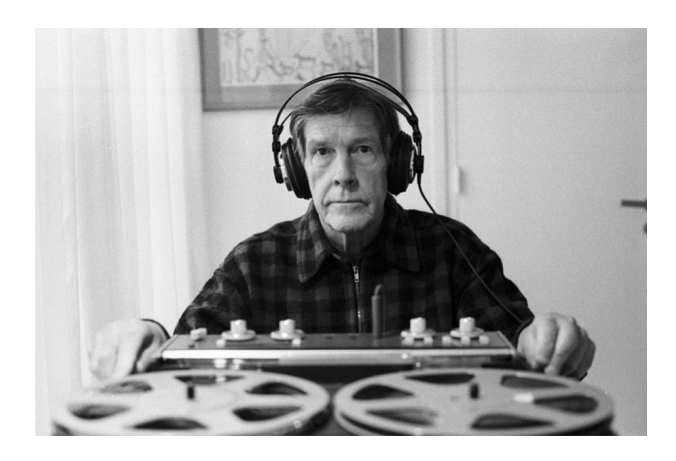

John Cage

En acciones performísticas como el VJing, el objeto audiovisual y su montaje se lleva a cabo en tiempo real, es decir, en directo. La parte -audio y la parte -visual forman un todo desde el punto de vista perceptivo.

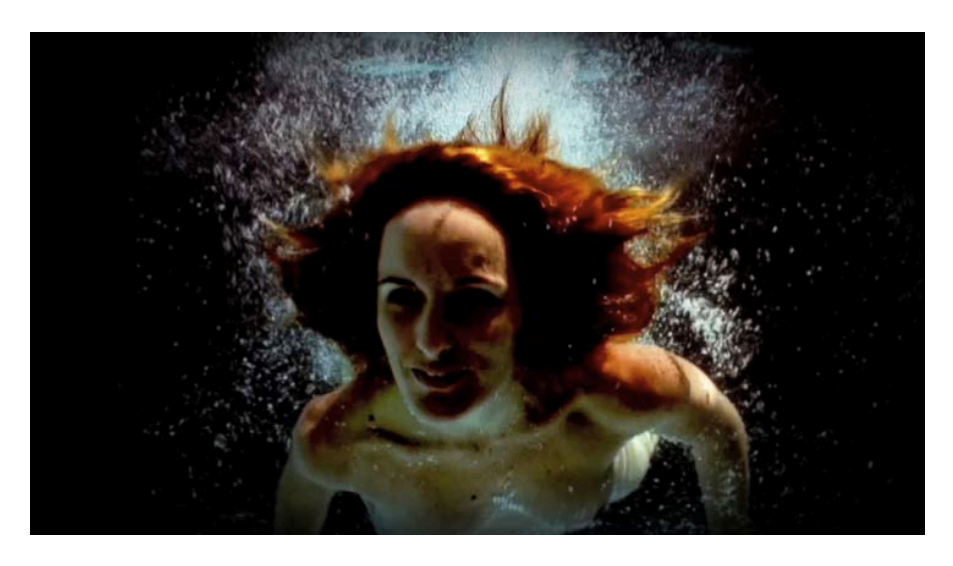

Live cinema *Begin*, Niño Viejo (Vj\_Waky Sergi Palau & Sais), 2011.

Por tanto, el sonido es fundamental en la construcción del Vjing. Se persigue una **sinestesia audiovisual** -imagen y sonido-, una asignatura pendiente dentro de la videocreación, donde el mayor peso siempre ha recaído en la imagen y que el Vjing ha conseguido reunir. Se trabajan conceptos musicales como tempo, armonía,

 

<sup>7</sup> La búsqueda sinestésica sonoro-visual comienza con la creación de la *Linterna Mágica* (Athanasius Kircher) en el s. XVII, pasando por una serie de invenciones de carácter marginal y experimental en el s. XVIII como los *Colour Organs* (Bainbridge Bishop y Alexander Rimington) en 1877 o el *Clavicornio Ocular* (Louis-Bertrand Castel) en 1730. El sueño de que las artes visuales y la música puedan ser "tocadas" al mismo tiempo continúa en las primeras décadas del s. XX, como Kandinsky, que dejó reflejadas sus preocupaciones acerca de las equivalencias entre música, color y forma en *De lo espiritual en el arte*.

contrapunto, melodía, medidas, intervalos, tonos, movimiento, timbre, junto con los principios básicos del montaje. Combina distintos soportes y formatos de representación (cine, fotografía, televisión, ordenador, videojuegos, internet...), además de la posibilidad de modificar instantáneamente la salida de la señal para transformarla.

## Carácter *Live*.

El **carácter Live o performativo del Vjing** tiene su origen a finales de los setenta, principios de los ochenta. El contexto donde se origina es en los clubs de baile, donde el videojockey mostraba sus grabaciones de vídeo al ritmo de la música mezclada por los Djs. Un contexto de entretenimiento social que ha generado (bajo el paraguas de los espacios alternativos) una forma artística renovada dentro del lenguaje audiovisual.

En los ochenta se asienta el movimiento del Vjing, fiel reflejo de la cultura del videoclip o cultura MTV junto al culto a la tecnología del momento (videosintetizadores, mesas de mezclas, aparatosos proyectores...) y la manipulación de la señal de vídeo (abusos de los efectos, transiciones...que bien podemos observar en las obras de videoarte de esa época8).

Este carácter de improvisación que tiene el VJing exige anticiparse en el montaje de los elementos visuales a los cambios que se producen en la banda sonora. No se reduce solo a adaptar el ritmo de la música al material visual, sino que han de tenerse en cuenta los otros aspectos mencionados del lenguaje musical. La improvisación y *live* de cada sesión lo convierten en un acto único cada vez.

## Live cinema.

Los términos **Vjing** y **Live Cinema** como dos géneros opuestos vienen dados por una cierta polémica. Se habla de Vjing cuando su objetivo es el entretenimiento de masas y su escenario los clubs y las raves. Frente al Live Cinema que se circunscribe dentro del arte y con ello se eleva a categoría artística. Esto es cuestionable y de obligado debate como apunta César Ustarroz, definiendo Vjing y Live Cinema como "términos que describen un mismo fenómeno, la capacidad de construir y representar a través de una puesta en escena de carácter performativo, un mensaje audiovisual a tiempo real apoyándose en la digitalización de las herramientas a su vez generadoras de significado".9 Consideramos que la práctica de Vjing no tiene un lenguaje propio, sino que está determinada por la hibridación de medios, la interdisciplinariedad y la asimilación del lenguaje retórico del videoarte y la estética de las vanguardias.

## Autoría como selección

 

"*El reciclaje sin fin y la cita de contenidos de los media, estilos y formas artísticas del pasado, se convierten más bien en el nuevo "estilo internacional" de la sociedad* 

<sup>&</sup>lt;sup>8</sup> En 1970 Nam June Paik construye junto a Shuya Abe el videosintetizador Abe-Paik, financiado por la cadena WGBH de Boston.

<sup>&</sup>lt;sup>9</sup> Ustarroz, César, *Teoría del V]ing. Realización y representación audiovisual a tiempo real. Apropiación de* retórica y estética de las vanguardias artísticas del s. XX. Ediciones Libertarias. Madrid. 2010. Pág. 186.

*saturada por los media. En pocas palabras, la cultura se ocupa ahora de reelaborar, recombinar y analizar el material ya acumulado en múltiples media*".10

Gracias a los nuevos canales de distribución y exhibición en la Red, el material audiovisual viaja más y más rápido, facilitando su desarrollo y popularización a través de programas de descargas gratuita, descargas ilegales, videotecas online, portales de difusión, etc.

Como comenta Laura Sebastián, "...el Vj es un claro ejemplo de **autor como selección**. Para cada set, selecciona un banco de imágenes, efectos, loops, vídeos y recursos (de su propia creación o inspirados por otros autores y medios) para lanzarlos cuando realiza su performance. Estos elementos intentan adaptarse al marco donde se va a proyectar, y al fin mismo de la intervención (si se realiza en un club, en un evento publicitario, o en una galería.) Es en éste único punto, en el que el Vj realiza acciones que son relativas al diseño audiovisual en cuanto a la planificación y el orden en la ejecución. Por lo demás, la pieza resultante es la consecuencia de la proyección continuada, que durante un periodo de tiempo variable, está siendo *reproducida* en el mismo instante de ser generada."11

Con ello, ha resurgido el eterno debate en cuanto al vacío legal que regula los derechos de autor de las obras, la propiedad intelectual de las imágenes y el uso que se hace de las mismas. Con la creación de estos nuevos canales de difusión encontramos un gran enfrentamiento entre éstos y los tradicionales, donde los autores no se ponen de acuerdo. Frente a los derechos de autor o *Copyright* alentados por algunas instituciones y por el sector privado, existen movimientos como el *Copyleft* (*Creative Commons*) que promueven la libertad de copia, modificación y difusión de obras, divulgando la cultura sin el sometimiento de las leyes de mercado.

Por tanto, para poder definir un estilo personal, el Vj ha de saber qué material seleccionar para su sesión. Normalmente selecciona imágenes de diversa procedencia: secuencias apropiadas, loops gratuitos, vídeos personales realizados con animación multimedia, acción real, webcams, etc.

El **loop** o bucle constituye en el Vjing un recurso y elemento narrativo generador de significado. Como afirma César Ustarroz, "con la repetición, se vacía de significado a la imagen original añadiéndole un nuevo sentido".12 Además de ello, ha consagrado la técnica del *sampling*, consistente en tomar una parte de una grabación sonora o videográfica y reutilizarla.

 

<sup>10</sup> Manovich, Lev. << La vanguardia como software>>, 2002. [En línea.

http://www.uoc.edu/artnodes/esp/art/manovich1002/manovich1002.html].

<sup>&</sup>lt;sup>11</sup> Laura Sebastián, Medios audiovisuales y prácticas performativas en el arte contemporáneo. Contexto y crítica *al fenómeno del VJing*.

<sup>&</sup>lt;sup>12</sup> Ustarroz, César, *Teoría del VJing. Realización y representación audiovisual a tiempo real. Apropiación de* 

retórica y estética de las vanguardias artísticas del s. XX. Ediciones Libertarias. Madrid. 2010. Pág. 165.

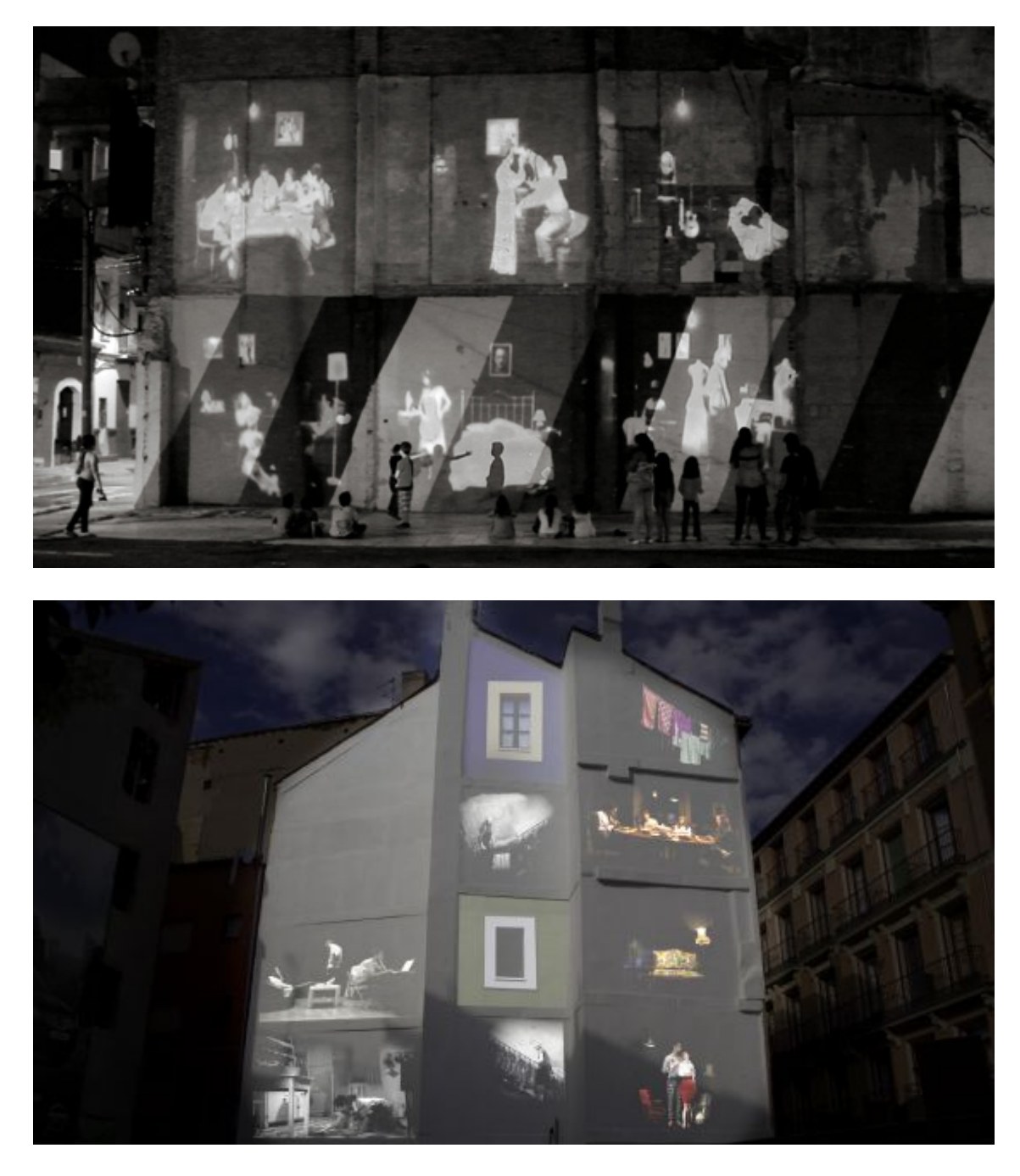

*Almas latentes*, Colectivo Niño Viejo

Si bien el Vjing va mucho más allá de proyectar en fiestas y en clubs, tal y como apunta Laura Sebastián, hay una rama importante de Vjs que centran su contenido en hacer proyecciones reivindicativas, guerrilla de la comunicación, formas creativas de movilización y protesta.

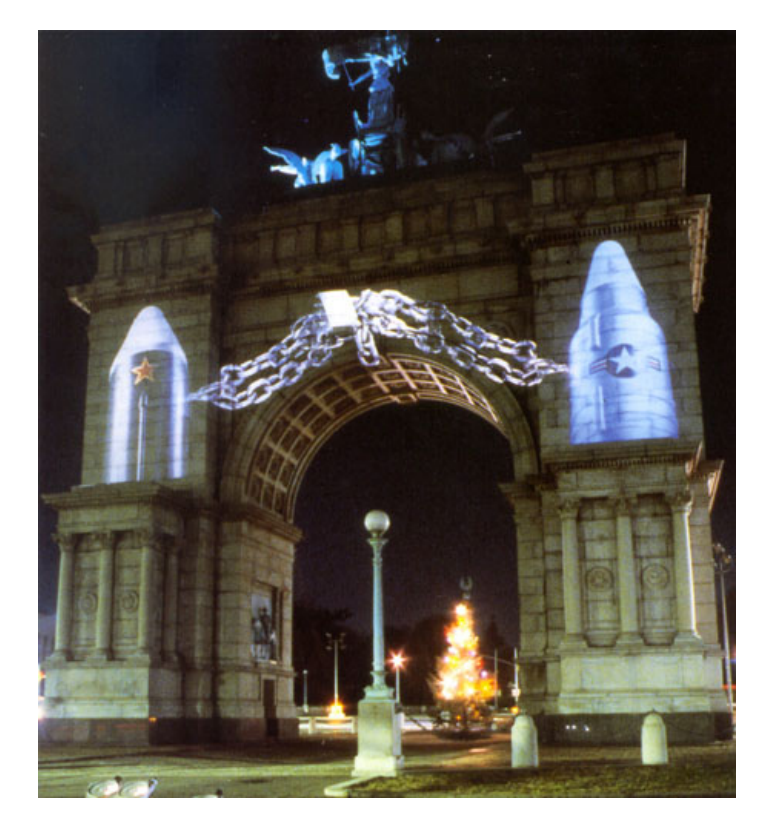

*The Grand Army*, Krzysztof Wodiczko, Plaza Memorial Arch, Brooklyn, NY, 1983

Por un lado están las experiencias audiovisuales que se centran en el **arte y activismo social**, colonizando espacios como las fachadas de solares abandonados y edificios representativos principalmente, trabajos que se circunscriben en la línea inaugurada por **Krzysztof Wodiczko** y que hoy día se visibilizan a través de festivales específicos de **videomapping**. Y, por otro lado, propuestas de proyección que emplean una iconografía de carácter político y social a través de imágenes apropiadas de los diferentes medios de comunicación y que pretenden generar conciencia crítica por parte del público.

Estas propuestas están situadas a medio camino entre el arte y el activismo social, unas prácticas artísticas que provienen de la Guerrilla Television, que formó parte de los cambios sociales, políticos y culturales que arrasaron los años sesenta y principios de los setenta, y que hoy día ofrecen nuevas narrativas capaces de alterar los signos y códigos establecidos.

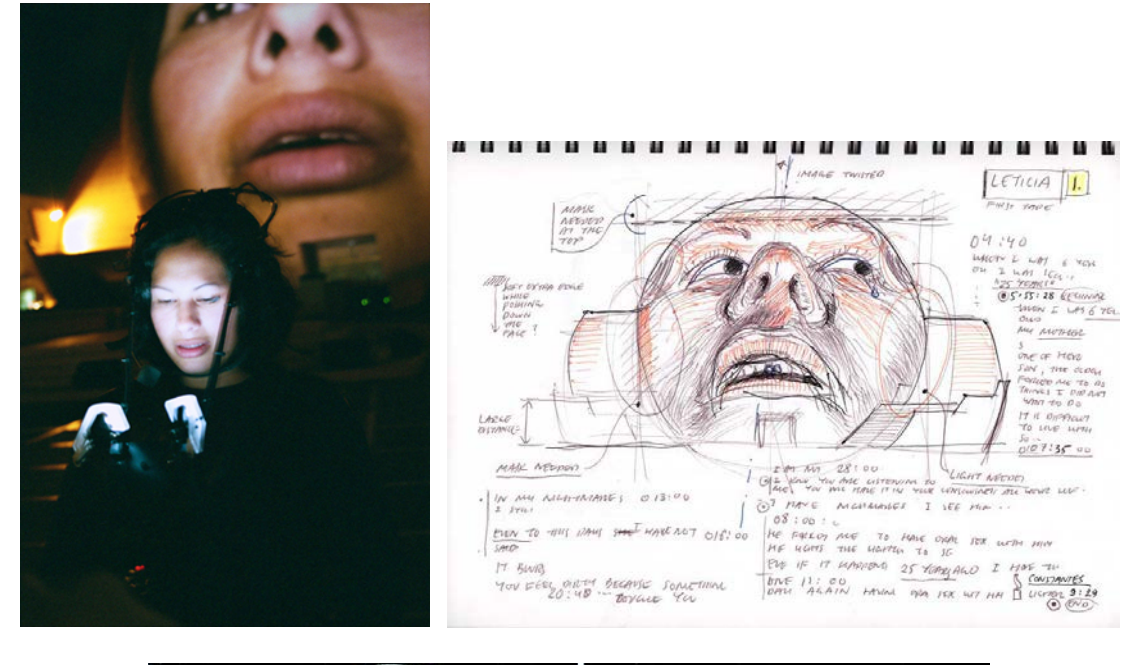

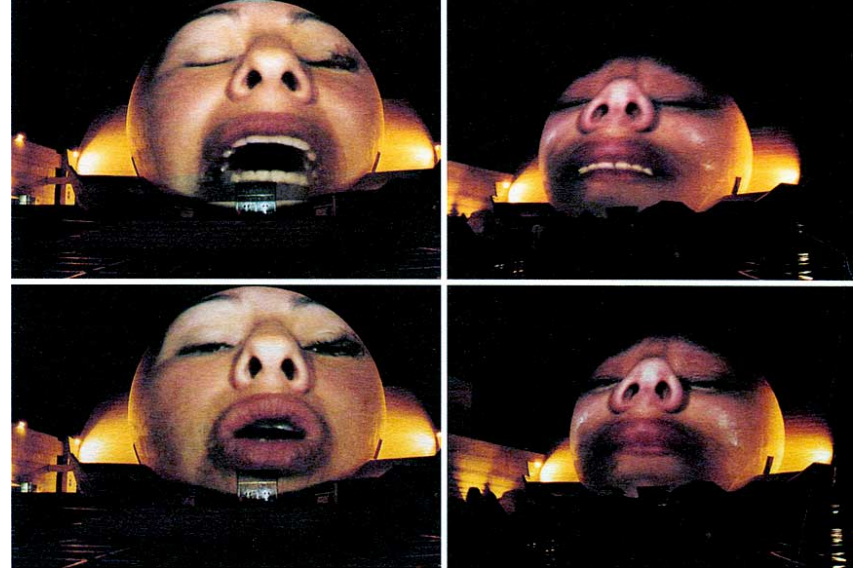

*Tijuana Project*, Krzysztof Wodiczko, 2001

También encontramos Vjs videoartistas que sus producciones tienen un **carácter poético y experimental**, más cercano al videoarte.

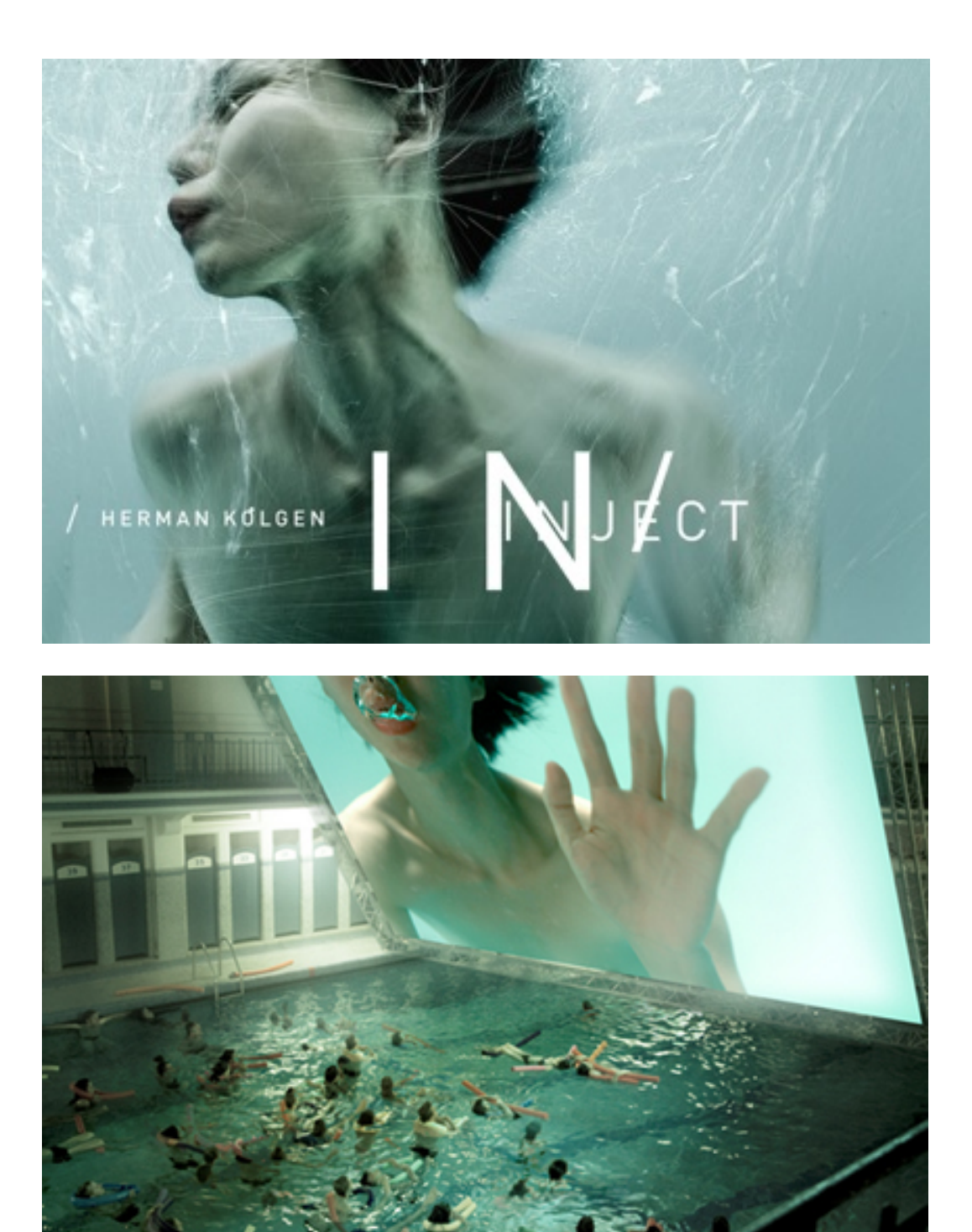

*Inject*, Herman Kölgen, 2010

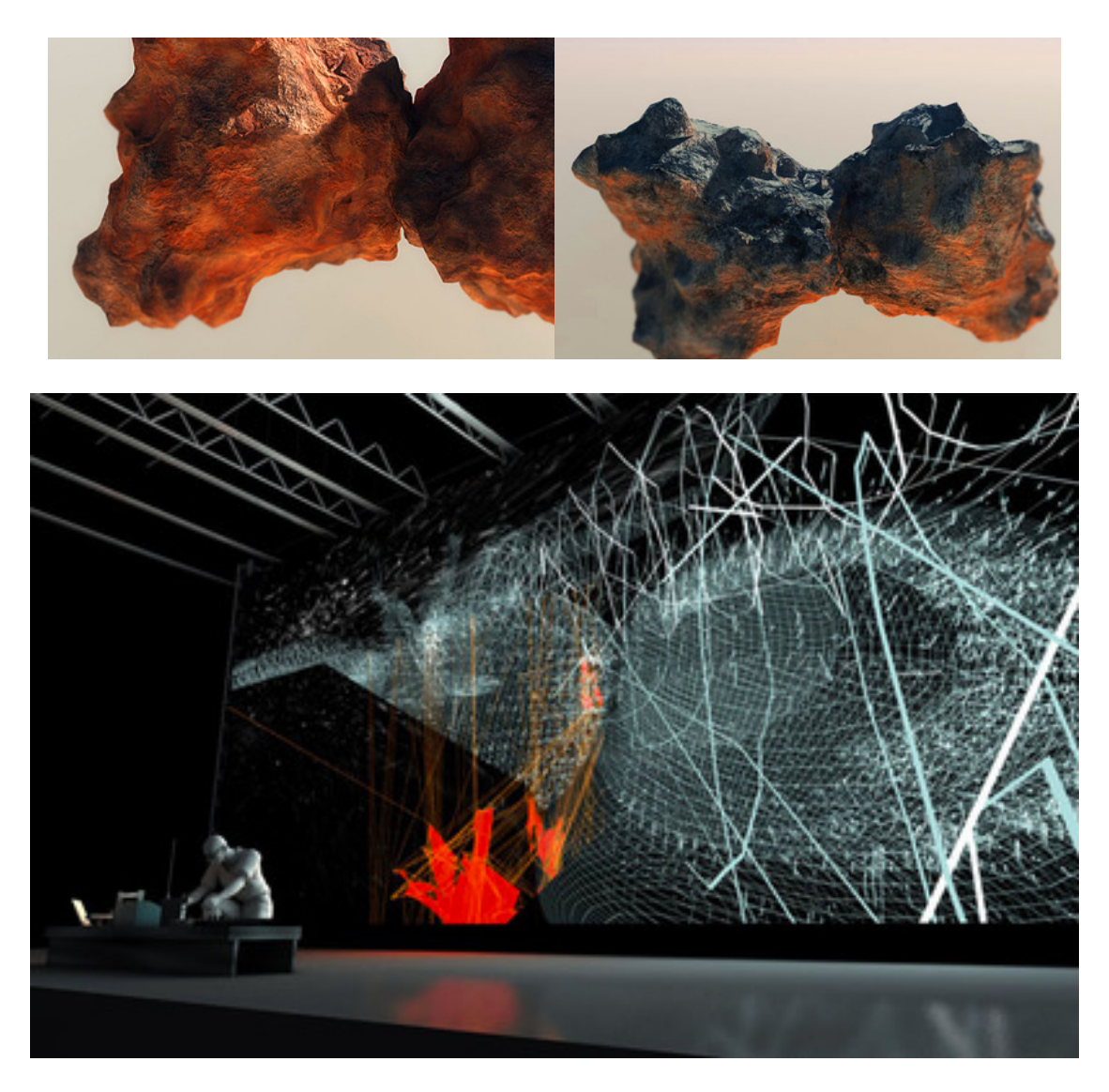

*Seismik*, Norman Kölgen, 2014

## La importancia del espacio de proyección: la pantalla expandida o videomapping

Las obras de Vjing que se proyectan principalmente sobre fachadas de edificios toman el nombre de videomapping, aludiendo a su técnica. Básicamente, la técnica de videomapping consiste en adaptar una proyección a una pantalla que no sea plana (una escultura, un edificio, una figura geométrica, un cuerpo, un espacio).

**Las prácticas de videomapping son una evolución de la videoinstalación en el espacio público**, donde lo arquitectónico de "exterior" (fachadas principalmente) cobra importancia.

Como comentábamos anteriormente, Wodiczko es uno de sus precursores desde comienzos de la década de los ochenta. A través de sus obras muestra las problemáticas entre el entorno político, social y económico donde se desarrollan sus proyectos. Sus proyecciones sobre monumentos y edificios superan la pantalla rectangular, estableciendo nuevas relaciones entre público y objeto representado, entre objeto y espacio. Son propuestas que se enmarcan dentro de la **videoinstalación o** *screen art*.

En palabras de José Luis Brea:

 

"Las formas de presentación del llamado vídeo-arte en los espacios museísticos –en contextos de espacialización- estuvieron en su origen inexorablemente condicionadas por la grosera materialidad misma del monitor. Las soluciones que intervienen sobre la propia objetualidad de esa "caja negra» -intentando que su presencia en el contexto adopte el carácter meramente instrumental, de objeto cualquiera- son quizás las pioneras del emerger esta nueva forma artística. La aparición de la video instalación como integración efectiva de la presencia del vídeo en el contexto de un conjunto disperso de elementos significantes- y la de toda esa nueva tradición que podemos llamar del *screen art* se alimentan intensamente de esta investigación en las posibilidades de utilización del vídeo, de la imagen videográfica, liberada por fin para su presentación-exposición de la integración del "objeto monitor". Podríamos incluso distinguir dos direcciones bien diferenciadas de búsqueda de soluciones formales: de un lado las que apuntan a configuraciones planas, bidimensionales, aproximándose en su lenguaje de presentación al modelo pictórico (soluciones intensamente bienvenidas por el museo desde luego); por otro, aquellas otras que más bien articulan la presentación de la imagen en una disposición volumétrica, más cercana a un planteamiento post-escultórico."13

La aparición del videoproyector en los años noventa supone para los videoartistas separarse de las ataduras materiales del monitor-objeto, realizando proyecciones luz sobre cualquier superficie deseada e incorporando al espectador en ellas. A continuación vemos varios ejemplos de artistas que han realizado sus obras bajo el concepto de screen art:

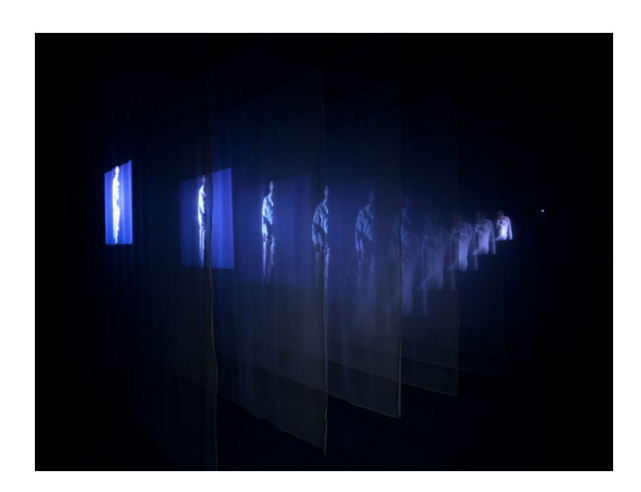

*The Veiling*, Bill Viola, 1995

<sup>13</sup> Brea, José Luis, <<Transformaciones contemporáneas de la imagen-movimiento: postfotografía, postcinema, postmedia.>>, *Acción Paralela, número 5*. [En línea: http://www.accpar.org/numero5/imagen.htm].

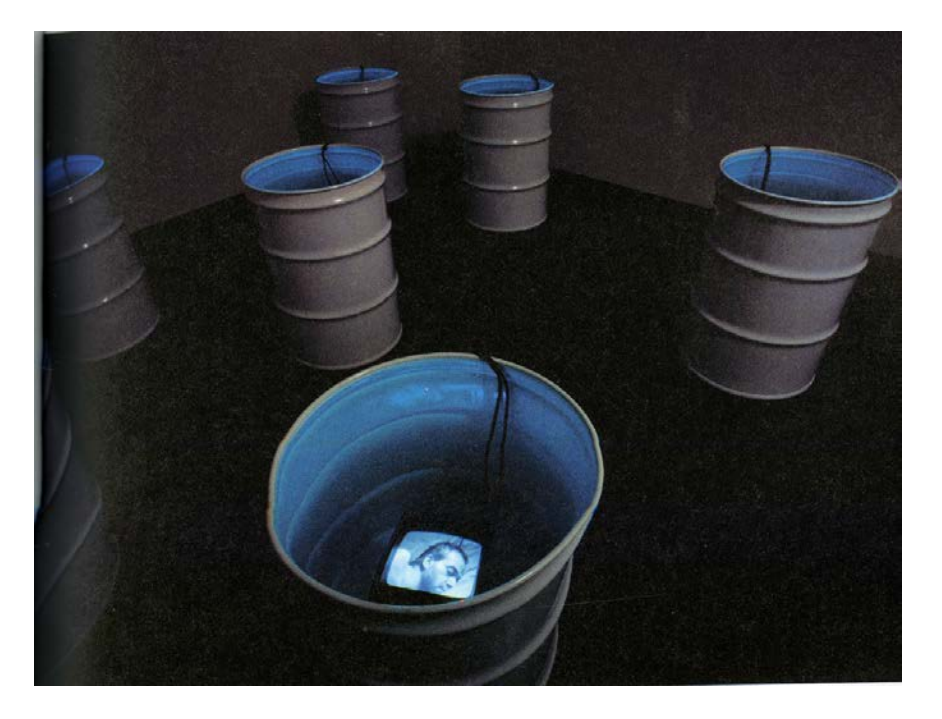

*Sleepers*, Bill Viola, 1992

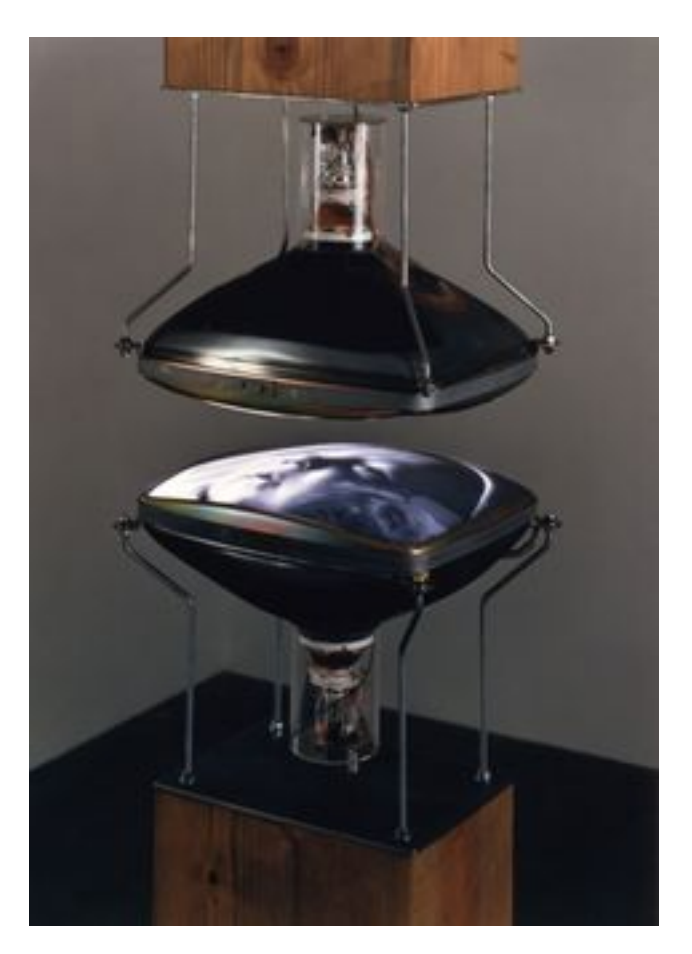

*Between Heaven and Earth*, Bill Viola, 1992

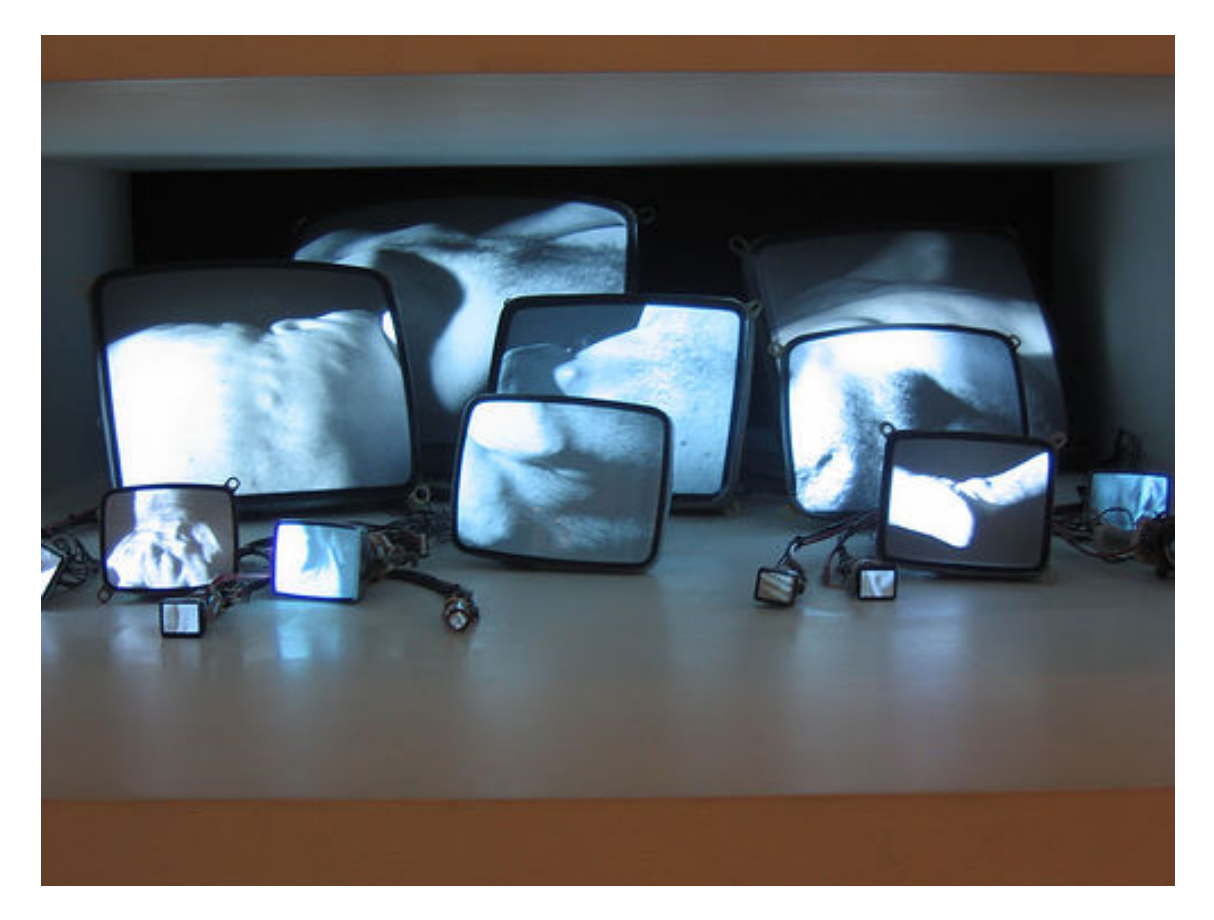

*Inasmuch As It Is Always Already Taking Place*, Gary Hill, 1990

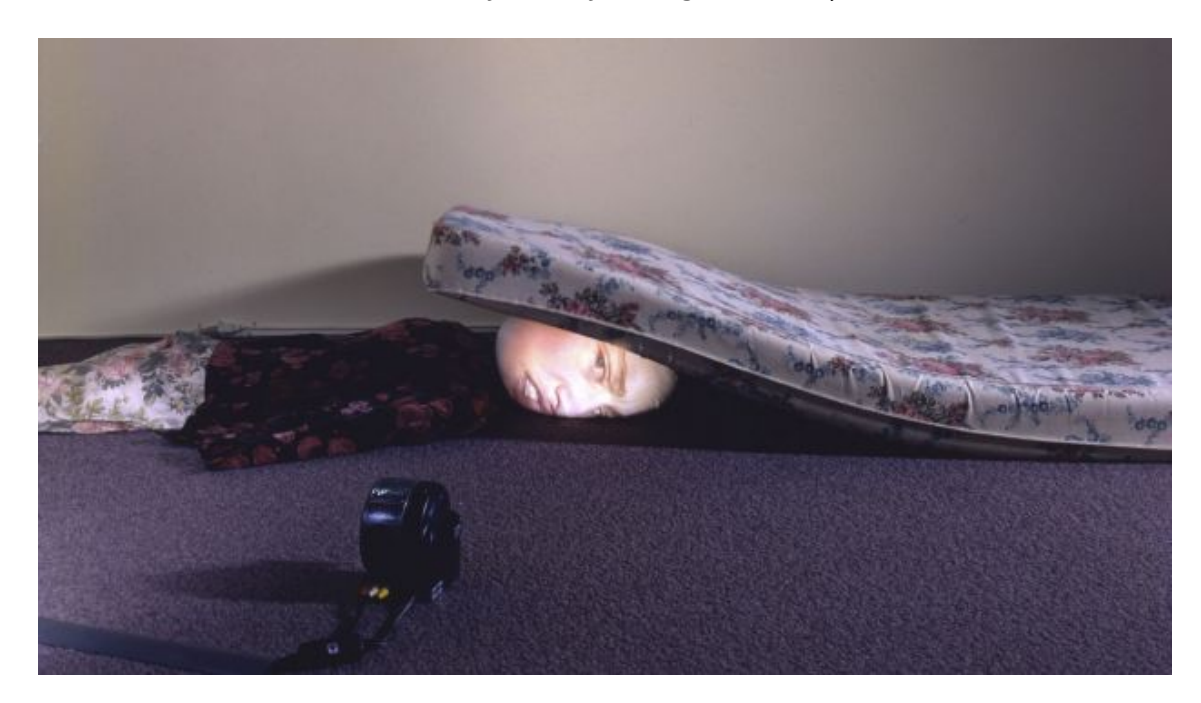

*Gateway # 2*, Tony Oursler, 1994

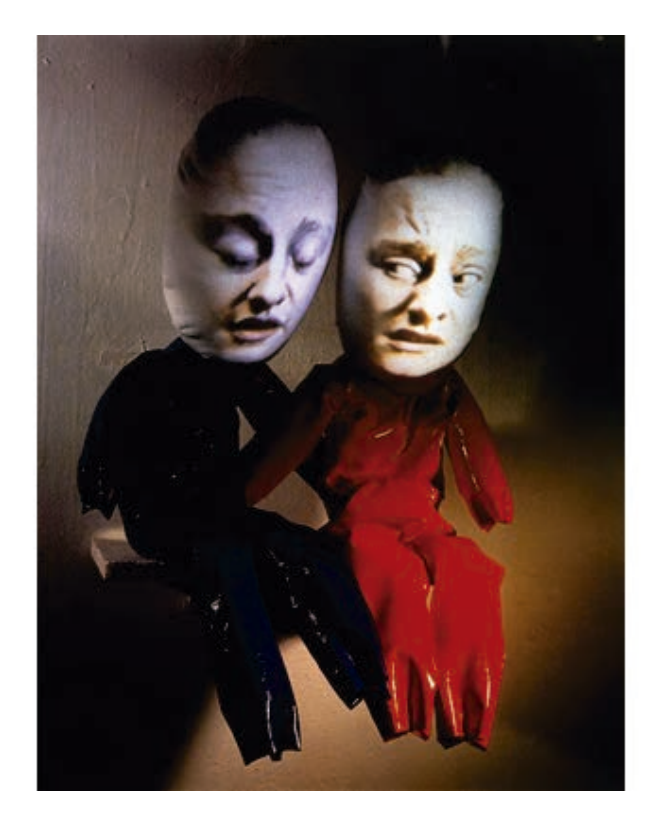

*Troubler*, Tony Oursler, 1997

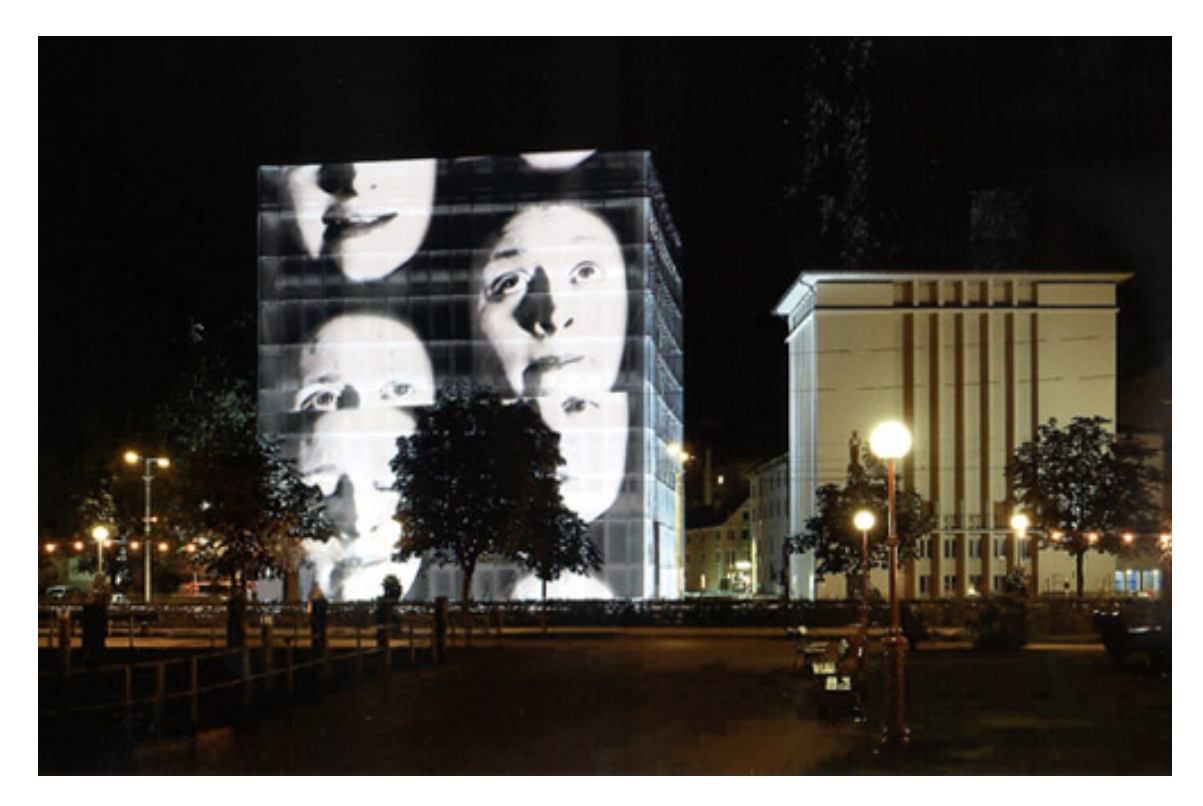

*Flucht*, Tony Oursler, 2001

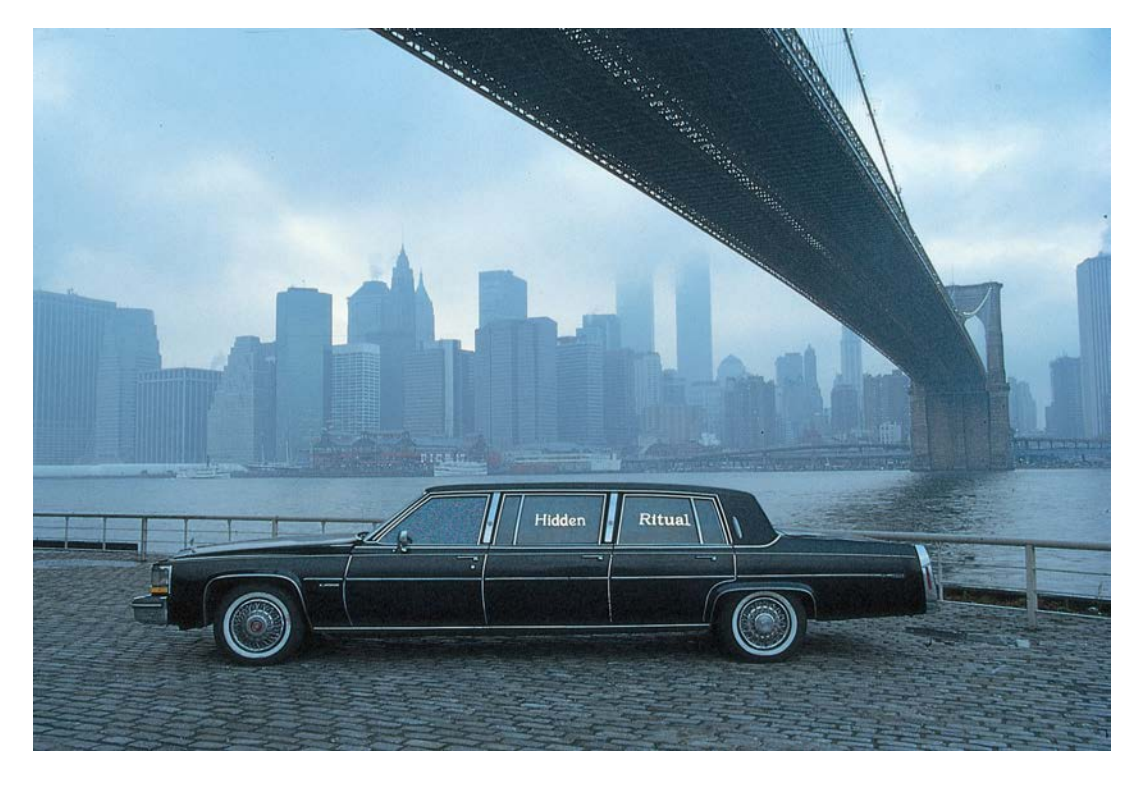

*The Limousine Project*, Antoni Muntadas y Toni Serra,1991

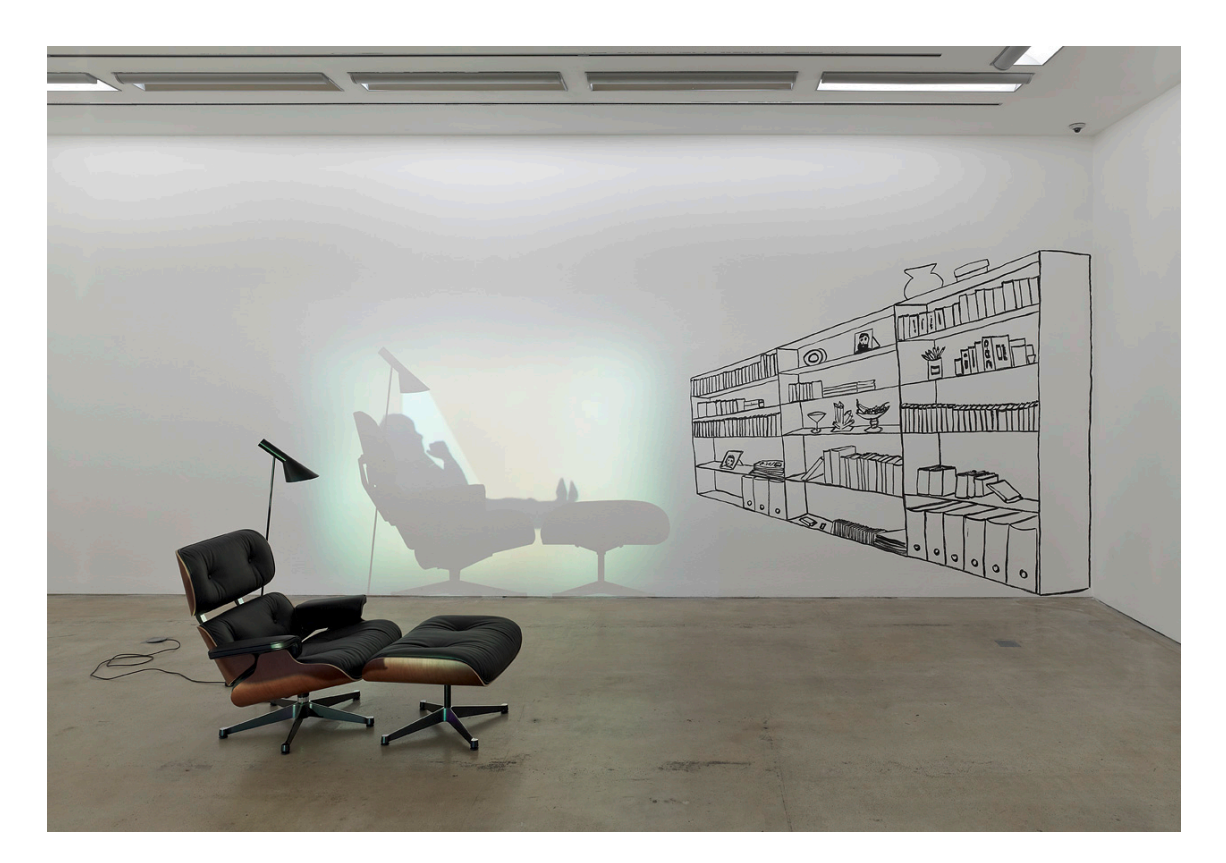

*Library*, Zilla Leutenegger, 2007

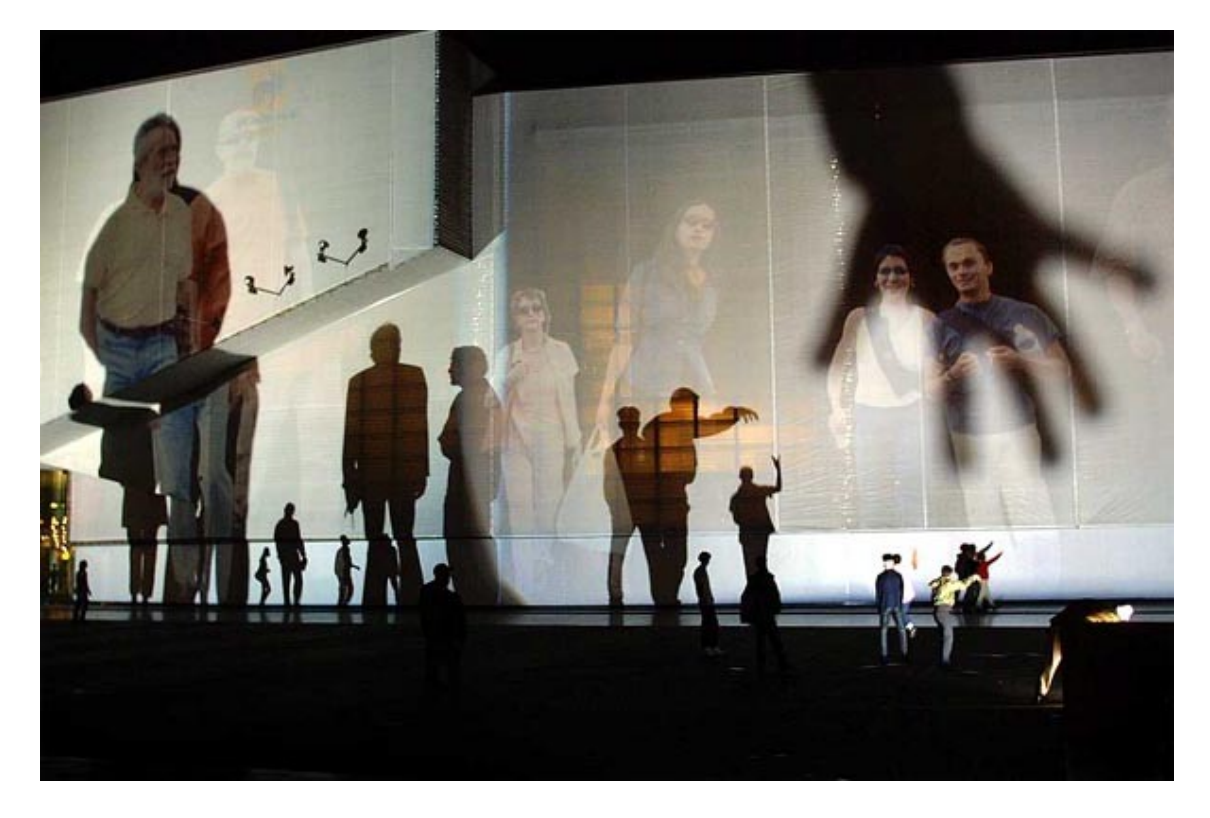

*Body Movies*, Rafael Lozano-Hemmer, 2001

Proyecciones audiovisuales en espacios urbanos denominadas "fachadas mediáticas", donde el mensaje audiovisual, el contexto y su entorno y el público están interrelacionados. Como recuerda Manovich, es diseñar una experiencia del espectador en el tiempo y en el espacio.

Por tanto, las videoinstalaciones que emplean proyectores (bajo el concepto de screen art) dan lugar al mapeo de vídeo digital bajo diferentes expresiones utilizadas para definir estos renovados formatos artísticos: videomapping, live mapping, mapping installation, urban screens, mapping arquitectónico, 3D video mapping, videoprojection mapping, architectural VJ, etcétera.

También encontramos **mapping interactivo**, donde el lugar tradicional del público se convierte en un usuario potencial que con su experiencia acaba de conformar el sentido de la obra.

La ciudad se convierte en una gran galería. Estas prácticas artísticas más cercanas al activismo social, al situarse en este escenario, su visibilidad ocupa esos "huecos" de representatividad social que a veces le son negados al ciudadano.

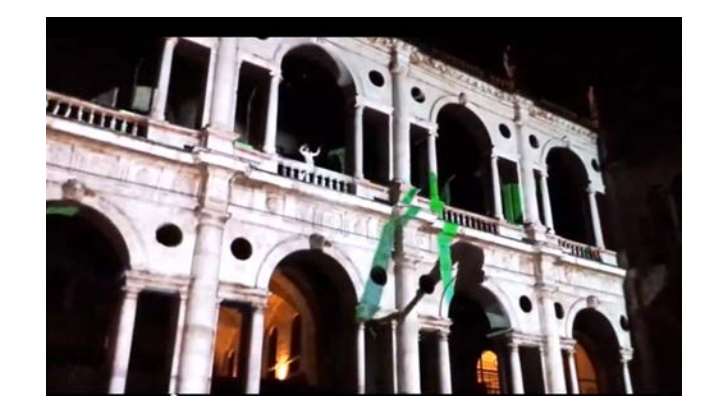

Drawlight para *Start Up Festival*, 2014

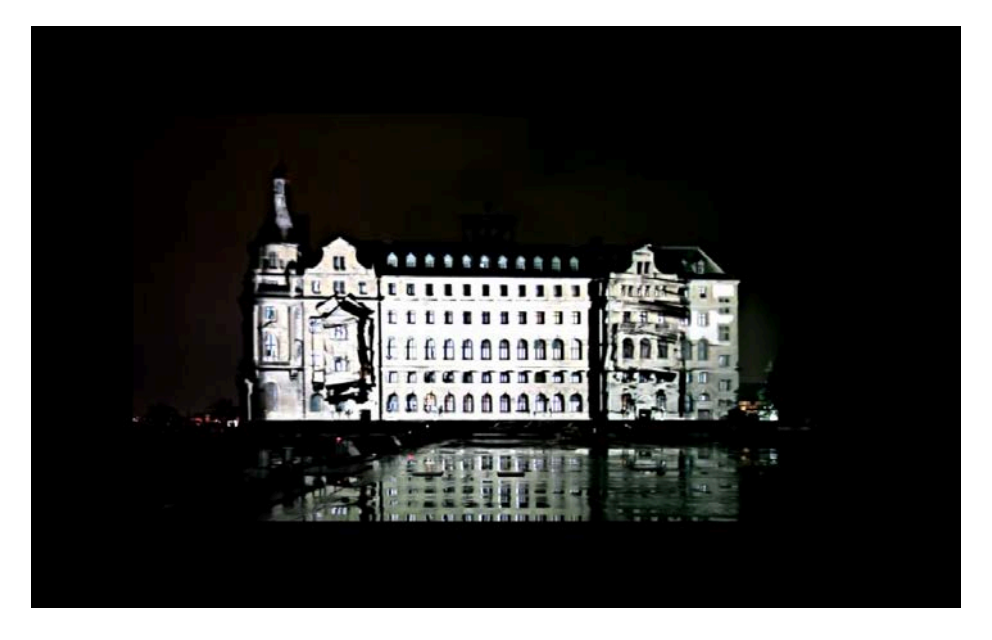

*Yekpare*, Estudio Nerdworking (3D videomapping)

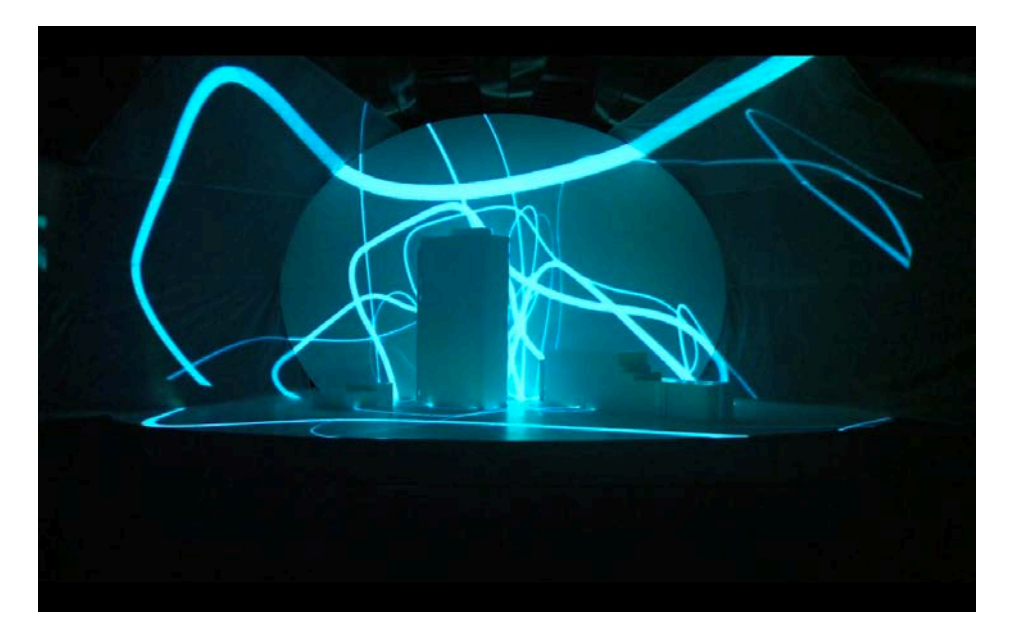

*Narkule*, Estudio Nerdworking (mapping installation)

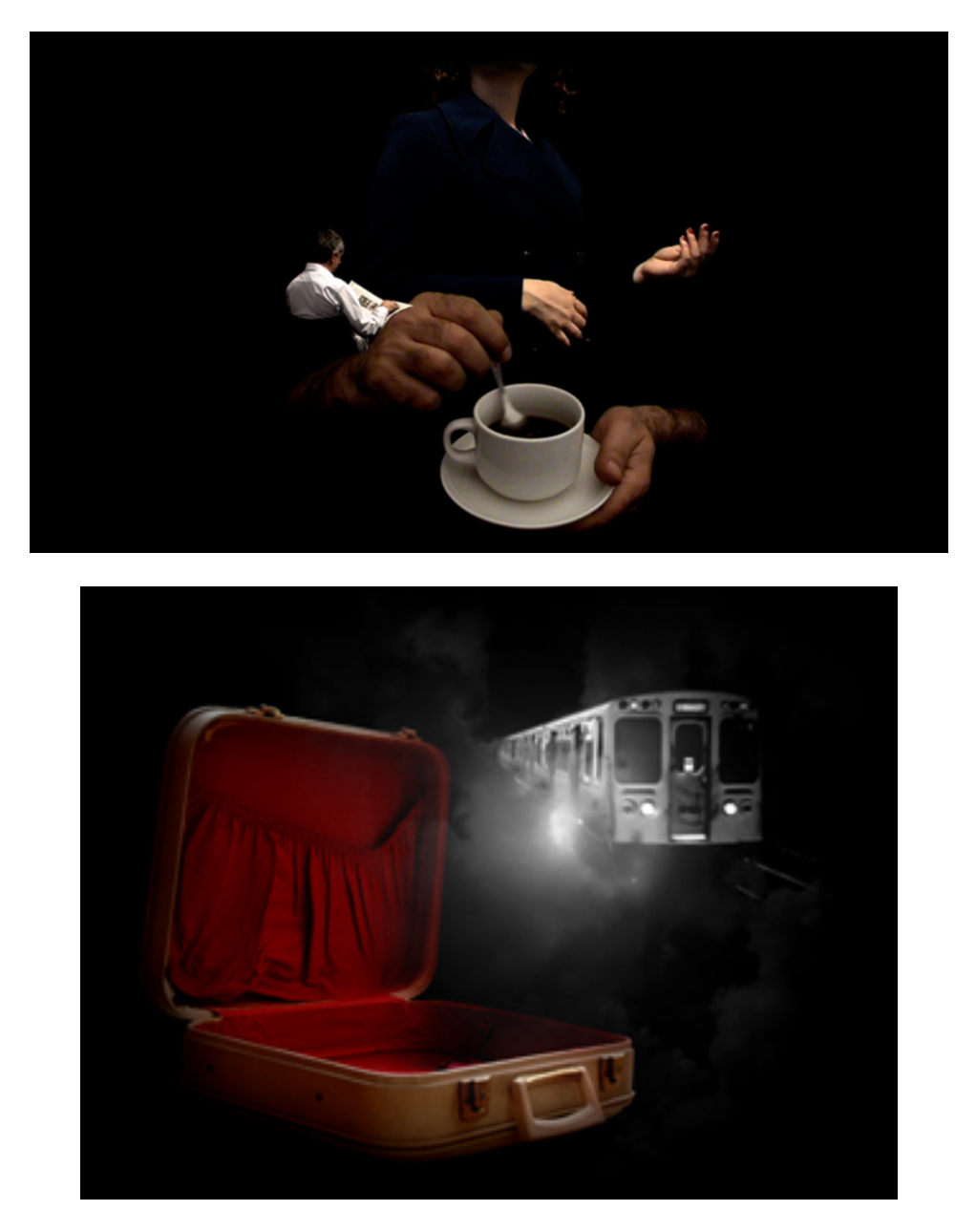

*Luminous project*, Things Happen

## :: Artistas/colectivos:

Antivj, http://www.antivj.com Mia Makela, http://www.miamakela.net Herman Kolgen, kolgen.net Pablo Valbuena, http://www.pablovalbuena.com Óscar Testón, Director de Vjspain. http://www.oscarteston.com Telenoika, http://www.telenoika.net Estudio Nerdworking, http://nerdworking.org Colectivo Niño Viejo. http://www.nviejo.com Laia Cabrera, http://www.laiacabrera.com Things Happen. Iván Gómez e Itziar Arriaga. http://www.thingshappen.es Apparati Effimeri, http://www.apparatieffimeri.com

Visual Kitchen, http://www.visualkitchen.org Mr Beam, http://www.mr-beam.nl Amón Tobin, http://www.amontobin.com Vj Carrie Gates, http://www.vjcarriegates.com Phonk, http://www.phonk.nl Luis Sanz, http://www.luissanz.ch Share, http://share.dj Vj 1mpar, http://vj.1mpar.com VJ Offonoll, http://www.offonoll.com Olga Mink, http://videology.nu Rioji Ikeda, http://www.ryojiikeda.com Colectivo Seeper, http://seeper.com Kit Webster http://kitwebster.com TigreLab, www.tigrelab.com Palnoise, http://www.palnoise.org Macula, http://www.themacula.com Gnomalab, http://gnomalab.es D-Fuse, http://www.dfuse.com The Macula, http://www.themacula.com 1024 Arquitecture, http://www.1024architecture.net

## :: Espacios y comunidades visuales (foros, blogs, festivales).

Mapping Festival Genève. http://www.mappingfestival.com/2014/ Signal Light Festival, http://www.signalfestival.com Festival Rec, http://www.festivalrec.com/es/ Lev Festival, http://www.levfestival.com/14/ Vj Spain http://vjspain.com/ Kernel Festival http://www.kernelfestival.net Light Festival en Sharjah http://www.slf.ae/en/index.php Media Facades Festival http://www.mediafacades.eu/ Moving Image Festival http://www.screencity.no/ Urban Screens http://www.urbanscreensassoc.org/ Graffiti Research Lab Archive http://graffitiresearchlab.com/ Interartive http://interartive.org/ YELLE. http://www.yelle.fr Resfest. Digital Film Festival (1996-2006) http://www.resfest.com Art Futura (desde 1990) http://www.artfutura.org Sundance Film Festival (desde 1983) http://www.sundance.org/festival/ Offf Festival (desde 2001) http://www.offf.ws Sónar. Festival Internacional de Música Avanzada y New Media Art (desde 1994) http://www.sonar.es F5 Festival http://www.f5fest.com/ Transmediale Festival http://www.transmediale.de/ VJ Forum VJ Community, http://www.vjcentral.de // http://www.vjcentral.it Société des Arts Technologiques, http://www.sat.qc.ca

## :: Bibliografía.

BREA, José Luis, <<Transformaciones contemporáneas de la imagen-movimiento: postfotografía, postcinema, postmedia>> en *Acción Paralela* nº 5, 2000.

BREA, José Luis, *La era postmedia. Acción comunicativa, prácticas (post)artísticas y dispositivos neomediales*, Editorial CASA (Centro de Arte de Salamanca), Colección Argumentos. Salamanca, 2002.

MANOVICH, Lev, *El lenguaje de los nuevos medios de comunicación: la imagen en la era digital*, Editorial Paidós, Madrid, 2005.

YOUNGBLOOD, Gene, <<Expanded Cinema>>, P. Dutton & Co., Inc., New York 1970.

USTARROZ, César, *Teoría del VJing. Realización y representación audiovisual a tiempo real. Apropiación de retórica y estética de las vanguardias artísticas del s. XX*. Ediciones Libertarias. Madrid. 2010.

PÉREZ-BUSTAMANTE YÁBAR, Blanca Regina, *El VJ y la creación audiovisual performativa: Hacia una estética radical de la postmodernidad*, Tesis Doctoral, Universidad Rey Juan Carlos, Madrid, 2010.

SEBASTIÁN MAGAÑA, Laura, *Medios audiovisuales y prácticas performativas en el arte contemporáneo. Contexto y crítica al fenómeno del VJing*. Trabajo de Investigación, Universidad de Castilla-La Mancha, Facultad de Bellas Artes.

MOLINA ALARCÓN, Miguel, <<¿Narciso enamorado de Eco? Cuando la imagen visual móvil persigue a la música: Del Absolute film a los Vj's>>*, Anpap18º Encontro da associaçao nacional de pesquisadores em artes plásticas transversalidades nas artes visuais,* Salvador, Bahia, 2009.

# :: 5.2. Manual de Resolume.

Hemos incorporado el manual del software a tiempo real *Resolume*.

Puedes descargarte la demo del programa en http://resolume.com. No tiene restricciones, simplemente te aparecerá una marca de agua visual y sonora.

El objetivo de este apartado es que experimentes con el programa para aplicar tus conocimientos aprehendidos.

*:: Te propongo que sigas el manual del programa para familiarizarte con el software de vídeo a tiempo real.*

#### ● **[Introducción](#page-29-0)**

- ❍ [¿Qué se puede hacer con Resolume 4](#page-30-0)
- ❍ [¿Qué novedades trae la Versión 4?](#page-31-0)

#### ● **[Instalando Resolume 4](#page-32-0)**

- ❍ [Registro](#page-33-0)
- ❍ [Registro Offline \(sin conexión a Internet\)](#page-33-1)
- ❍ [Anular registro](#page-34-0)

#### ● **[Tutorial de Inicio Rápido](#page-34-1)**

- ❍ [Lanzando Clips \(Triggering\)](#page-34-2)
- ❍ [Mezclando \(Mixing\)](#page-35-0)
- ❍ [Efectos](#page-36-0)

#### ● **[Flujo de Trabajo en Resolume](#page-38-0)**

● **[Parámetros](#page-39-0)**

#### ● **[Composición](#page-40-0)**

- ❍ [Controles Globales de la Composición](#page-42-0)
- ❍ [Controles de Dirección y Velocidad Globales](#page-42-1)

#### ● **[Decks](#page-42-2)**

#### ● **[Capas](#page-43-0)**

- ❍ [Mezclando y Componiendo](#page-44-0)
- ❍ [Controles de Transporte de Capa](#page-46-0)
- ❍ [Transiciones Automáticas de Capa](#page-46-1)
- ❍ [El Cross Fader](#page-47-0)
- ❍ [Propiedades de Capa](#page-47-1)

#### ● **[Clips](#page-50-0)**

- ❍ [Cargando Medios](#page-51-0)
- ❍ [Gestión de Clips](#page-52-0)
- ❍ [Reconexión de Clips](#page-53-0)
- ❍ [Lanzando Clips](#page-53-1)
- ❍ [Transporte](#page-55-0)
- ❍ [Beatloopr](#page-57-0)
- ❍ [Cue Points](#page-57-1)
- ❍ [Propiedades de Audio](#page-58-0)
- ❍ [Propiedades de Vídeo](#page-58-1)
- ❍ [Multiselección de Clips](#page-61-0)

#### ● **[Efectos](#page-62-0)**

- ❍ [Usando Efectos de Audio](#page-63-0)
- ❍ [Usando Efectos de Vídeo](#page-64-0)
- ❍ [Presets \(Preajustes\)](#page-64-1)
- ❍ [Orden de Renderización](#page-64-2)
- ❍ [Clips de efectos](#page-66-0)

#### ● **[Sources \(Fuentes\)](#page-68-0)**

- ❍ [Captura de Vídeo](#page-69-0)
- ❍ [Ruta de las Capas](#page-70-0)
- **[Máscaras](#page-70-1)**

❍ [Orden de Renderización](#page-64-2)

#### ● **[Preferencias](#page-80-0)**

- ❍ [Preferencias Generales](#page-81-0)
- ❍ [Preferencias de Audio](#page-82-0)
- ❍ [Preferencias de Vídeo](#page-83-0)
- ❍ [Preferencias MIDI](#page-84-0)
- ❍ [Preferencias OSC](#page-84-1)
- ❍ [Por Defecto](#page-85-0)
- ❍ [Actualizar](#page-85-1)
- ❍ [Registro](#page-33-0)

#### ● **[Configuración de Salida \(Output\)](#page-73-0)**

- ❍ [Configuración de Salida Avanzada \(Avenue\)](#page-74-0)
- ❍ [Screen Warping \(¡Sólo Arena!\)](#page-76-0)
- ❍ [Máscaras y Recortes \(¡Sólo Arena!\)](#page-78-0)
- ❍ [Soft Edge \(¡Sólo Arena!\)](#page-79-0)
- ❍ [Compensación de Negros y Ajustes de Luminosidad \(¡Sólo Arena!\)](#page-79-1)

#### ● **[Syphon \(¡Sólo Mac OSX!\)](#page-85-2)**

#### ● **[Controlando Resolume](#page-86-0)**

- ❍ [Secuenciación Auto pilot](#page-86-1)
- ❍ [Animando Parámetros](#page-87-0)
- ❍ [Añadiendo Parámetros en el Dashboard](#page-89-0)
- ❍ [Audio Análisis](#page-89-1)
- ❍ [Control con el Teclado](#page-90-0)
- ❍ [MIDI](#page-92-0)
- ❍ [DMX \(¡Sólo Arena!\)](#page-94-0)
- ❍ [SMPTE input \(¡Sólo Arena!\)](#page-97-0)
- ❍ [Open Sound Control \(OSC\)](#page-98-0)
- **[Previsualización](#page-102-0)**
- **[Grabando](#page-103-0)**
- **[Flash](#page-103-1)**
- **[Quartz Composer](#page-113-0)**

#### Appendices:

- **[Optimiza tu Sistema para Resolume](#page-114-0)**
	- ❍ [Preparando Medios](#page-115-0)
	- ❍ [Codec DXV](#page-117-0)
- **[Trucos para Usuarios de Resolume 2.x](#page-118-0)**
- **[Los efectos Incluidos](#page-119-0)**
- **[Listado de Directorios](#page-123-0)**
- **[Mapeo de teclado por defecto](#page-124-0)**

<span id="page-29-0"></span>[Download PDF](http://resolume.com/manual/_export/pdf/es/r4/onepage)

# **Introducción**

iBienvenido al mundo de la manipulación audio-visual en tiempo real con Resolume! Esta es la cuarta versión de Resolume y ahora soporta mezcla tanto de audio como de imágenes y vídeo.

Este manual está dividido en varias secciones fundamentales:

Después de mostrarte cómo [instalar el software](#page-32-0) (Es sólo una simple introducción porque la instalación es, de verdad, muy, muy sencilla), nos meteremos con un [Tutorial de Inicio Rápido \(Quickstart\)](#page-34-1).

Una vez te hayas empapado de los conceptos básicos vistos en el Tutorial de Inicio Rápido, te mostraremos todas y cada una de las de las características que incluye Resolume en [Un Tour por](#page-38-0)

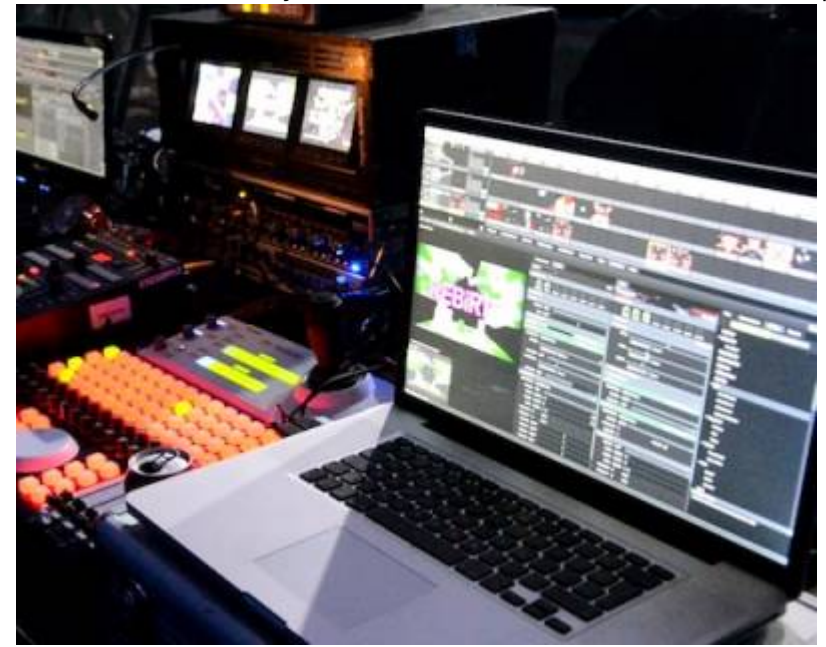

[Resolume.](#page-38-0) Cuando hayamos visto todo lo que Resolume es capaz de hacer, aprenderemos los distintos métodos posibles para decirle cómo hacer las cosas en [Controlando Resolume](#page-86-0).

Finalmente, tienes información adicional en varios Apéndices, incluyendo [Optimizando tu Sistema](#page-114-0) [para Resolume](#page-114-0), Optimización de Contenidos para Resolume, [Trucos para Usuarios de Resolume 2.x](#page-118-0), [Listado de Directorios](#page-123-0) y el [Mapeo de Teclado por Defecto](#page-124-0) que viene con la aplicación.

## <span id="page-30-0"></span>**¿Qué se puede hacer con Resolume 4?**

Resolume 4 es una herramienta de interpretación audiovisual. Te permite lanzar clips\* de vídeo, de audio o de vídeo con audio; te permite mezclarlos, manipularlos, aplicarles efectos y mostrar el resultado para una actuación en directo o para grabarlo.

Muchos de los usuarios de Resolume son VJs (VideoJockeys ó Veejays). Ellos mezclan vídeo en directo para acompañar música. Estos artistas no emplean la salida de sonido de Resolume Avenue 4 pero, definitivamente, suelen machacar las opciones de [mezcla de vídeo](#page-44-0) y los [efectos de vídeo OpenGL](#page-62-0) queman en sus manos.

Otros artistas emplean Resolume para performance audiovisuales, aprovechando las [opciones de](#page-55-0) [sincronización BPM](#page-55-0) para lanzar clips a la vez, a tiempo o en secuencias y dividiéndolos por capas para crear así una pieza completa.

Aunque en la mayoría de los casos emplearás Resolume en actuaciones en directo, también te será muy útil en cualquier proyecto que tengas o quieras manipular contenidos A/V (audiovisuales). Las opciones de [MIDI](#page-92-0), [DMX](#page-94-0) y [Open Sound Control](#page-98-0) hacen de Resolume la elección idónea para shows programados e instalaciones.

Muchas veces te encontrarás jugando y experimentando con clips y efectos improvisados. ¡Nunca sabes dónde aparece la inspiración!

\*Un clip es un pequeño archivo de imagen, de sonido o de vídeo (con o sin sonido). Y aunque decimos pequeño, la verdad es que no hay límite en su tamaño o duración….

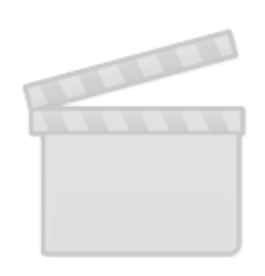

**[Video](http://www.vimeo.com/moogaloop.swf?clip_id=44246561)**

# <span id="page-31-0"></span>**¿Qué novedades trae la Versión 4?**

Si estás acostumbrado a Resolume Avenue 3, el paso a la nueva versión es realmente sencillo. Además, puedes cargar tus composiciones hechas con Avenue 3 sin problemas. También la interfaz es prácticamente idéntica, así que te encontrarás como en casa.

Pero hay algunas novedades muy potentes. Si estás deseando ver cuáles son, aquí tienes un listado resumido con las principales novedades:

- [Secuenciación Auto Pilot](#page-86-1)
- [Transiciones Automáticas entre Capas](#page-46-1)
- [Controles de Transporte Globales](#page-42-0)
- [Estilos de lanzamiento de Clips](#page-53-1)
- [Lanzar Clips desde tiempos aleatorios](#page-53-1)
- [Renderización de Efectos Versátil](#page-64-2)
- [Opciones Avanzadas para la salida de vídeo](#page-74-0)
- [Clips que solo incluyan Efectos](#page-66-0)
- [Salida MIDI](#page-92-0)
- [Re-localización de Clips perdidos](#page-53-0)
- Syphon (iSólo Mac OSX!)

La novedad más importante es que Resolume 4 viene en dos ediciones distintas. Avenue es el software VJ que conoces y adoras, con todas estas novedades. Arena incluye todas las novedades de Avenue 4 y además todo lo que esperarías de un completo media server: soft eding (ajuste de bordes sin fin), screen warping (deformación de pantallas), entradas DMX y códigos de tiempo SMPTE.

- [Screen warping](#page-76-0)
- [Correción de Negros y Compensación de Brillo](#page-79-1)
- [Soft edge](#page-79-0)
- [Máscaras \(Masks\) y Recortes \(Crops\)](#page-78-0)
- [SMPTE](#page-97-0)

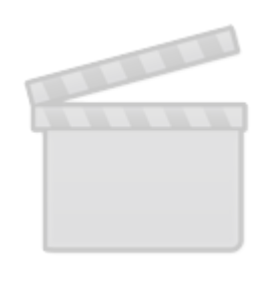

**[Video](http://www.vimeo.com/moogaloop.swf?clip_id=28227392)**

## <span id="page-32-0"></span>**Instalando Resolume 4**

Seguro que estás deseando empezar a utilizar tu nuevo software, por lo que te encantará saber que el proceso de instalación es muy sencillo. Simplemente descarga el paquete (.exe para Windows, .dmg para Macs) desde [la web de Resolume,](http://www.resolume.com) ejecuta el archivo y sigue las instrucciones.

Debido a la aceleración gráfica que emplea, Resolume Avenue tiene algunos requisitos del sistema:

Windows: 1GB Ram, ATI Radeon 9600 o superior. NVIDIA GeForce FX 5200 o superior.

OSX: 1GB Ram, procesadores Intel Core Duo, Intel Core 2 Duo, ó Intel Xeon. Tarjeta gráfica Quartz Extreme (Resolume Avenue no es compatible con los procesadores integrados de Intel)

# <span id="page-33-0"></span>**Registro**

La descarga de Resolume 4 funcionará en modo DEMO directamente. Verás que, ocasionalmente, el logo de Resolume aparecerá en el monitor de salida y que una voz robótica te recuerda el software que estás empleando. Estas son las únicas limitaciones de la demo. Puedes emplear todas sus funcionalidades y no está "capado" en ningún sentido.

Para salir del modo DEMO, necesitas comprar una licencia desde [nuestra tienda online](http://www.resolume.com/shop/) o en alguno de nuestros revendedores oficiales. Cuando realices la compra, recibirás un número de serie (serial number).

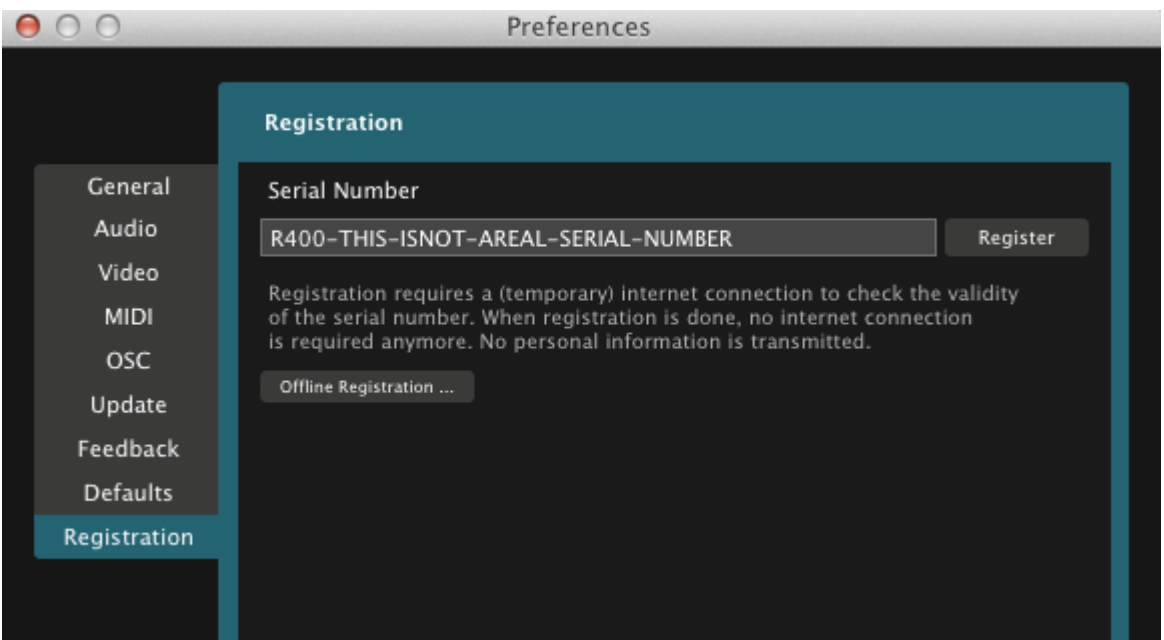

Una vez tengas el número de serie, vete a File > Preferences en Resolume y selecciona la pestaña Registration. Introduce tu número de serie en la ventana de Serial Number y haz clic en Register. Resolume empleará tu conexión a Internet para verificar tu número de serie con la BBDD de Registro. Una vez completado, Resolume estará completamente registrado y el logo y la voz robótica desaparecerán. No volverás a necesitar una conexión a Internet para trabajar con la aplicación.

## <span id="page-33-1"></span>**Registro Offline (sin conexión a Internet)**

Puedes registrar Resolume sin tener conexión a Internet en el ordenador donde desees instalarlo.

Para hacer esto, vete a File > Preferences en Resolume y selecciona la pestaña Registration. Después haz clic en el botón Offline Registration. Apúntate el ID Code que te muestra. Ahora necesitas un ordenador con conexión a Internet para entrar en: [www.resolume.com/register](http://www.resolume.com/register)

Deberás meter tu número de serie (el que te mandamos cuando compraste la licencia) y el ID Code que acabas de apuntar. Entonces se generará un archivo de registro (registration key file). Transfiere o copia ese archivo al ordenador donde tienes instalado Resolume.

Ahora ve a File > Preferences en Resolume y selecciona la pestaña Registration. Haz clic en el botón 'Offline Registration…' y después en 'Load registration file …'. Seleciona el fichero que transferiste y Resolume estará totalmente activado.

## <span id="page-34-0"></span>**Anular registro**

Para anular el registro de Resolume en un ordenador, ve a la pestaña Register del panel Preferences y haz clic en el botón 'Unregister'. Esto eliminará tu número de serie del ordenador. Y (cuando tengas conexión a Internet) mandará un mensaje al servidor de BBDD de Resolume actualizando el estado de registro de tu número de serie. Esto es muy útil cuando tienes que reinstalar tu sistema operativo o te has comprado un nuevo ordenador.

# <span id="page-34-1"></span>**Tutorial de Inicio Rápido**

Bien, has instalado Resolume, así que vamos a ver de lo que es capaz de hacer…

Ejecuta la aplicación. Aparece la interfaz de Resolume. A Priori te parecerá complicada, pero pronto te harás con ella.

La instalación de Resolume viene con una composición demo. Llamamos **composición** a todo un set. Cada composición incluye un conjunto de clips, efectos preprogramados y todos los ajustes que necesitas para llevar a cabo la interpretación.

## <span id="page-34-2"></span>**Lanzando Clips (Triggering)**

Debajo de la barra de menú verás un conjunto de filas horizontales, cada una con una serie de mandos a la izquierda y un conjunto de imágenes a la derecha. Estas imágenes son previsualizaciones de los clips, o thumbnails, en inglés.

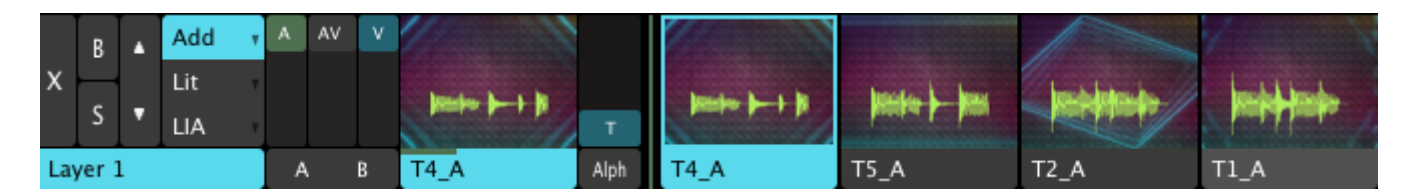

Pincha en uno de los thumbnails ahora. Se activará el clip correspondiente. Fíjate que estos clips están ajustados para que se sincronicen con el BPM (Golpes por minuto), de manera que el clip no empezará a emitirse inmediatamente, sino que esperará al inicio del siguiente compás. No te preocupes, si quieres que los clips empiecen a emitirse directamente lo podrás ajustar después a tu gusto. Pero poco a poco…

Verás que el contenido del clip se visualiza en el pequeño monitor de la izquierda y también se emite el sonido que contiene. Si no escuchas nada, asegúrate de subir el volumen de tu equipo.

Podrás controlar el clip haciendo clic sobre la pestaña denominada "clip" en la parte inferior de la interfaz. Los controles de transporte son los que nos interesan ahora, como puedes ver en la siguiente imagen.

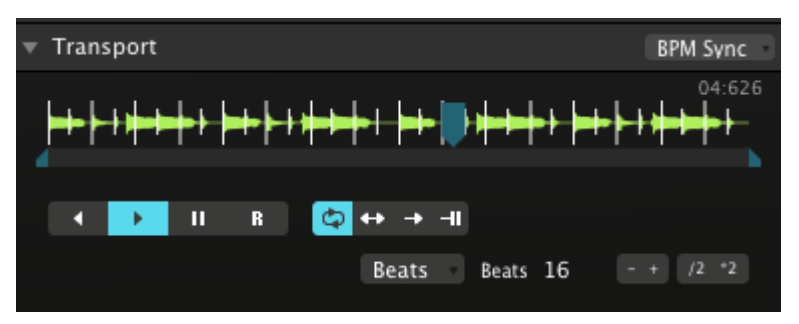

 Puedes utilizar los botones "reproducir adelante", "reproducir atrás" y "pausa" para decidir cómo se emitirá. También puedes agarrar el cursos de la barra de tiempo (pulsa en cualquier lugar de la barra de tiempo y se te seleccionará automáticamente) para hacer scratching sobre el clip, como un DJ - wikka wikka wah!

Ten en cuenta que cuando hagas scratching sobre el clip perderás la sincronización con el tiempo BPM - el tempo será correcto, pero estarás fuera de fase. Puedes re-sincronizar el clip si vuelves a hacer clic sobre él - se sincronizará en el inicio del siguiente compás.

## <span id="page-35-0"></span>**Mezclando (Mixing)**

Jugar con un solo clip está muy bien, pero la diversión comienza cuando mezclas varios a la vez. Cada línea de clips es una capa (layer en inglés). Y cada capa puede lanzar sólo un clip.

Pincha sobre cualquier clip de la misma capa. verás que al inicio del siguiente compás, el monitor muestra el nuevo clip.

Ahora pincha un clip de otra capa diferente. Esta vez, el primer clip sigue emitiéndose y el nuevo se suma en la visualización. Has mezclado dos clips.

Mira a la izquierda de la rejilla de clips. Verás que hay dos deslizadores (slider en inglés) marcados como "A" y "V". Juega con ellos (los de las capas que están emitiendo clips).
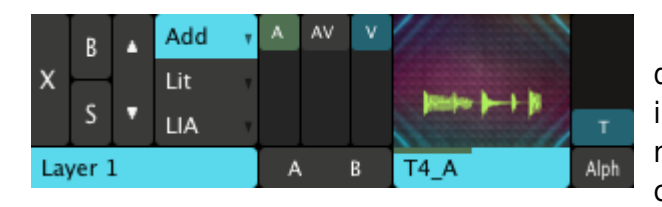

 Como habrás deducido, el deslizador "A" aumenta o disminuye el volumen del audio gradualmente (en inglés fade in y fade out). El deslizador "V" hace lo mismo con la salida de vídeo. Si manipulas el slider AV controlarás ambos a la vez.

## **Efectos**

Así que ya tenemos varios clips a la vez. Vamos a liarla un poco más añadiendo algunos efectos…

En la esquina inferior derecha de la interfaz tienes varias pestañas llamadas "Files", "Compositions", "Effects" y "Sources". Selecciona "Effects", "efectos" en inglés.

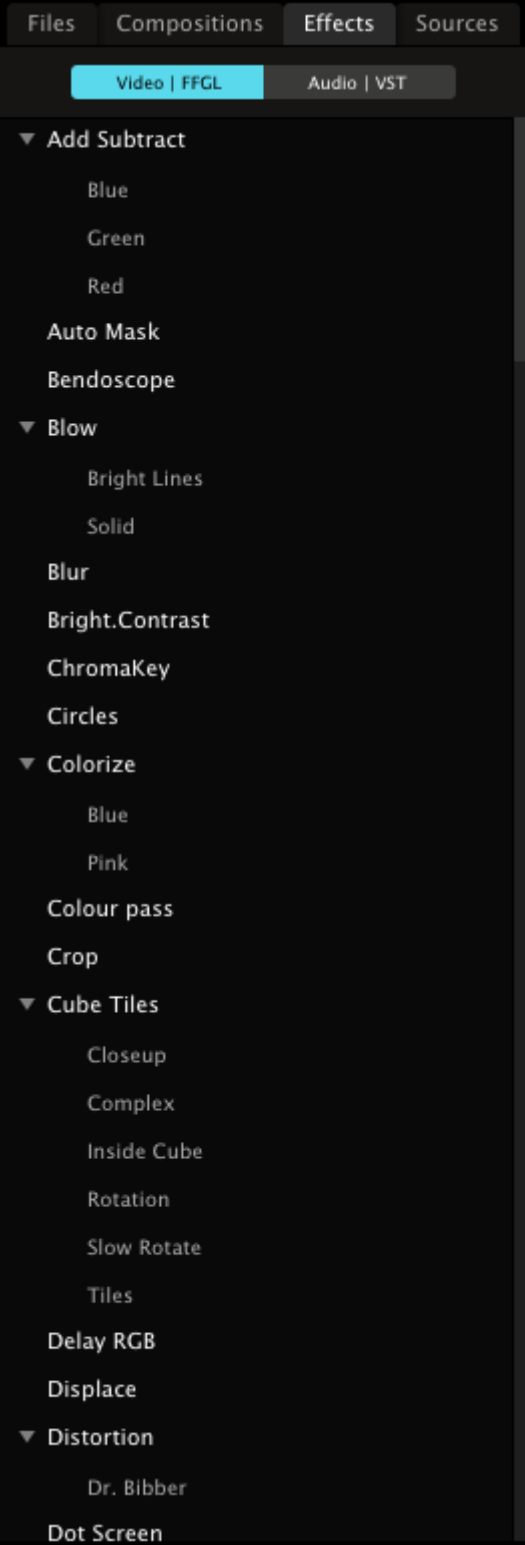

 Cuando pinches sobre la pestaña de efectos te saldrá un listado de efectos disponibles. Estos son los efectos de vídeo que vienen incluidos en Resolume. Puedes ver los efectos de audio haciendo clic en el botón "Audio VST".

Haz clic en un efecto cualquiera (te recomendamos Bendoscope porque es muy visual) y, sin soltarlo arrástralo hasta la pestaña llamada Composition. Cuando hayas llegado a la pestaña, suelta el efecto en el área donde dice 'Drop effect or mask here' ("Suelta efectos y máscaras aquí", en inglés). Si no ves el texto "Drop effects…" no te preocupes, sabrás que has llegado al lugar indicado porque se iluminan las esquinas de la pestaña Composition.

Inmediatamente verás que la salida de vídeo ha sido distornionada por el efecto.

Ahora mira en el lugar donde dejaste el efecto. Verás que hay dos deslizadores en las propiedades de Bendoscope. Todos los efectos de vídeo tienen un deslizador de opacidad - sirve para ajustar la mezcla del efecto con el clip original. Juega con él para entenderlo.

La mayoría de los efectos incluyen más deslizadores con los que controlar parámetros propios de cada efecto. Bendoscope incluye uno - el número de subdivisiones con las que distorsionar la salida de vídeo. Mueve este deslizador de izquierda a derecha para ver cómo cambia en el monitor de salida.

Puedes añadir más efectos de la misma manera. Cada efecto que añadas sobre el anterior, tomará la salida de vídeo de éste para aplicar su efecto. Es decir, se van acumulando. De esta manera puedes combinar multitud de efectos para conseguir espectaculares resultados o auténticas locuras.

Si te quieres librar de algún efecto, simplemente haz clic en la "x" a la derecha del nombre del efecto. Pero si lo que quieres es omitirlo momentáneamente, haz clic en el botón "b" (Bypass, en inglés).

## **¡Diviértete!**

Ahora es un buen momento para que jueges con Resolume. Activa unos cuantos clips, añade algunos efectos, manipula los deslizadores; ia ver qué sale!

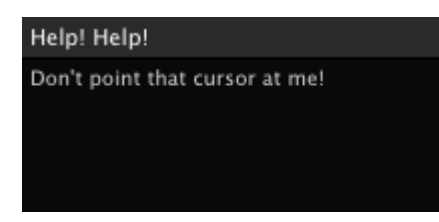

Resolume incluye un panel de ayuda rápida muy útil en la interfaz. A medida que mueves el ratón por la interfaz, observa el panel de la esquina inferior derecha - te irá actualizando información acerca de donde apuntas.

En la siguiente sección del manual veremos con detalle otras características de Resolume, para que cuando veas algo que te interesa, sepas cómo sacarle todo el provecho.

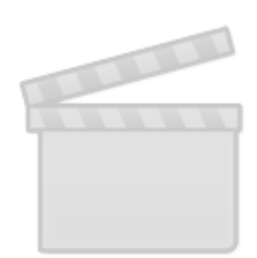

**[Video](http://www.vimeo.com/moogaloop.swf?clip_id=1861520)**

# **Flujo de Trabajo en Resolume**

Una [Composición](#page-40-0) es una configuración completa (setup) de Resolume que incluye conjuntos de clips ( sets), efectos de audio y vídeo asignados, parámetros ajustados y mapeos de control.

Cambiar de una composición a otra requiere cargarla por lo que normalmente incluirás todo lo necesario para una performance en una sola composición. De lo contrario, necesitarás otra fuente de sonido y/o vídeo mientras cargas una nueva composición en Resolume.

Los clips de una composición se dividen en [Decks](#page-42-0) (o escritorios) para que puedas acceder al contenido que necesitas, cuando lo necesitas. Cambiar de deck es muy rápido, y no interrumpe el flujo de emisión de contenidos, por lo que puedes pasar de un deck a otro en cualquier momento de tu interpretación.

Cada clip se asienta en una determinada capa o layer. Cada capa sólo puede mostrar un clip a la vez. Las capas se pueden fusionar de muchas maneras para crear un todo que se mostrará en la salida o output.

Un [Clip](#page-50-0) consiste en un archivo de vídeo, de sonido o de ambos. También puede contener una Fuente, o Source, un pluign que genera o sonido o vídeo. Los clips también incluyen una serie de ajustes para que puedas modificarlo, afectando cómo se oirá y/o visualizará.

Los [Efectos](#page-62-0) se pueden añadir a toda la composición, a una determinada capa, a un clip en particular o a un clip vacío. Si lo aplicas a la composición entera, se aplicará después de que las capas hayan sido procesadas, afectando a todo el conjunto. Si aplicas un efecto o conjunto de efectos sobre una capa, afectarán a cualquier clip que lances en dicha capa. Si lo aplicas directamente sobre un clip, el efecto se procesa en este clip, antes de procesar la capa y los posibles efectos aplicados sobre ésta.

# **Parámetros**

Muchas de las características, atributos y propiedades en Resolume se controlan mediante parámetros - deslizadores (sliders) que nos permiten seleccionar valores. Para usarlos, pincha sobre el deslizador y arrástralo hacia la derecha o la izquierda, hacia arriba o abajo.

Si quieres ajustar el parámetro a un valor específico, haz clic en el valor numérico que te aparece al seleccionar el deslizador, teclea el valor que desees y dale a enter en tu teclado del ordenador.

*Un Truco!* Para devolver un parámetro a su valor por defecto, haz clic con el botón derecho del ratón apuntando al deslizador o sobre el nombre del parámetro.

Los parámetros también se pueden controlar automáticamente de muchas maneras. Lo veremos más adelante en la sección [Controlando Resolume.](#page-86-0)

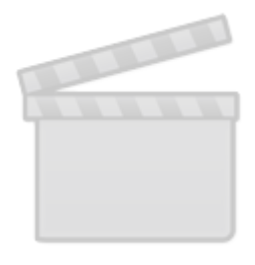

**[Video](http://www.vimeo.com/moogaloop.swf?clip_id=36851447)**

# <span id="page-40-0"></span>**Composición**

Una composición es una performance completa. Cuando salvas una composición, todos los parámetros se salvan con ella.

En el menú Composition > Settings (Composición > Configuraciones, si tienes la interfaz en español) puedes modificar el nombre, añadir una descripción y determinar la resolución de salida. Todos los procesos en esta composición se ajustarán a la resolución que aquí decidas.

*i*Un Truco! La primera vez que lances Resolume 4 se te preguntará si deseas importar alguna composición desde Resolume 3. Para que puedas respirar tranquilo - todas tus composiciones seguirán siendo compatibles… Siempre podrás volver a esta función desde el menú de Composition.

El pequeño menú emergente, a la derecha de la pestaña "Composition", te proporciona las mismas opciones que el menú Composition de arriba del todo.

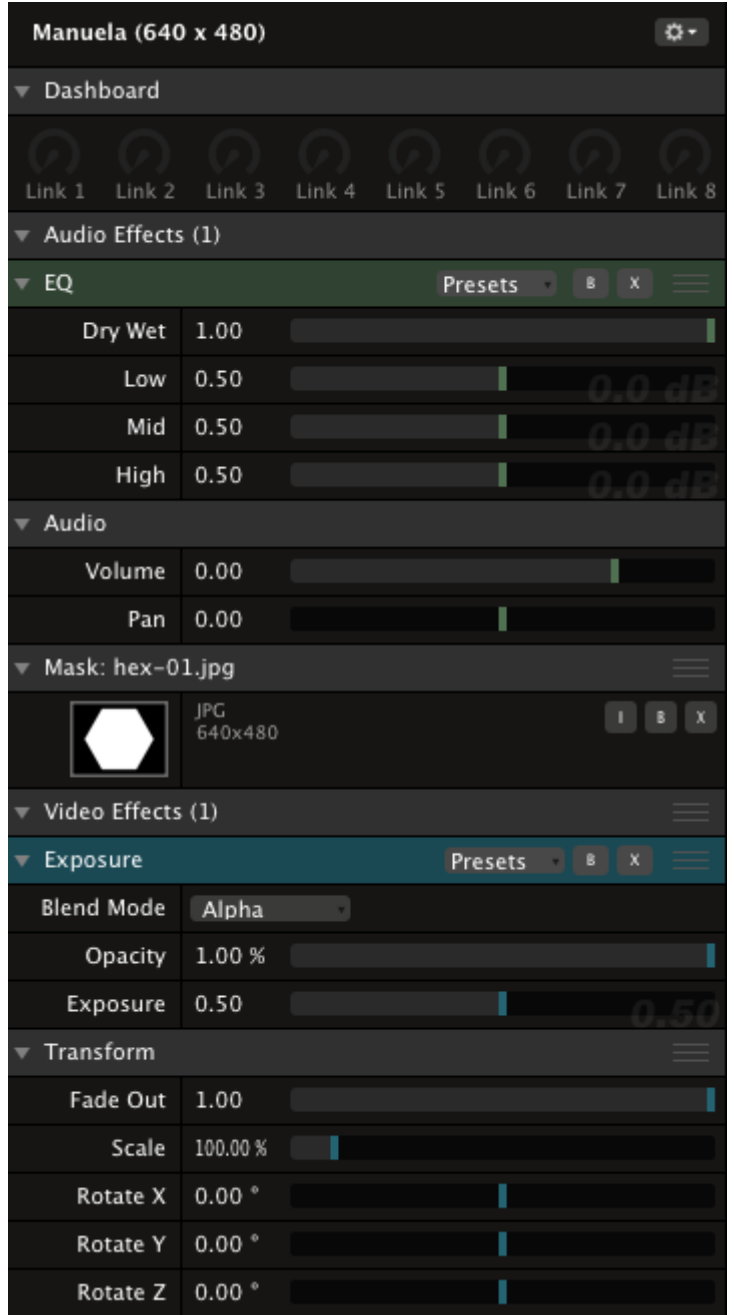

**Dashboard** - (Tablero de Instrumentos en inglés) Sirve para acceder rápidamente a aquellos parámetros que empleas con asiduidad. Consulta el capítulo [dashboard](#page-89-0) para más información.

**Audio Effects** - Si has aplicado algún efecto de audio, los editarás aquí.

**Volume** - Este deslizador controla el volumen global de la composición. Si lo llevas hasta la izquierda habrás bajado el volumen hasta no oir nada.

**Pan** - (Panorama, en inglés) Mueve la salida de audio entre los canales izquierdo y derecho, afectando a toda la composición.

**Mask** - (Máscara, en inglés) Si has creado una máscara, la verás aquí. Puedes emplear los botones B y X para hacer bypass (omitirla momentáneamente) o eliminarla, respectivamente. Usa el botón I para invertirla.

**Video Effects** - Si has aplicado cualquier efecto de vídeo lo podrás ajustar aquí.

**Fade Out** - Es equivalente del control de volumen en audio. A medida que lo lleves a la izquierda, la salida de vídeo se irá desvaneciendo hasta un negro absoluto.

**Scale** - Escala la salida de vídeo.

**Rotate X, Rotate Y, Rotate Z** - Rota la superficie 3D donde se dibuja la salida de vídeo.

### **Controles Globales de la Composición**

X B Composition  $M$ 

Con estos controles puedes expulsar (X) o hacer bypass (B) en todas las capas de la composición a la vez. También puedes desvanecer (fade out) hacia negro la salida de vídeo con el fader (M), el deslizador de opacidad maestro.

Presiona el botón Composition para ver (y oir) un previo de la salida.

Encontrarás los controles globales de la composición en la esquina superior izquierda de la interfaz.

### **Controles de Dirección y Velocidad Globales**

Con estos controles puedes cambiar de manera inmediata la velocidad a la que se emiten todos los clips que tengas activados. De manera que, cuando la música pare de repente, o se vuelva frenética, puedas hacer que tus visuales reaccionen acordes a lo que suceda con el audio. También puedes modificar la dirección en la que se emiten (hacia delante o hacia atrás), incluso ajustarlos en modo aleatorio.

*¡Un Truco!* Haciendo clic con el botón derecho del ratón sobre los controles de dirección los puedes dejar fijados. De esta manera, cualquier clip que lances se ajustará automáticamente a la dirección que tengas ajustada. Por ejemplo, si haces clic con el botón derecho del ratón sobre el botón R, todo clip que lances se ejecutará en modo aleatorio, esté como esté ajustado anteriormente.

Ten en cuenta que los controles de velocidad globales no tienen efecto sobre los clips que estén sincronizados con BPM. Para más información sobre controles de dirección y clips sincronizados con BPM consulta [controles de transporte](#page-55-0).

Si no estás viendo estos controles en tu interfaz ve a View → Show Layer Transport Controls, aparecerán a la izquierda de la rejilla de clips.

# <span id="page-42-0"></span>**Decks**

Cada composición contiene un número de escritorios (decks, en inglés), que puedes emplear para organizar tus clips audio-visuales y sources (fuentes).

Los decks están accesibles bajo la rejilla de clips (justo encima de la barra BPM). Cada deck tiene un nombre. Cuando seleccionas un deck, todos los clips que contiene se muestran en la rejilla de clips dispuestos según la capa a la que pertenezcan.

Puedes crear un nuevo deck usando los menús Deck > New ó Deck > Insert. La opción New crea un nuevo deck al final de la lista, es decir, a la derecha del todo, mientras la opción Insert lo crea a la derecha del deck seleccionado, lo inserta.

También puedes duplicar un deck.

Cerrando un deck, o activando otro, lo borra de la interfaz, pero guarda sus contenidos intactos hasta que lo vuelvas a activar.

Si ejecutas la opción Clear Deck lo vacías, borrando todos sus contenidos, pero lo mantienes disponibles. Si lo que deseas es borrar el deck en sí mismo, deberás ejecutar la opción Remove Deck. Esta última opción borra permanentemente tanto al deck como a todo lo que contenía.

Si quieres renombrar un deck, haz doble clic sobre su nombre.

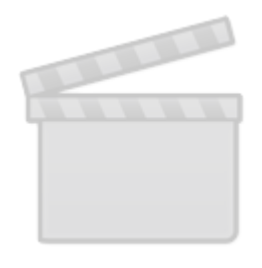

**[Video](http://www.vimeo.com/moogaloop.swf?clip_id=27001939)**

# **Capas**

Las capas son la clave para mezclar unos clips con otros. Cada capa puede lanzar un solo clip a la vez.

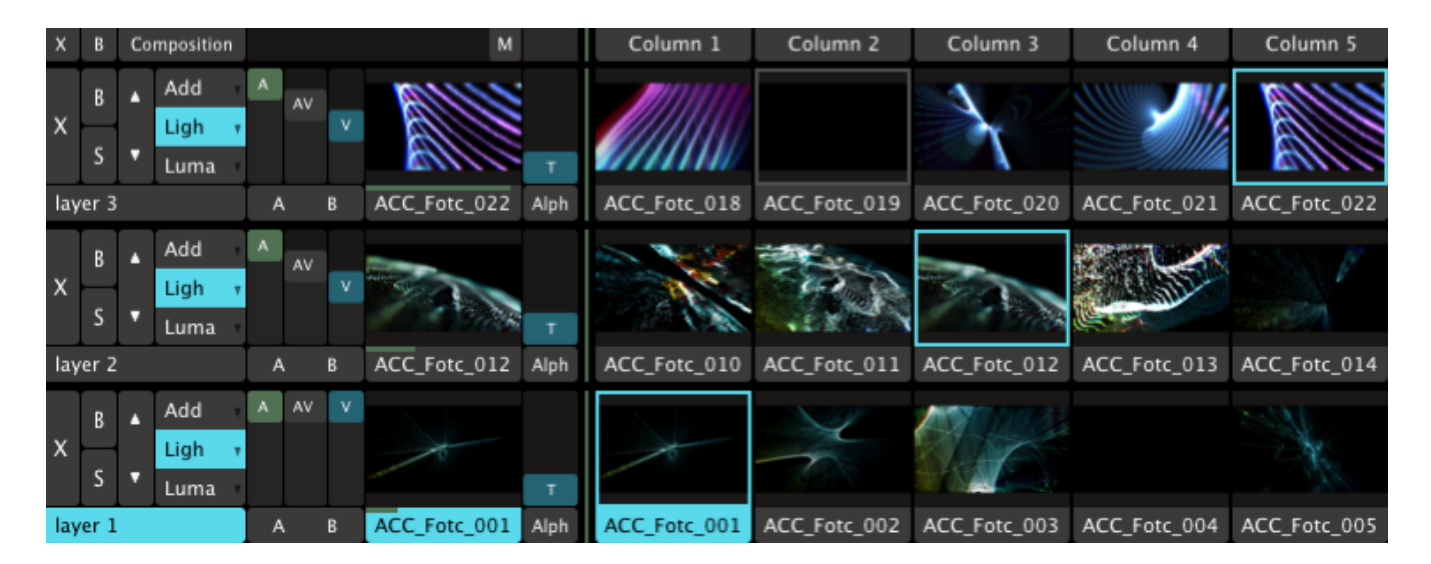

Una composición puede contener cualquier número de capas (aunque ten en cuenta que un mayor número de capas implica más esfuerzo de procesamiento para tu ordenador).

Para añadir nuevas capas emplea los menús Layer > New y Layer > Insert. Con la opción New creas una nueva capa sobre todas las demás, arriba del todo; mientras que con la opción Insert la añades bajo la capa que tengas seleccionada.

Para seleccionar una capa haz clic sobre el área que muestra su nombre, por ejemplo, Layer 1. La capa seleccionada se resaltará en azul.

Las propiedades y los efectos de la capa actualmente seleccionada, se muestran en la pestaña Layer (capa, en inglés), en la zona inferior de la pantalla. También se mostrará en el monitor Preview (previo), si es que está activado.

La capa deja de mostrar contenidos si haces clic en el botón X, a la izquierda del todo en la franja correspondiente. Encima de su nombre.

También puedes desactivarla momentáneamente haciendo clic sobre su botón B (Bypass).

Puedes hacer que sólo se muestre el contenido de una capa, omitiendo las demás, haciendo clic en su botón S (Solo).

Puedes reordenar las capas empleando los botones arriba y abajo (los pequeños triángulos a la derecha de B y S).

### **Mezclando y Componiendo**

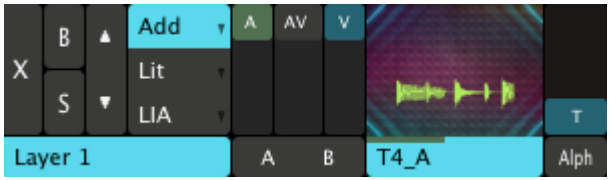

Mezclar el audio que está siendo emitido por las capas activas es muy sencillo. Simplemente juega con el deslizador A (Audio) para controlar el volumen del sonido en cada capa.

Mezclar el vídeo es igual de simple - usa el deslizador V (Vídeo) para hacer fade in y fade out, esto es, para controlar su opacidad.

Aún así, hay otras muchas cosas divertidas que puedes hacer con el vídeo. Primero, hay muchas formas de combinar vídeo y, muchos de estos métodos, nos proporcionan resultados diferentes dependiendo del orden en que estén dispuestas las capas cuando están siendo mezcladas.

Cuando Resolume compone capas, empieza por la capa que está más abajo en la pila de capas, componiéndola sobre un fondo negro. Después va añadiendo (procesando) el resto de capas subiendo por la pila teniendo en cuenta el modo de fusión de cada una (blend mode en inglés) y la opacidad que tengan.

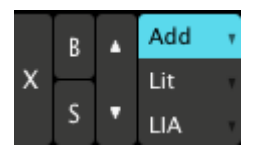

Blend modes, o modos de fusión entre capas son los métodos empleados para componer las capas en un todo. Resolume incluye un montón de opciones y puedes añadir más a modo de plugins. Estos modos se seleccionan a la izquierda de los deslizadores de opacidad y volumen.

Cada capa puede tener tres modos de fusión visibles para un acceso rápido, y así puedas colocar tus tres modos favoritos sin tener que buscarlos contínuamente por el listado emergente. Los modos seleccionados se resaltan en azul.

*¡Un Truco!* Una manera sencilla de mezclar vídeos y que además proporciona muy buenos resultados consiste en lanzar un clip en blanco y negro en la capa superior, y uno a color en la capa inmediatamente inferior. Después ajusta el modo de fusión de la capa superior a '50 Mask'. Ahora el clip a color sólo se mostrará en las partes blancas del vídeo en la capa superior, dando un resultado nuevo con cada clip que lances. Inténtalo y experimenta todo lo que puedas.

La mayoría de los modos de fusión mezclan el contenido de las capas, pero algunos son realmente transiciones. Por ejemplo, el modo Cube (búscalo en el listado emergente), situará las capas en los lados de un cubo tridimensional y rotará desde una hacia otra cuando juegas con el deslizador de opacidad.

Si quieres más datos sobre algunos de los modos de fusión revisa esta lista:

Importante: en todas las descripciones siguientes, con capa nos referimos a aquella sobre la que ajustamos el modo de fusión, y con input nos referimos a la combinación de vídeo que proviene de mezclar todas las capas situadas por debajo de la anterior.

**50 Mask** - Este modo de fusión enmascarará la salida basándose en el brillo de la capa. Cualquier parte negra en la capa, será emitida como transparente en la salida. Cualquier parte blanca en la capa, se mantendrá visible en la salida.

**50 Add and 50 Lighten** - Este modo de fusión es muy útil cuando mezclas vídeos A/V (que contienen tanto imagen como sonido). Los deslizadores de audio y vídeo pueden ser empleados conjuntamente: cuando sitúes ambos arriba del todo, oirás el sonido combinado de las capas y la imagen combinada.

**Add** - Mezcla el vídeo para que al 50% se añada el contenido de la capa al input. Al 0%, solo se muestra el input; y al 100% sólo se muestra la capa.

**Alpha** - Un simple efecto crossfade (Paso de uno a otro y viceversa). Por lo general es mejor utilizar Add ó Lighten en su lugar, ya que este modo tiende a oscurecer la salida cuando las capas se mezclan. Sin embargo, cuando el contenido tiene un canal alfa, este modo funciona de muerte.

**Luma Key** - El deslizador de opacidad se emplea a modo de umbral (threshold, en inglés). Los píxeles de la capa que sean más oscuros que el umbral no serán mostrados. Los píxeles que sean más

brillantes que dicho umbral se mostrarán al 100% de su opacidad.

**Screen** - Un bonito efecto crossfade que normalmente proporciona una imagen muy brillante cuando capa e input son combinadas.

**Shift RGB** - Un efecto tipo transición que separa y empuja los canales Rojo, Verde y Azul de la salida y después empuja y añade los canales de la capa.

**Fade to White** - Transición desde salida, pasando por blanco absoluto hasta capa. Muy útil para meter una nueva capa con un iflash!

Estos son algunos ejemplos, lo mejor es que experimentes y juegues con los controles y veas lo que ocurre en cada caso. También juega con distintos contenidos, porque algunos modos de fusión funcionan mejor con determinados contenidos que otros. Por ejemplo, Burn y Lighten trabajan bien con grabaciones de vídeo, mientras Add y Luma dan muy buenos resultados con contenidos abstractos.

Deja visibles los tres que te gusten más y ja escena!

### **Controles de Transporte de Capa**

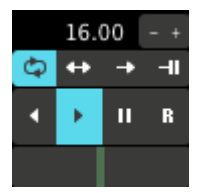

Permite acceder rápidamente a los clips que se están emitiendo. Puedes cambiar la velocidad de emisión o las propiedades BPM del clip, así como modificar la dirección o el modo de emisión. También puedes acceder al cabezal de lectura (playhead) del clip.

Este panel será familiar a los usuarios de Resolume 2. La gran ventaja es que mantienes control sobre lo que tus clips están haciendo de un solo vistazo, y puedes realizar ajustes instantáneamente sin tener que seleccionar el clip con anterioridad.

*¡Un Truco!* Mueve el ratón sobre el cabezal de lectura de los controles de transporte de capa y ahora juega con la rueda del ratón. ¡Mira mamá, hago scratching!

En caso de que no veas estos controles en tu interfaz, selecciona View → Show Layer Transport Controls, y aparecerán a la derecha de la ventanita de previos de las capas.

## <span id="page-46-0"></span>**Transiciones Automáticas de Capa**

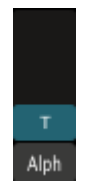

Te permiten añadir una transición automática cada vez que activas un nuevo clip en una capa. De esta manera puedes fusionar los clips de una misma capa. Simplemente selecciona la duración que quieres que tenga la transición con el deslizador vertical (entre 0 y 10 segundos) y selecciona un modo de fusión del listado emergente.

Para una descripción de las transiciones disponibles, chequea el listado de modos de fusión más arriba. Todos los modos de fusión entre capas están disponibles como transiciones, salvo 50 Add, 50 Lighten y 50 Mask. Si no puedes decidir qué transición es tu favorita, dispones de una opción aleatoria, que lanza una transición al azar cada vez que lanzas un nuevo clip.

Las transiciones automáticas de capa las puedes activar seleccionando View → Show Clip Transition Controls, y aparecerán a la derecha de la ventanita de previos de las capas.

## **El Cross Fader**

 $\overline{A}$ 

O deslizador cruzado, pero mejor conocido como crossfader en el mundo DJ.

Igual que usando los deslizadores de opacidad y volumen para cada capa, también podemos mezclar entre capas empleando este deslizador.

 $\mathbf{R}$ 

Encontrarás el crossfader bajo la pila de capas, a la izquierda de las pestañas de los decks.

Para usar el crossfader, primero selecciona las capas que quieres organizar haciendo clic en los botones A o B bajo los deslizadores de opacidad y volumen en cada capa. Puedes organizar todas las capas que quieras para A o para B, pero lo más normal es que organices una capa en cada lado.

Deberás ajustar el volumen y la opacidad a tope (arriba del todo) en las capas que mandes al crossfader para que surta efecto.

Ahora puedes controlar volumen y opacidad de todas las capas asignadas al crossfader. Cuando situes el deslizador en A, las capas asignadas se verán y oirán, a medida que te muevas hacia B, éstas dejarán de verse y oirse en pro de las asignadas a B.

Este método nos permite controlar la opacidad de múltiples capas al unísono. Haciendo clic directamente sobre A ó B el crossfade se moverá automáticamente hasta el punto contrario en un periodo de 2 segundos.

### **Propiedades de Capa**

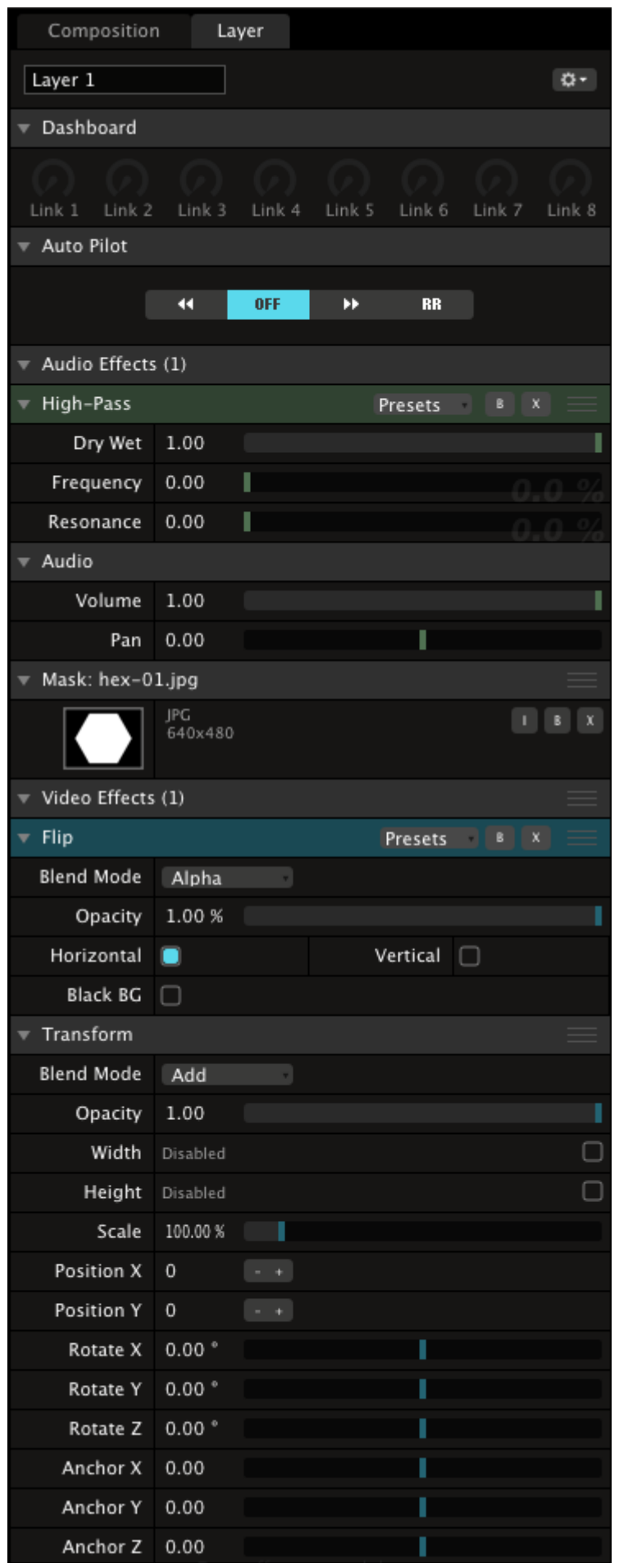

Las propiedades de la capa seleccionada se muestran en la pestaña Layer en la mitad inferior de la interfaz.

Puedes emplear el recuadro de texto sobre la pestaña para cambiar el nombre a la capa.

El pequeño botón a la derecha del encabezado de la pestaña, proporciona las mismas opciones que el menú Layer de la barra de menú de la pantalla.

*¡Un Truco!* Activa el ancho y alto (Width y Height) de todas las capas y ajústalos a los ancho y largo de la composición. De esta manera no tienes que volver a preocuparte por contenidos que no se ajustan al tamaño de pantalla!

**Dashboard** - O tablero de instrumentos. Se emplea para acceder a parámetros que sueles emplear mucho. Por favor, consulta [dashboard](#page-89-0) para más información.

**Auto Pilot** - Aquí puedes controlar la secuenciación de clips en cada capa. Revisa [Auto Pilot](#page-86-1) para más detalles.

**Audio Effects** - Si tienes aplicado algún efecto se verá aquí.

**Volume** - Controla el volumen de cualquier clip emitido en la capa. Este deslizador trabaja en conjunto con el control de volumen global de la composición y los ajustes de sonido de cada clip.

**Pan** - (Panorama, en inglés) Manda el audio del clip emitido en esta capa a la derecha o a la izquierda.

**Mask** - (Máscara, en inglés) Si has creado una máscara, la verás aquí. Puedes emplear los botones B y X para hacer bypass (omitirla momentáneamente) o eliminarla, respectivamente. Usa el botón I para invertirla.

**Video Effects** - Si has aplicado algún efecto de vídeo, lo podrás editar aquí.

**Blend Mode** - Puedes modificar el modo de fusión de la capa de la misma manera que con los controles de la franja de cada capa (mira el apartado Mezclando y Componiendo, más arriba para más detalles).

**Opacity** - Ajusta la opacidad de la capa, igual que en los controles de la franja de cada capa.

**Scale** - Escala el tamaño de la capa en la salida.

**Width, Height** - Si está activado, cualquier contenido en esta capa se autoajustará a su anchura y altura en pixeles.

**Position X, Position Y** - Mueve la posición de la capa en la salida pixel a pixel.

**Rotate X, Rotate y, Rotate Z** - Rota la capa.

**Anchor X, Anchor Y, Anchor Z** - Cambia la posición de la superficie donde se dibuja la capa y también el punto de la superficie en torno al que gira al modificar os parámetros Rotate.

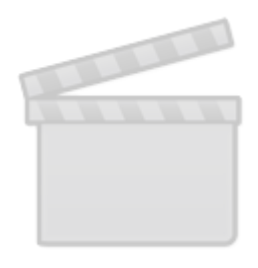

**[Video](http://www.vimeo.com/moogaloop.swf?clip_id=32626170)**

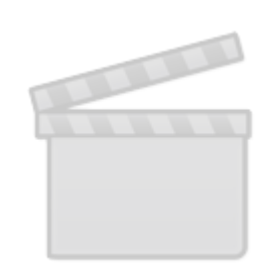

**[Video](http://www.vimeo.com/moogaloop.swf?clip_id=47927341)**

# <span id="page-50-0"></span>**Clips**

Los clips son los verdaderos elementos de construcción en Resolume - sin clips no tendríamos nada que mostrar en nuestras pantallas y altavoces.

Un clip puede contener una imagen, un vídeo, un sonido o un vídeo con sonido.

También pueden contener fuentes de audio y/o vídeo, es decir, plugins que generan estos eventos en tiempo real.

## **Cargando Medios**

Antes de que le puedas meter mano a tus contenidos, necesitas cargarlos en Resolume. Puedes arrastrar archivos directamente desde tu navegador de archivos, pero es mucho más sencillo emplear el navegador que ya tiene incluida la interfaz de Resolume.

Encontrarás el navegador en la esquina inferior derecha, en la pestalla Files (archivos).

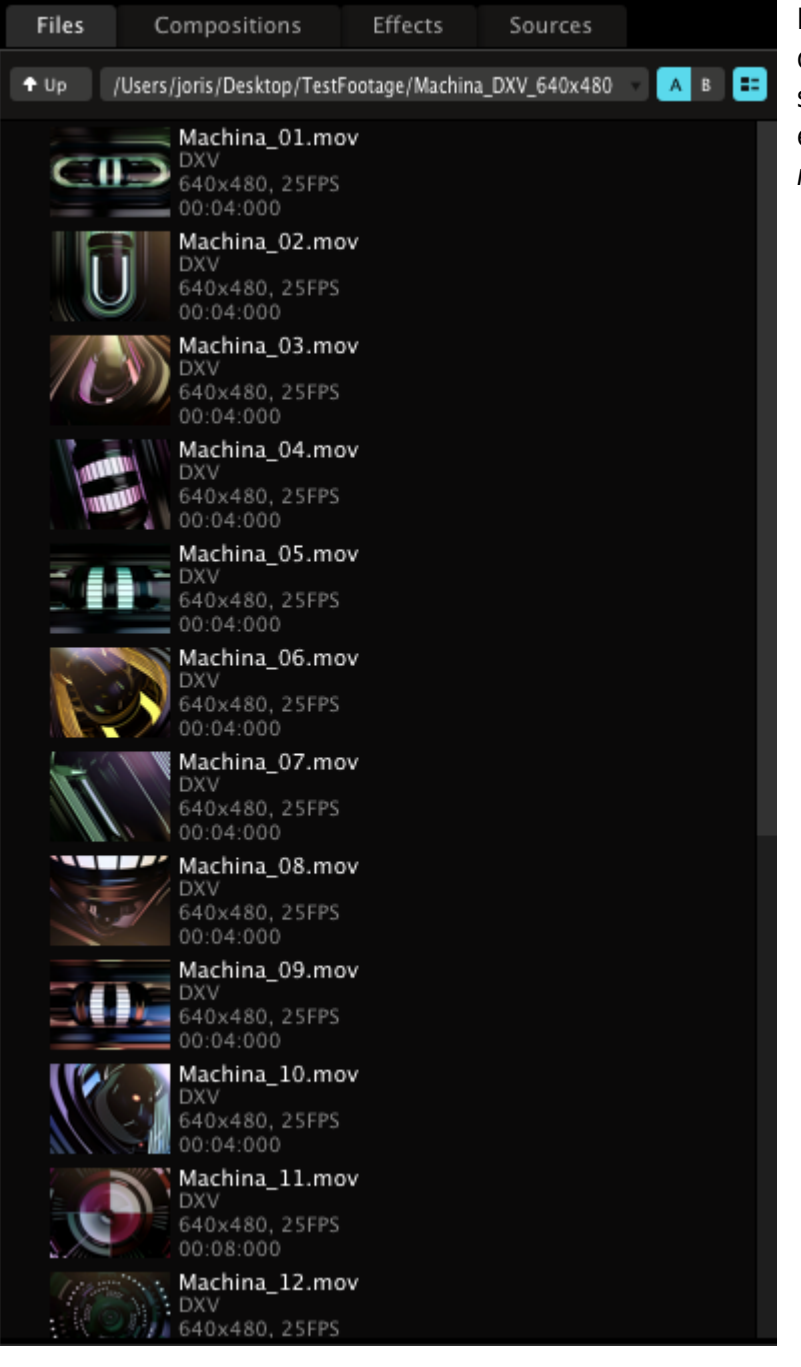

Puedes navegar por las carpetas haciendo doble clic en los nombres. Haz clic en el selector de directorios para ver un menú emergente con el listado de las rutas ( roots) en tu sistema.

*¡Un Truco!* Si tienes que buscar en un listado de archivos demasiado largo, pero te sabes el nombre del archivo o de la carpeta que buscas, simplemente empieza a teclear su nombre. El navegador saltará automáticamente hasta el nombre que has escrito.

Encontrarás dos pequeños botones realmente útiles a la derecha del selector de directorios, A y B. Empléalos para ir directamente a dos lugares de tu directorio que emplees habitualmente.

Al lado de los botones A y B hay un tercero que te permite previsualizar los thumbnails (carátulas) de los vídeos o archivos de audio - iimprescindible cuando no recuerdas el nombre del espectacular clip que diseñaste la pasada noche! También puedes hacer doble clic sobre el thumbnail para verlo en el monitor de previsualización, sólo para estar completamente seguro de que es el fantástico clip que diseñaste ayer noche…

Cargar cualquier medio audiovisual en un clip es tan simple como arrastrarlo a cualquier celda de la rejilla de clips. Puedes arrastrar un archivo de audio y un archivo de vídeo o una imagen en la misma celda para obtener un clip que combine a ambos. Si haces esto, Resolume transpondrá la duración del vídeo a la del audio para encajarlos y crear un clip audio-visual.

Hay algunos trucos en [Optimizando tu Sistema para Resolume](#page-114-0) que te ayudarán a preparar tus contenidos para que saques el mayor provecho posible de la capacidad de procesamiento de tu sistema.

## **Gestión de Clips**

Una vez que hayas añadido clips a tu deck, podrás moverlos y recolocarlos arrastrándolos desde su nombre, bajo el thumbnail del clip. Si arrastras un clip hasta una posición donde se encuentra otro, se intercambiarán.

Si quieres copiar un clip, arrástralo hasta una nueva posición y después mantén pulsada la tecla Ctrl ( Alt en Mac) mientras sueltas el botón del ratón. Se creará una copia del clip y el original se mantendrá en su posición de partida. También puedes emplear los comandos universales de copia y pega Ctrl-c, Ctrl-x and Ctrl-v (CMD-c, CMD-x y CMD-v en Mac), permitiéndote también copiar, cortar y pegar clips entre decks diferentes.

*i*Un Truco! Puedes emplear la tecla 'shift' para seleccionar, copiar y pegar múltiples clips al mismo tiempo

Hemos dicho que cuando arrastras un clip de audio a una celda que contiene un clip de vídeo, se fundirán en un clip audio-visual. Cuando arrastres un clip de audio a una celda vacía, se mantendrá como clip de audio, comportándose como cualquier otro clip.

Si quieres fusionar dos clips de audio y vídeo que ya están situados en la rejilla de clips, presiona la tecla shift mientras arrastras el clip de audio sobre el de vídeo.

Para encontrar la localización de un clip en tu ordenador, haz clic con el botón derecho sobre el nombre del clip bajo su thumbnail y pincha sobre reveal in Explorer/Finder.

# **Reconexión de Clips**

Si has movido tus archivos a otro lugar de tu ordenador por accidente o a posta (por ejemplo cuando has pasado la información a un segundo portátil, o te estás reorganizando), Resolume te dará un mensaje de error enumerando los archivos que están perdidos.

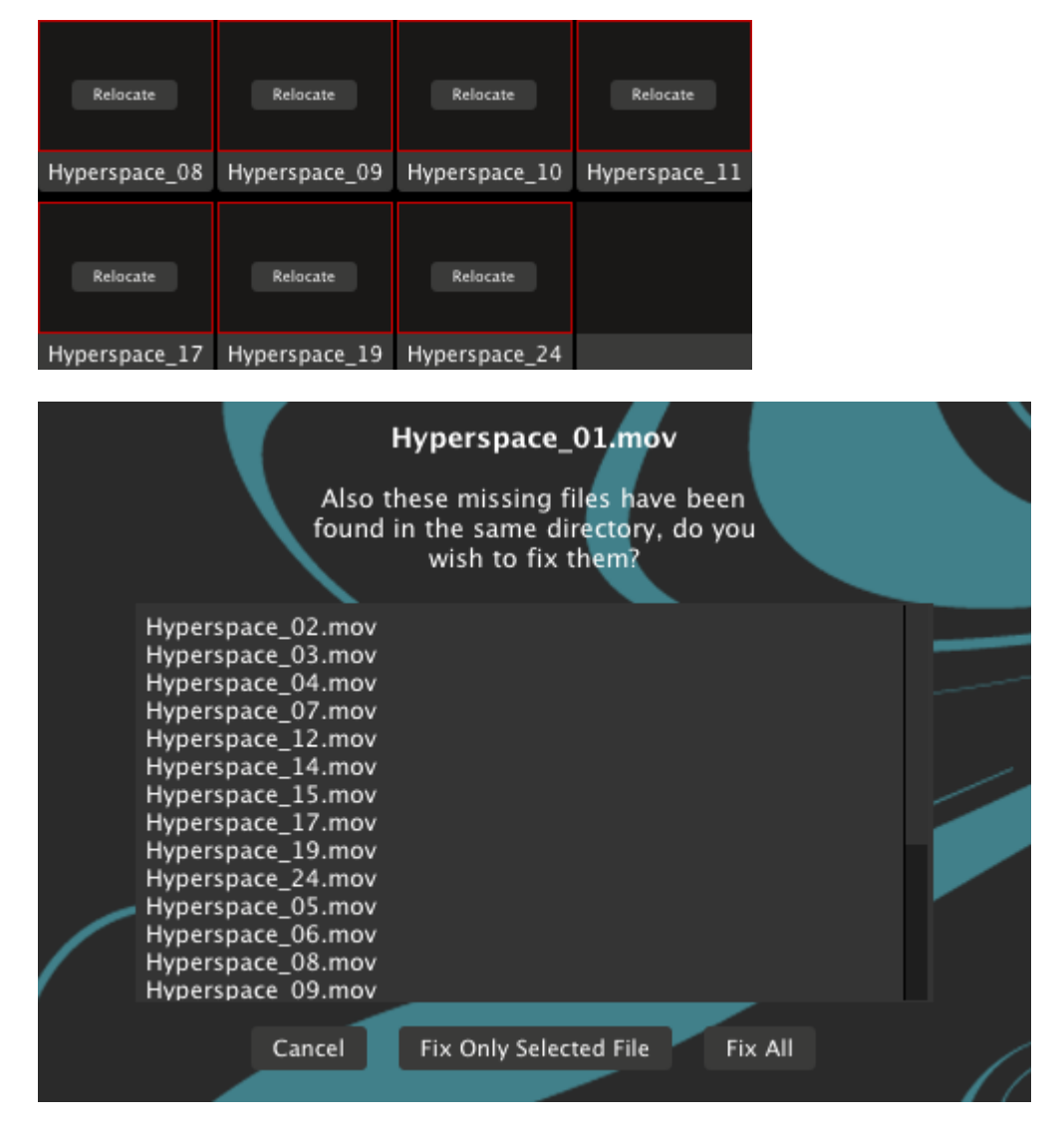

Puedes elegir re-localizar (reconnect, en inglés) y señalar a Resolume cuál es la nueva localización de los archivos perdidos.

Si has dejado en la misma localización más archivos que se encontraban perdidos, Resolume te da la opción de arreglar sólo un archivo o también todos a la vez.

### **Lanzando Clips**

Lanzar un clip es tan simple como pinchar sobre su thumbnail (carátula) en la rejilla de clips. Podrás organizar tus clips para que se lancen a la vez, uno por cada capa, si se encuentran en la misma columna. Podrás hacer que se activen a la vez si haces clic sobre el nombre de la columna (column 1, column 2, etc)

*¡Un Truco!* También puedes emplear las teclas flecha del teclado de tu ordenador para lanzar clips. Las flechas derecha e izquierda lanzan el clip inmediatamente a la derecha o izquierda del clip que se esté ejecutando en ese momento. Mantén la tecla shift y muévete con las teclas flecha por el deck, y cuando quieras lanzar algo, presiona enter.

Sin embargo, hay varias opciones sobre cómo se comportan los clips o las columnas cuando son lanzados. Sigue leyendo…

#### **Beat Snap**

Puedes emplear la opción Beat Snap para hacer que los clips esperen al siguiente tiempo, al siguiente compás, que espere dos compases o más antes de lanzarse. Esto es especialmente útil con clips audio-visuales que contengan música.

En algunos programas musicales, esta función se denomina Cuantizar.

Puedes asignar la opción Beat Snap para toda la composición empleando el menú Composition > Beat Snap.

También puedes ajustar Beat Snap para un único clip. Selecciona el clip (haciendo clic sobre el nombre bajo su thumbnail en la rejilla de clips) y selecciona la opción de menú Clip > Beat Snap en el menú superior de la interfaz. Si seleccionas la opción 'Composition determined' (determinado por la composición), se ajustará a lo que tengas dispuesto al nivel composición.

#### **Estilo de Lanzamiento**

Normalmente, cuando haces clic sobre un clip, se lanzará, y permanecerá activo hasta que desactives la capa o lances un segundo clip en la misma. A través de Trigger Style (Estilo de Lanzamiento), puedes emplear el modo piano. Con este modo, sólo se mostrará el contenido del clip mientras mantengas pulsado el ratón (o tu teclado MIDI, o alguna tecla de tu ordenador si estás empleando mapeos)

Puedes decidir el estilo de lanzamiento para toda la composición (es decir, todos los clips que contiene) empleando el menú Composition > Trigger Style.

Puedes seleccionar el estilo de lanzamiento de un sólo clip empleando el menú Clip > Trigger Style.

#### **Clip Target**

Lo que ocurre por defecto cuando lanzas un clip es que éste se activa en la capa que lo contiene.

Puedes cambiar esto haciendo que un clip se lance en la capa que se encuentra activa (esta aproximación le resultará familiar a los usuarios de Resolume 2.x) o también emplear la siguiente capa que se encuentre libre.

Igual que con las opciones Beat Snap y Trigger Style, puedes cambiar esta opción para toda la composición (Composition > Clip Target) y para determinados clips (Clip > Clip Target)

El modo Free Layer Clip Target es particularmente divertido cuando lo usas en combinación con el modo Piano Trigger Style (mira más arriba).

Podrás lanzar 'acordes' de clips con tu teclado o con cualquier dispositivo MIDI - cada uno de los clips será mostrado mientras se encuentren seleccionados. Por supuesto, necesitarás tantas capas como clips quieras que se lancen a la vez.

#### **Ignorar Lanzamiento de Columna**

Esta opción te permite 'bloquear' un clip o una capa completa, de manera que cuando lances una columna, este clip particular no sea remplezado y continue activo. Esta opción la puedes encontrar tanto en el menú capa como en el menú clip.

Esta opcion es muy útil cuando estás empleando un clip como fondo (sonoro o visual, o ambos), o también cuando estás empleando Resolume para grabar un clip de vídeo y quieres que una pieza de música se mantenga mientras estás mezclando vídeo.

## <span id="page-55-0"></span>**Transporte**

Así que ya sabemos lanzar clips, pero caeremos pronto en la monotonía si no podemos controlarlos una vez lanzados. Afortunadamente, Resolume proporciona un montón de herramientas para controlar y afectar el comportamiento de los clips.

La sección de transporte en la pestaña Clip es donde podemos alterar la velocidad y la dirección con las que se emite un clip.

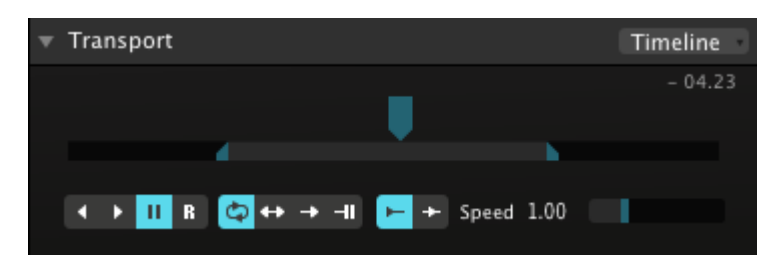

Lo primero que miraremos en la sección transporte es la línea de tiempo propiamente dicha. Podemos manipularla pinchando sobre el marcador azul que se mueve sobre ella y deslizarlo a derecha e izquierda. Esto proporciona un efecto estilo scratching, como un DJ.

La pequeña barra bajo la línea de tiempo también es muy útil: pincha y arrastra los marcadores de la barra para modificar los puntos de entrada y salida (IN and OUT) del clip. Te permitirá seleccionar

partes cortas de clips muy largos.

*¡Un Truco!* Puedes emplear el icono de la lupa, a la derecha en la pestaña Clip, para hacer zoom sobre el panel de transporte y ajustar los puntos in y out de una manera más precisa.

En la esquina superior derecha de la pestaña Clip, podrás ver el tiempo del clip. Pinchando sobre este número te mostrará el tiempo restante del clip.

Tienes control total sobre la Velocidad (pitch) del clip. Simplemente arrastra el cursor de la línea de tiempo a derecha o izquierda para bajar o subir la velocidad del clip.

Pero hay otro método mucho más potente para controlar la velocidad de un clip. Accede al menú emergente de la esquina superior derecha en el panel Clip.

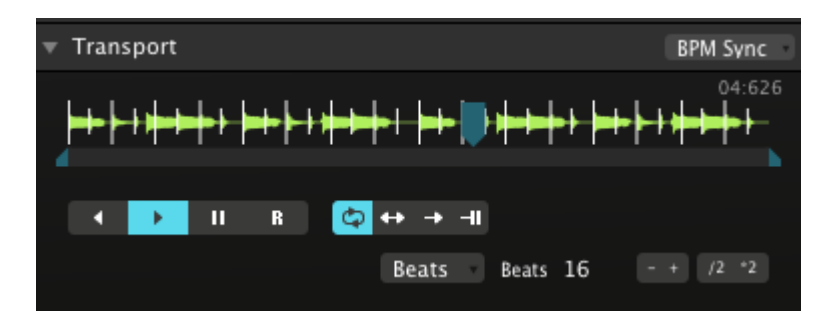

En modo BPM, los clips emplean el BPM global para controlar la velocidad del clip.

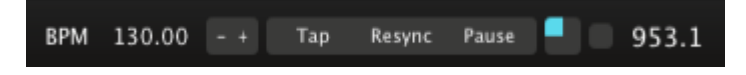

Vamos a echarle un vistazo a la sección BPM a la izquierda de la interfaz, bajo la pila de capas.

Aquí puedes ajustar el BPM directamente con los botones + y -, o haciendo clic sobre el valor BPM y escribiendo uno nuevo. También puedes pinchar repetidas veces sobre el botón tap manteniendo el pulso que desees. El BPM se ajustará automáticamente a la velocidad que estés manteniendo con el ratón. Ajusta el inicio de compás con el botón resync para verificar que el tiempo es el deseado.

*¡Un Truco!* Si encuentras problemas para ajustar el BPM correcto, no pierdas de vista el pequeño marcador cuadrado de color azul que se mueve en el sentido de las agujas del reloj. Si has clavado el tempo deberá encontrarse en la esquina superior izquierda en cada inicio de compás. Cuando notes que no está del todo sincronizado, y que llega siempre un poco antes o después del inicio de compás, emplea los botones + ó - para añadir o quitar un par de valores. Ahora vuelve a pinchar en resync y comprueba si ya lo has ajustado bien. Repite el proceso hasta que claves el tempo. Así es como los DJs sincronizan distintas fuentes. Con un poco de práctica serás capaz de hacerlo tú también sin ningún esfuerzo.

[Más adelante](#page-94-0) veremos cómo sincronizar Resolume con otra aplicación o pieza de tu equipo empleando el reloj MIDI.

Supongamos entonces que tienes los clips de Resolume sonando perfectamente sincronizados. Los clips que tengas ajustados en el modo BPM en su control de transporte sincronizarán su tempo al BPM global que tienes definido.

Para que los clips audio-visuales (con ambos contenidos) funcionen correctamente, necesitarás ajustar en la sección de transporte el número de beats (tiempos de compás) que quieres que duren. Emplea los botones + y - o los multiplicadores x2 y /2 para duplicar y dividir los valores rápidamente.

Empleando el menú emergente a la izquierda del número de beats, le puedes decir a Resolume cómo quieres que se comporte el clip, empleando el BPM directamente (BPM) o pidiendo a Resolume que detecte el número de beats automáticamente (Auto).

La sección de transporte también proporciona las siguientes opciones:

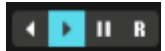

Usa estos botones para especificar la dirección del clip o congelarlo.

Usa el botón R para saltar a cualquier frame de tu vídeo de manera aleatoria. Cuando estés en modo timeline, el deslizador de velocidad controla cada cuánto se cambia de frame. Cuando estés en modo BPM, cambiará de frame de manera sincronizada con el tiempo. Esto funciona tanto para clips visuales como sonoros, ilo que te permite realizar remezclas instantáneas!

do + + - T Emplea estos botones para lanzar el clip de manera cíclica, es decir, para hacer un loop; para lanzarlo hacia adelante y hacia detrás consecutivamente, es decir, en ping pong; o para lanzarlo una sola vez y que, o bien se quede congelado en el último frame (como funcionaba en Resolume 2.x), o que se desconecte al final.

Este último modo (que llamaremos play once, lanzar una vez) es muy útil cuando quieres añadir puntualmente algún clip en un mix.

Esta botonera sólo está disponible en el modo de transporte Timeline. Usalos para determinar E ÷ qué ocurre cuando se lanza un clip. La primera opción (por defecto), lanza el clip desde su inicio. La segunda opción, lanza el clip desde donde lo habías dejado la anterior vez que se emitió.

## **BeatLoopr**

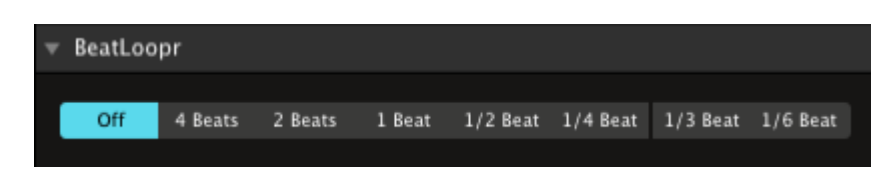

Cuando actives el modo BPM en un clip, aparecerá más abajo la sección BeatLoopr. Esto te permite realizar loops con determinadas secciones del clip. Es fantástico para añadir variedad o tensión sobre clips rítmicos, interesantes combinaciones vocales, o toda clase de efectos, como hemos dicho, tensivos.

Para ponerlo en marcha, selecciona una de las opciones, entonces el clip hará un loop sobre los beats que hayas definido. Cuando quieras desconectarlo haz clic en off.

¡Así de simple!

## **Cue Points**

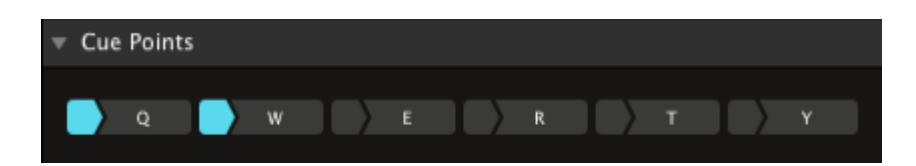

Puedes emplear los Cue Points para saltar rápidamente a cualquier parte de tu clip.

Para activar un cue point, haz clic sobre la parte izquierda de cualquiera de los botones cue. Se iluminará en color azul y la letra del botón se tornará blanca - esto indica que has activado un cue point.

Ahora, cada vez que hagas clic sobre ese botón, o presiones la correspondiente tecla de tu teclado de ordenador, la línea de tiempo saltará inmediatamente a la posición donde lo hayas definido.

Si quieres activar un *cue point* con más precisión, la mejor manera de conseguirlo es haciendo *pause* en el clip, mueve la línea de transporte hasta donde desees y actíva un cue point.

Puedes borrar un cue point haciendo clic con el botón derecho del ratón sobre su cuadrado iluminado. Cuando apartes el ratón, estará desactivado.

*¡Un Truco!* Beatloopr (explicado más arriba) se desactivará automáticamente cuando saltes a un cue point. Así, construir un climax está tirado si combinas ambas funciones. Durante el climax de la música, ve lanzando ajustes más cortos del beatloopr hasta que la música relaje la tensión, momento en el que saltarás al cue point que desees para continuar con la actuación. ¡Poned en marcha los láseres!

## **Propiedades de Audio**

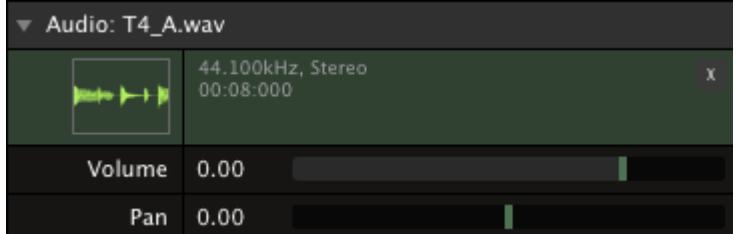

 Con la sección Audio de las propiedades de clips, tenemos las mismas opciones que en los niveles Capa y Composición:

Puedes ajustar el volumen de este clip en particular. Esta bien para equilibrar el volumen de todos los clips que se lanzan desde una misma capa. Puedes hacer lo mismo con el paneo (panorama).

Usa el botón X para borrar el audio de un clip. Así puedes eliminar el audio de un clip de vídeo, por si no lo quieres utilizar o desear actualizarlo con otro audio.

### **Propiedades de Vídeo**

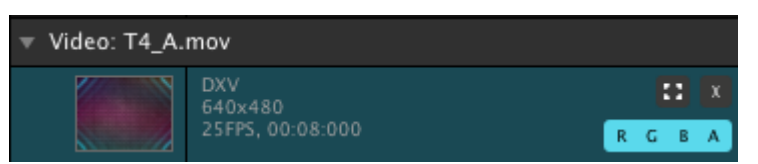

 Sobre la sección Vídeo, en la pestaña de propiedades de clip, encontrarás, a parte de la información del clip, algunas funciones muy útiles.

*¡Un Truco!* Arrastra cualquier clip de vídeo desde el navegador de archivos hasta aquí, y cambiarás el clip pero mantendrás todos los ajustes de la celda que estás empleando, efectos, parámetros, etc… Esto es muy útil cuando quieres mantener los ajustes, pero prefieres otro clip

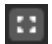

 Usa este botón para cambiar el tamaño del clip a los ajustes globales de la composición. Perfecto para cuando tus contenidos no tienen el tamaño deseado (aunque siempre será preferible que emplees contenidos del mismo tamaño, ya sabes, no vivimos en un mundo perfecto)

Haciendo clic varias veces sobre este botón, encontrarás varias opciones de ajuste de escala: 1. Escalar el clip al ancho de la composición, manteniendo la relación de aspecto del clip. 2. Escalar el clip al alto de la composición, manteniendo la relación de aspecto del clip. 3. Escalar el clip tanto al ancho como al alto de la composición, distorsionando el clip, cuando sea necesario. 4. Mantener el clip en sus proporciones originales.

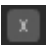

 $C = R$ 

Pincha aquí para borrar el contenido de vídeo dejando solo el audio.

 Usa esta botonera para seleccionar los canales de color activos. Por defecto se activan los tres, Rojo, Verde y Azul. El canal Alpha sólo será útil si tu clip lo contiene.

*¡Un Truco!* Las distintas combinaciones de estos botones te permiten colorear los clips fácilmente  $(R= Rojo, G= Verde, B = Azul, R+G = AmariIlo, R+B = Violet, G+B = Cian)$  y así ajustarte a las propiedades de color de donde actúes.

El resto de las propiedades del clip son muy parecidas a las de las capas:

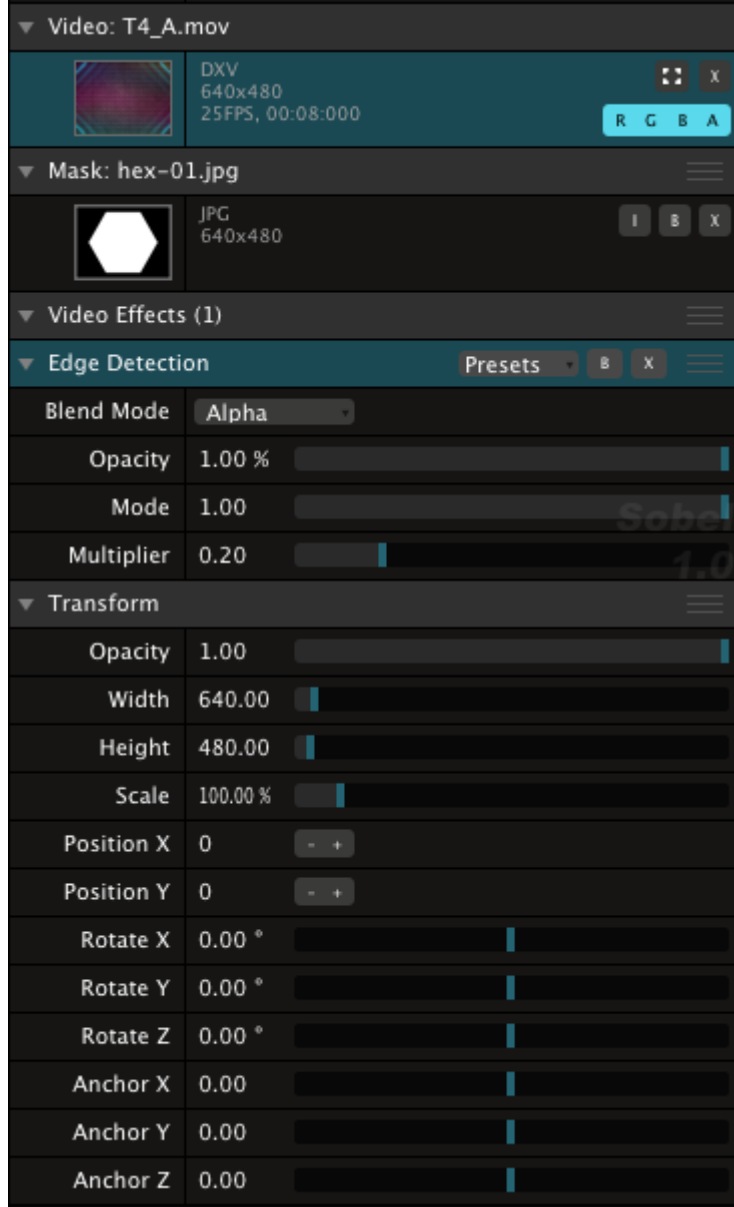

**Mask** - Si creaste una máscara, se mostrará aquí. Puedes emplear los botones B y X para omitirla y borrarla, respectivamente. Usa el botón I para invertir la máscara.

**Video Effects** - Si has aplicado algún efecto de vídeo, se mostrará aquí.

**Opacity** - Ajusta la opacidad del vídeo. Este ajuste se multiplicará con el ajuste de opacidad de la capa, con lo que siempre podrás ajustar un determinado clip a un valor inferior que los demás de la misma capa.

**Width, Height** - Ajuste del ancho y alto del clip, útil para corregir la relación del aspecto del clip.

**Scale** - Escala la superficie sobre la que se dibuja el clip en la salida.

**Position X, Position Y** - Mueve la posición exacta del clip, pixel por pixel.

**Rotate X, Rotate Y, Rotate Z** - Rota la superficie sobre la que se dibuja el clip.

**Anchor X, Anchor Y, Anchor Z** - Cambia la posición de la superficie sobre la que se dibuja el clip, y también el punto sobre el que rota.

## **Multiselección de Clips**

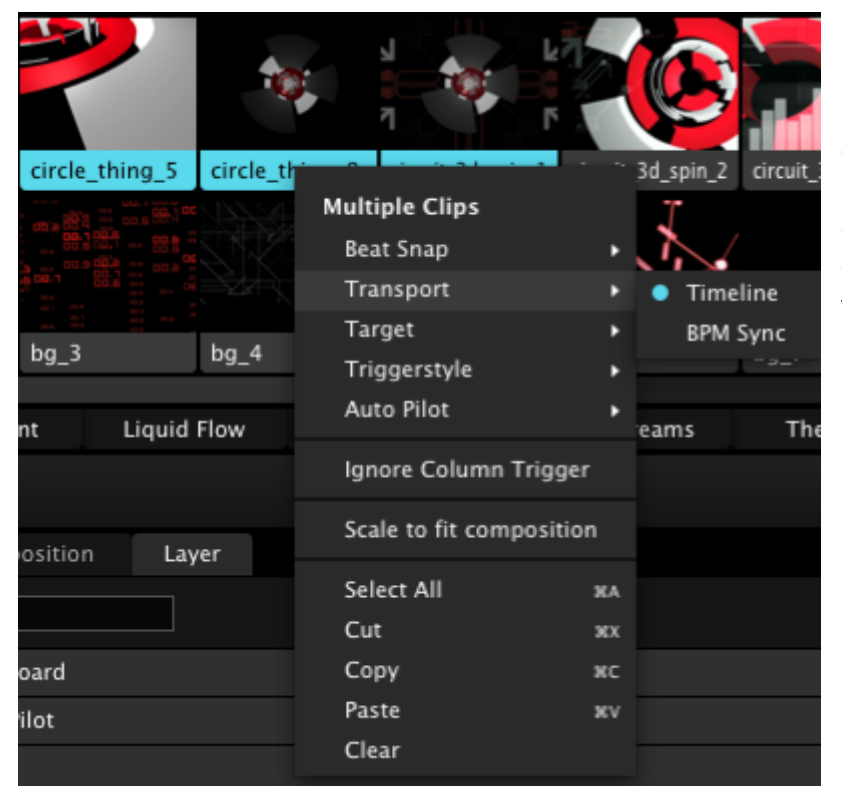

Puedes realizar ajustes en las propiedades de clip sobre varios clips a la vez. Seleciona varios clips de la rejilla empleando la tecla shift y el nombre de la pestaña de propiedades de clip cambiará a 'Multiple clips'. Cualquier cambio que hagas ahí, se aplicará a todos los clips seleccionados.

Beat snap, trigger style (estilo de lanzamiento), modo de transporte, auto pilot y demás funciones del menú clip se pueden ajustar igualmente para múltiples clips a la vez. Selecciona los clips que desees con la tecla shift y realiza los cambios oportunos desde el menú Clip o el menú emergente de clip cuando haces clic con el botón derecho de tu ratón en el nombre del clip.

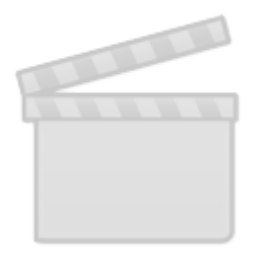

**[Video](http://www.vimeo.com/moogaloop.swf?clip_id=26473216)**

# <span id="page-62-0"></span>**Efectos**

Resolume te permite manipular tanto vídeo como sonido empleando plugins de efectos. Cada efecto es un pequeño programa (plugin) que modifica el audio o el vídeo de una manera determinada haciendo uso de determinados parámetros.

Resolume soporta efectos de audio basados en el estándar VST.

Para efectos de vídeo, Resolume soporta el estándar Freeframe 1.5 (también conocido como Freeframe GL ó FFGL porque emplea aceleración OpenGL para los efectos). Ten en cuenta que esta versión de Resolume sólo soporta plugins que empleen aceleración de hardware (es decir, que se procesen en la tarjeta de vídeo, no en la CPU) - Plugins que empleen Freeframe 1.0 no están soportados.

Para activar un efecto de vídeo o de audio, simplemente arrástralo desde la pestaña de efectos en el navegador hasta la pestaña Compostion, o la pestaña Layer, o el clip donde desees aplicarlo. Y más concretamente, al lugar donde dice 'Drop effect or mask here'. También puedes arrastralo directamente a la capa o al clip que desees.

*¡Un Truco!* Si te sabes el nombre del efecto que deseas aplicar, haz clic en el navegador de archivos y comienza a escribir el nombre. El navegador te llevará automáticamente al efecto en cuestión.

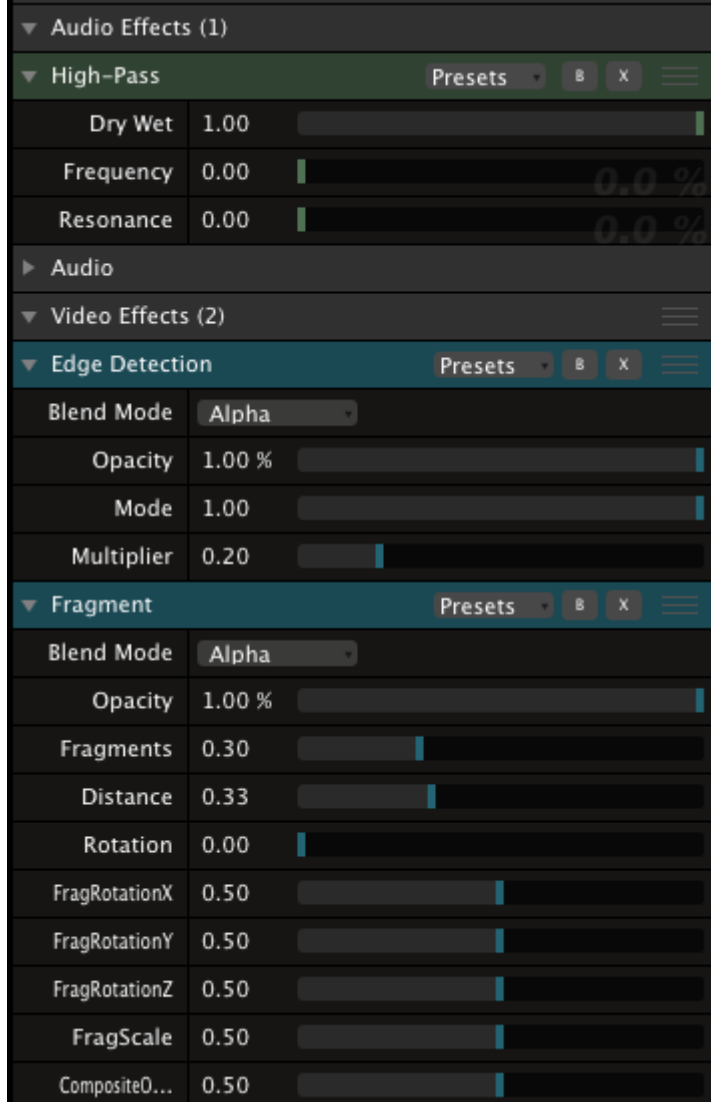

 Cuando aplicas un efecto sobre un clip, se añade cuando lanzas el clip.

Cuando aplicas un efecto sobre una capa, éste se añade a cualquier clip que se esté ejecutando en dicha capa. Y estos efectos se aplican en cola de los contenidos en cada clip. Es decir, primero se procesan los efectos de los clips y después los de las capas.

Cuando aplicas un efecto a la composición entera, se añade a la salida final, una vez que las capas han sido procesadas todas juntas.

Los efectos también se pueden lanzar desde un clip vacío, los llamaremos Clips de Efectos, y tienen unas características especiales, como veremos más abajo.

Todos los efectos pueden desactivarse temporalmente (botón B, bypass) o eliminarse, botón X.

### **Usando Efectos de Audio**

Los efectos de audio tienen multitud de parámetros, pero hay uno que comparten todos: el deslizador Dry/Wet determina la cantidad de efecto que se añade a la señal de audio original, creando una mezcla.

Cuando muevas el deslizador a la izquierda del todo, el efecto no se oirá, cuando vayas a la derecha del todo, toda la señal de audio estará procesada por el efecto.

## **Usando Efectos de Vídeo**

De manera similar a los efectos de audio, todos los efectos de vídeo tienen al menos un parámetro - Opacity (Opacidad, en inglés). Emplearás este parámetro para mezclar el efecto con el vídeo original. Igual que en la mezcla de capas, podrás seleccionar un modo de mezcla (fusión).

Como te podrás imaginar, este manual es demasiado corto como para mostrarte todos los parámetros de todos los efectos y cómo emplearlos. Te recomendamos que lances los efectos y juegues con sus parámetros. No tardarás en comprender qué hace cada cosa y, lo que es más importante, descubrirás rápidamente cuáles te gustan más.

Para empezar a explorar, hay una lista con todos los efectos incluidos y sus descripciones en el [Apéndice 3.](#page-119-0) Algunos de nuestros favoritos son: Vignette, Hue Rotate, Stingy Sphere, Dot Screen, Goo y Particles.

### **Presets (Preajustes)**

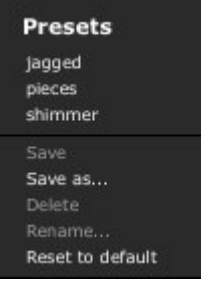

 Tanto los efectos de vídeo como los de audio te permiten guardar pre-ajustes, presets. Cada preset incluye todos los parámetros de un efecto preajustados, con lo que puedes activar un efecto determinado con la mezcla de parámetros que más te guste rápidamente.

Para crear un preset, primero ajusta el efecto como quieras. Después abre el menú emergente de la esquina superior derecha y selecciona la opción 'Save As…' (Salvar como, en inglés). Ponle un nombre y dale a enter. El nuevo preset aparecerá ya en el listado de efectos, bajo el nombre del efecto, propiamente dicho.

Para emplear un preset, arrástrale desde el listado de efectos en la composición, una capa o un clip.

Si haces cualquier cambio al efecto y quieres mantenerlo, deberás guardarlo con el botón save del menú emergente. También puedes emplear este menú para renombrar presets, borrarlos o resetear un efecto a sus ajustes por defecto.

## **Orden de Renderización**

Puedes aplicar múltiples efectos arrastrando más de uno al mismo lugar. Si haces esto, se aplicarán en orden, empezando por el que se encuentre más arriba. Cada efecto se aplicará, a su vez, afectando a la salida del efecto anterior. Puedes cambiar el orden de los efectos arrastrándolos con las tres barritas horizontales en la derecha del nombre del efecto.

*Un Truco!* Cambiar el orden de los efectos puede tener un resultado dramáticamente distinto en la salida. Por ejemplo, aplica el efecto Fragment sobre un clip y añade Edge Detection. Probablemente te guste así, pero imira lo que pasa cuando arrastras Edge Detection sobre Fragment!

En Resolume 4, los transformadores del clip, como la escala y la posición, pueden aplicarse antes o después de los efectos. Por defecto, Resolume aplicará cualquier efecto primero, y después hará los ajustes de posición y escala después.

Si deseas que se apliquen los efectos tras los ajustes de escala y posición, simplemente arrastra la pestaña de Transform por encima de los efectos, de la misma manera que reordenas los efectos entre sí.

*¡Un Truco!* De esta manera podrás, primero ajustar la escala de un clip a 50%, después posicionarlo a la izquierda de la pantalla, y finalmente aplicar un efecto flip en horizontal con un 50% de opacidad, y ya tienes un efecto de espejo con un solo clip.

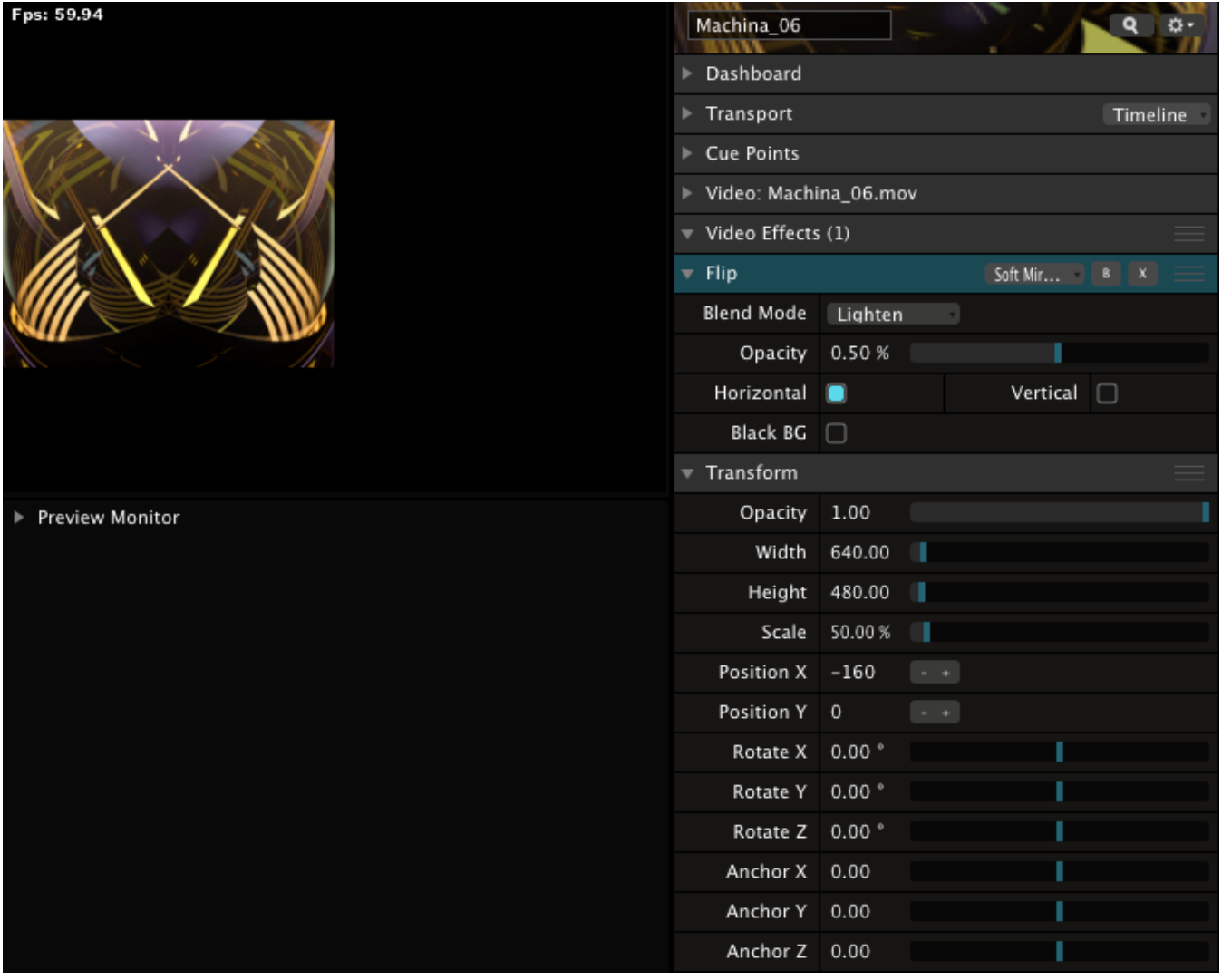

#### Efecto Flip aplicado primero, después escala y posición

| Fps: 59.98        | Machina_06                        |                |            |                    |  |  |
|-------------------|-----------------------------------|----------------|------------|--------------------|--|--|
|                   | Dashboard                         |                |            |                    |  |  |
|                   | ▶ Transport                       | Timeline       |            |                    |  |  |
|                   | Cue Points                        |                |            |                    |  |  |
|                   | Video: Machina_06.mov             |                |            |                    |  |  |
|                   | $\overline{\mathbf{v}}$ Transform |                |            |                    |  |  |
|                   | Opacity                           | 1.00           |            |                    |  |  |
|                   | Width                             | 640.00         | ٠          |                    |  |  |
|                   | Height                            | 480.00         | п          |                    |  |  |
|                   | Scale                             | 50.00%         | п          |                    |  |  |
|                   | Position X                        | $-160$         | $\sim$ $+$ |                    |  |  |
|                   | Position Y                        | $\circ$        | $\sim$ $+$ |                    |  |  |
| ▶ Preview Monitor | Rotate X                          | 0.00 °         |            |                    |  |  |
|                   | Rotate Y                          | 0.00 °         |            |                    |  |  |
|                   | Rotate Z 0.00 °                   |                |            |                    |  |  |
|                   | Anchor X                          | 0.00           |            |                    |  |  |
|                   | Anchor Y 0.00                     |                |            |                    |  |  |
|                   | Anchor Z 0.00                     |                |            |                    |  |  |
|                   | Video Effects (1)                 |                |            |                    |  |  |
|                   | $\overline{\phantom{a}}$ Flip     |                |            | Soft Mir 8 X       |  |  |
|                   | Blend Mode                        | Lighten        | ٠          |                    |  |  |
|                   | Opacity                           | 0.50%          |            |                    |  |  |
|                   | Horizontal                        | $\blacksquare$ |            | Vertical $\square$ |  |  |
|                   | Black BG                          | П              |            |                    |  |  |

Escala y posición aplicados primero, después efecto Flip

# **Clips de efectos**

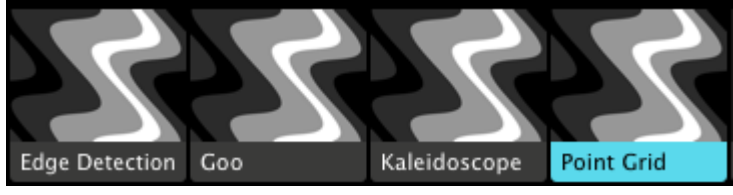

También puedes aplicar efectos sobre un clip vacío. Si haces eso, tendrás un Clip de Efecto. Si estás acostumbrado a trabajar con Photoshop y/o AfterEffects conocerás esta función como Capas de Ajustes (Adjustments

Layers).

Cualquier efecto contenido en un Clip de Efecto se aplicará sobre todos los clips activos en las capas situadas por debajo de este clip. De esta manera puedes crear diferentes aspectos visuales sobre el mismo contenido, y manteniendo la libertar de modificar los clips lanzados, independientemente de los efectos que apliques. ¡Guau!

Todavía mejor, con esto podrás asignar MIDI o teclados y controladores a los efectos, o crear

transiciones entre efectos empleando las [transiciones automáticas!](#page-46-0) Como [Sources \(Fuentes\)](#page-68-0), también puedes asignarles una duración, para que los uses junto a Auto Pilot.

Por supuesto que puedes añadir tantos efectos como desees en un Clip de Efectos (o hasta que la salida muestre una maraña infecta).

*iUn Truco!* Cuando creas un Clip de Efecto haces una especie de fotocopia de los clips que están ejecutándose bajo él. Así que una vez creado, puedes borrar el efecto y usar los controles de transformación para realizar toda clase de zoom, espejos y pantallas infinitos, etc. Nunca tendremos suficientes efectos de pantallas infinitas…

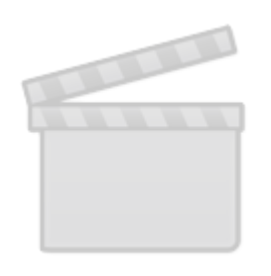

**[Video](http://www.vimeo.com/moogaloop.swf?clip_id=11893543)**

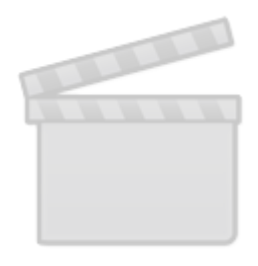

**[Video](http://www.vimeo.com/moogaloop.swf?clip_id=58619496)**

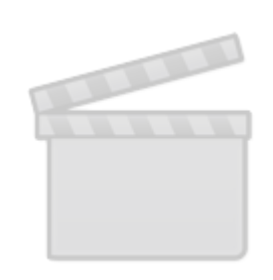

**[Video](http://www.vimeo.com/moogaloop.swf?clip_id=45839685)**

<span id="page-68-0"></span>**Sources (Fuentes)**

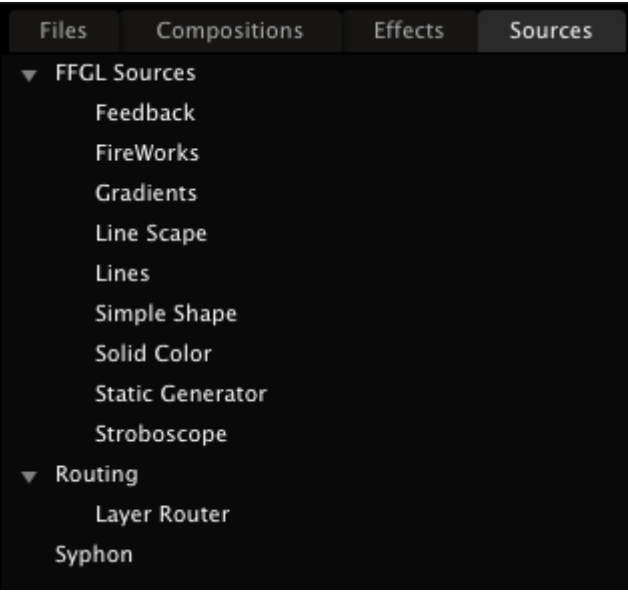

Las fuentes, o sources en inglés, se parecen mucho a los efectos. También se soportan plugins Freeframe 1.5/FFGL. La diferencia entre los efectos y las fuentes estriba en que los primeros modifican parámetros de cualquier contenido, mientras que las segundas generan contenido por sí mismas en tiempo real.

Y ya que generan contenidos, las debes tratar como cualquier otro clip, es decir, no se aplican sobre clips, sino que las colocas en la rejilla como si de clips mismos se tratara.

Así que, para usar una fuente, arrástrala desde el navegador de archivos, en la pestaña fuentes, a cualquier lugar de la rejilla de clips.

Una vez colocada, verás sus propiedades en la pestaña de Clips.

Las fuentes pueden contener audio y/o vídeo, igual que cualquier otro clip.

No puedes guardar presets para las fuentes, pero eso no es prolema ya que siempre puedes lanzar diferentes clips con la misma fuente y distintos ajustes.

*¡Un Truco!* Si deseas emplear una fuente o, por ejemplo una cámara en directo con Auto Pilot, ipuedes! Especifica la duración de cada fuente a través de la pestaña Clip. Por defecto viene definida en 5 segundos.

En Mac OSX, hay una fuente especial llamada Syphon. Syphon is es una fuente muy poderosa, la veremos en [su propio capítulo.](#page-85-0)

### **Captura de Vídeo**

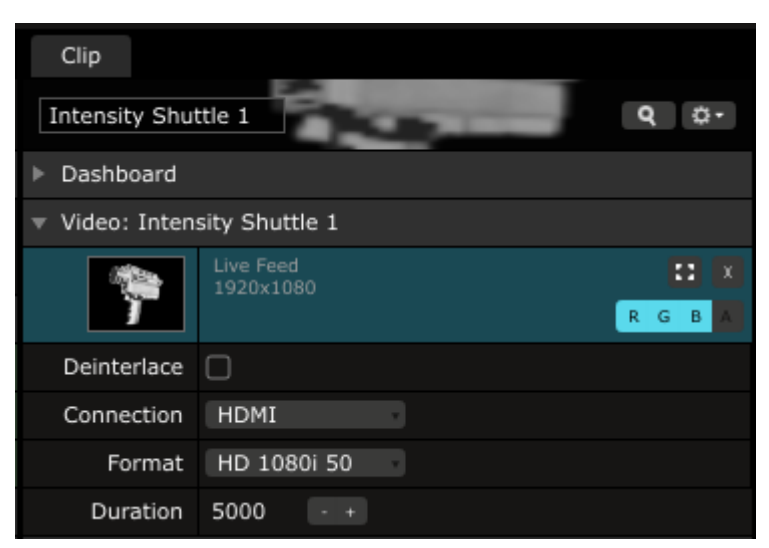

En la pestaña Fuentes también encontrarás cualquier dispositivo de captura de vídeo que tengas conectado al ordenador. Si empleas un dispositivo de captura (como una cámara), encontrarás nuevas opciones en la pestaña Clip.

Por ejemplo, con un puerto BlackMagic, podrás seleccionar que entrada emplear y a qué resolución.

También, con algunos dispositivos, podrás seleccionar si el vídeo debe ser desentrelazado (para la mayoría de las webcams no es necesario, pero a veces ayuda para solventar el 'jagging', o bordes dentados en bajas resoluciones).

## **Ruta de las Capas**

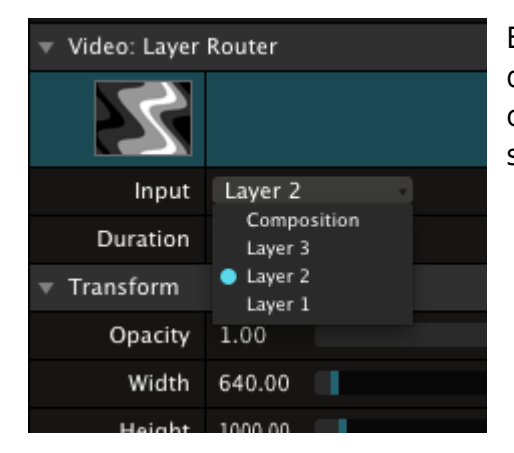

El Layer Router, o enrutado de capas, te permite enviar la señal de una capa, o de la composición entera, si así lo deseas, a otra capa. Es muy útil para estructurar complejos mapeos o, simplemente, enviar el mismo clip simultáneamente.

# **Máscaras**

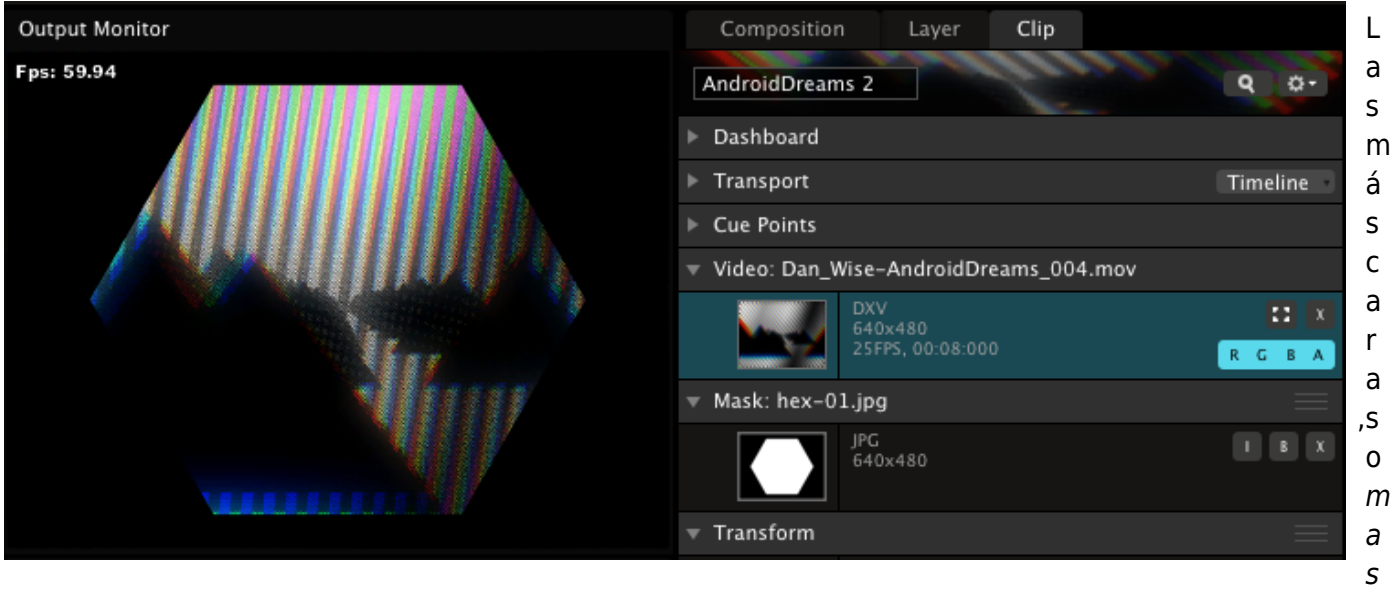

ks en inglés, se emplean para omitir determinadas partes de la salida. Sirve para crear salidas de vídeo no rectangulares.

Puedes aplicar máscaras tanto a la composición entera, como a una capa, como a un solo clip.

Para crear una máscara, arrastra una imagen desde el navegador de archivos hasta el área de la pestaña Composición, Capa o Clip, donde dice 'Drop effect or mask here' (suelta efectos o máscaras aquí).

Si lo que has seleccionado es un archivo .png con el canal alfa en uso, éste será empleado como máscara.

Si empleas cualquier otro tipo de archivo de imagen, el canal Rojo será empleado como máscara.

El botón I invierte la máscara, hace visible lo que antes no se veía y viceversaa.

Puedes emplear el botón B para desactivar momentáneamente la máscara, y el botón X para borrarla.

## **Orden de Renderización**

Al igual que con los efectos, el orden de procesamiento (render) de las máscaras y las opciones de transformación se puede intercambiar.

Por defecto, las máscaras se aplican antes de las opciones de transformación, de manera que puedas escalar y mover todo el contenido, la máscara incluida. Así puedes hacer ajustes precisoso sobre tu máscara para corregir distorsiones de lente o proyectores que no están bien alineados.
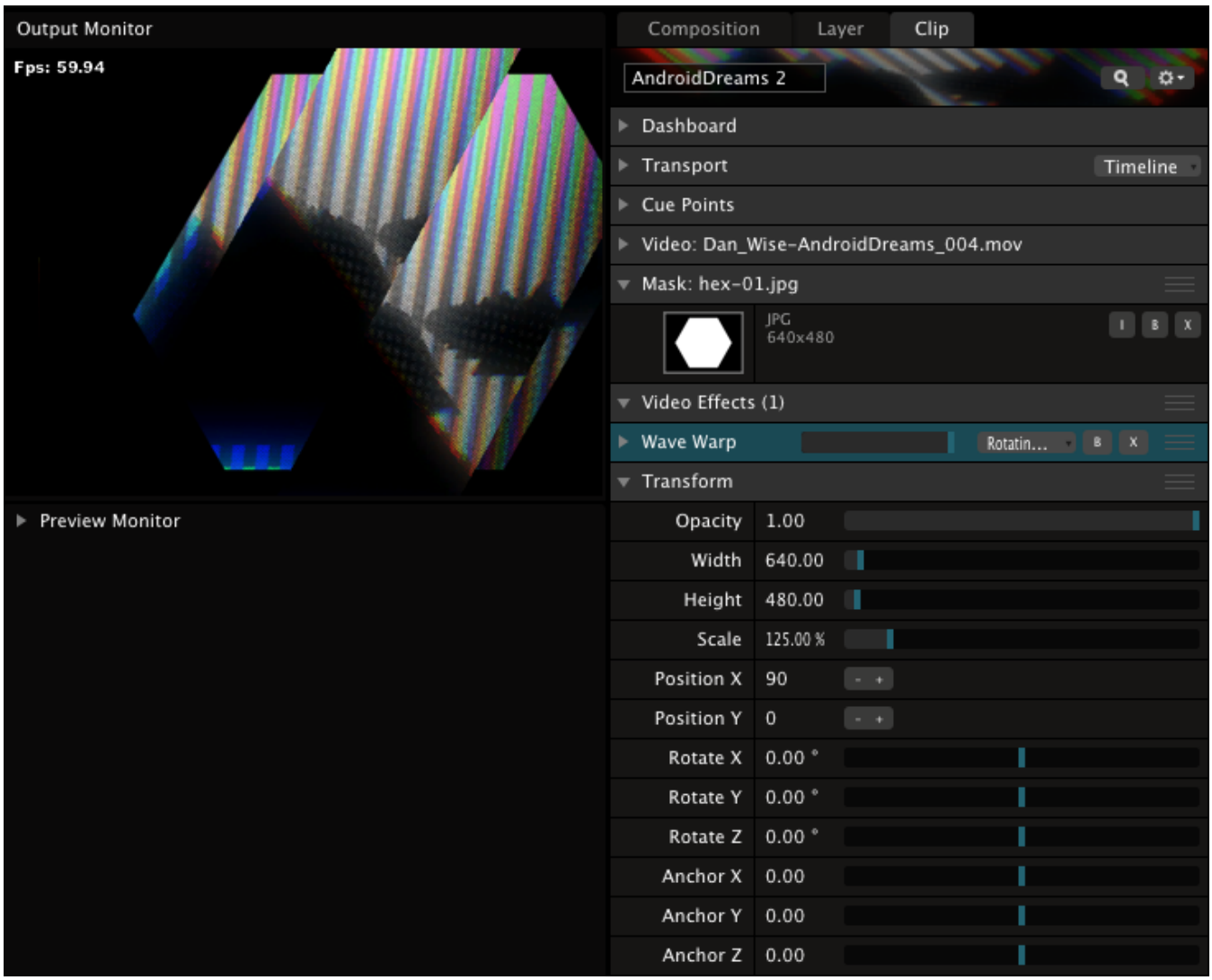

Una máscara aplicada antes de las transformaciones y efectos

Si lo que quieres es aplicar una máscara y reposicionar el contenido independientemente del área enmascarada, arrastra la máscara por debajo de las pestañas de Efectos y Transformar. Así puedes aplicar o animar efectos sobre contenidos enmascarados, sin afectar a lo que está fuera de la máscara.

| Fps: 59.94           | AndroidDreams 2                          |                |            |             | Q<br>$\alpha$ |
|----------------------|------------------------------------------|----------------|------------|-------------|---------------|
|                      | Dashboard                                |                |            |             |               |
|                      | $\blacktriangleright$ Transport          |                |            |             | Timeline      |
|                      | ▶ Cue Points                             |                |            |             |               |
|                      | Video: Dan_Wise-AndroidDreams_004.mov    |                |            |             |               |
|                      | Video Effects (1)                        |                |            |             |               |
|                      | ▶ Wave Warp                              |                |            | Rotatin B X |               |
|                      | $\sqrt{ }$ Transform                     |                |            |             |               |
|                      | Opacity                                  | 1.00           |            |             |               |
|                      | Width                                    | 640.00         | J.         |             |               |
|                      | Height                                   | 480.00         |            |             |               |
| Preview Monitor<br>▶ | Scale                                    | 125.00 %       |            |             |               |
|                      | Position X                               | 90             | $\sim$ $+$ |             |               |
|                      | Position Y                               | $\circ$        | $\sim$ $+$ |             |               |
|                      | Rotate X                                 | 0.00 °         |            |             |               |
|                      | Rotate Y                                 | 0.00 °         |            |             |               |
|                      | Rotate Z                                 | 0.00 °         |            |             |               |
|                      | Anchor X                                 | 0.00           |            |             |               |
|                      | Anchor Y                                 | 0.00           |            |             |               |
|                      | Anchor Z 0.00                            |                |            |             |               |
|                      | $\overline{\mathbf{v}}$ Mask: hex-01.jpg |                |            |             |               |
|                      |                                          | JPG<br>640×480 |            |             |               |

Una máscara aplicada después de las transformaciones y efectos

# **Configuración de Salida (Output)**

Salvo que estés empleando exclusivamente las opciones de grabación de Resolume, en algún u otro momento querrás mostrar lo que 'cocinas' fuera del ordenador, esperemos que en una pantalla realmente gigante.

Antes de configurar las salidas de vídeo en Resolume, deberás configurar los monitores de salida disponibles en tu sistema operativo y después lanzar Resolume.

Primero asegúrate de que el display o el proyector están conectados a tu ordenador…

**Windows** - Para configurar el displays en Windows, abre el panel de pantallas en el Panel de Control. En la pestaña de ajustes revisa que tengas al menos dos pantallas o displays visibles y activados. Normalmente se suele denominar tener dos pantallas en modo extendido, o 'extended desktop'.

**Mac OS X** - Abre el panel Pantallas de las Preferencias del Sistema desde la manzana. Después, en la pestaña Disposición asegúrate que la opción 'mirror displays' (pantallas en espejo) está desactivada. Ahora tienes dos pantallas independientes en el ordenador.

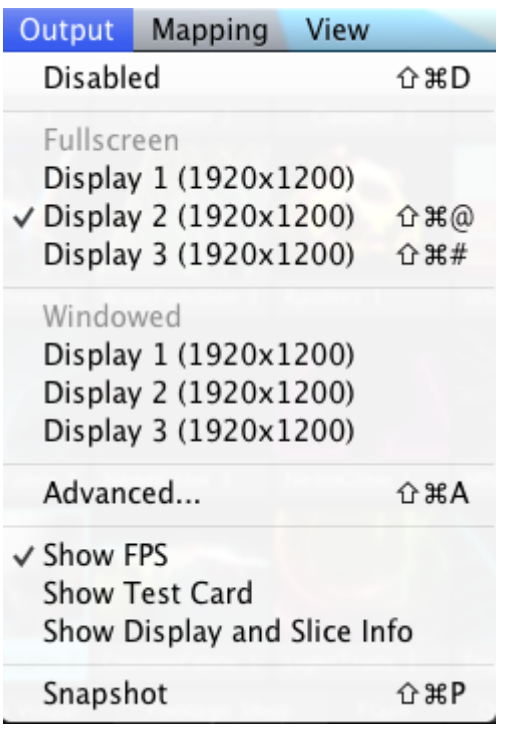

Es el momento de lanzar Resolume de nuevo y chequear el menú Output (Salida). Las opciones Fullscreen y Windowed te permiten determinar qué pantalla o display será el principal para Resolume y si éste debe de llenar la pantalla (normalmente la opción preferente cuando estás lanzando el vídeo fuera del ordenador) o si debe mostrarse en una ventana (muy útil si estás empleando un conversor externo).

Puedes omitir la salida seleccionando la opción Disabled.

### <span id="page-74-0"></span>**Configuración de Salida Avanzada (Avenue)**

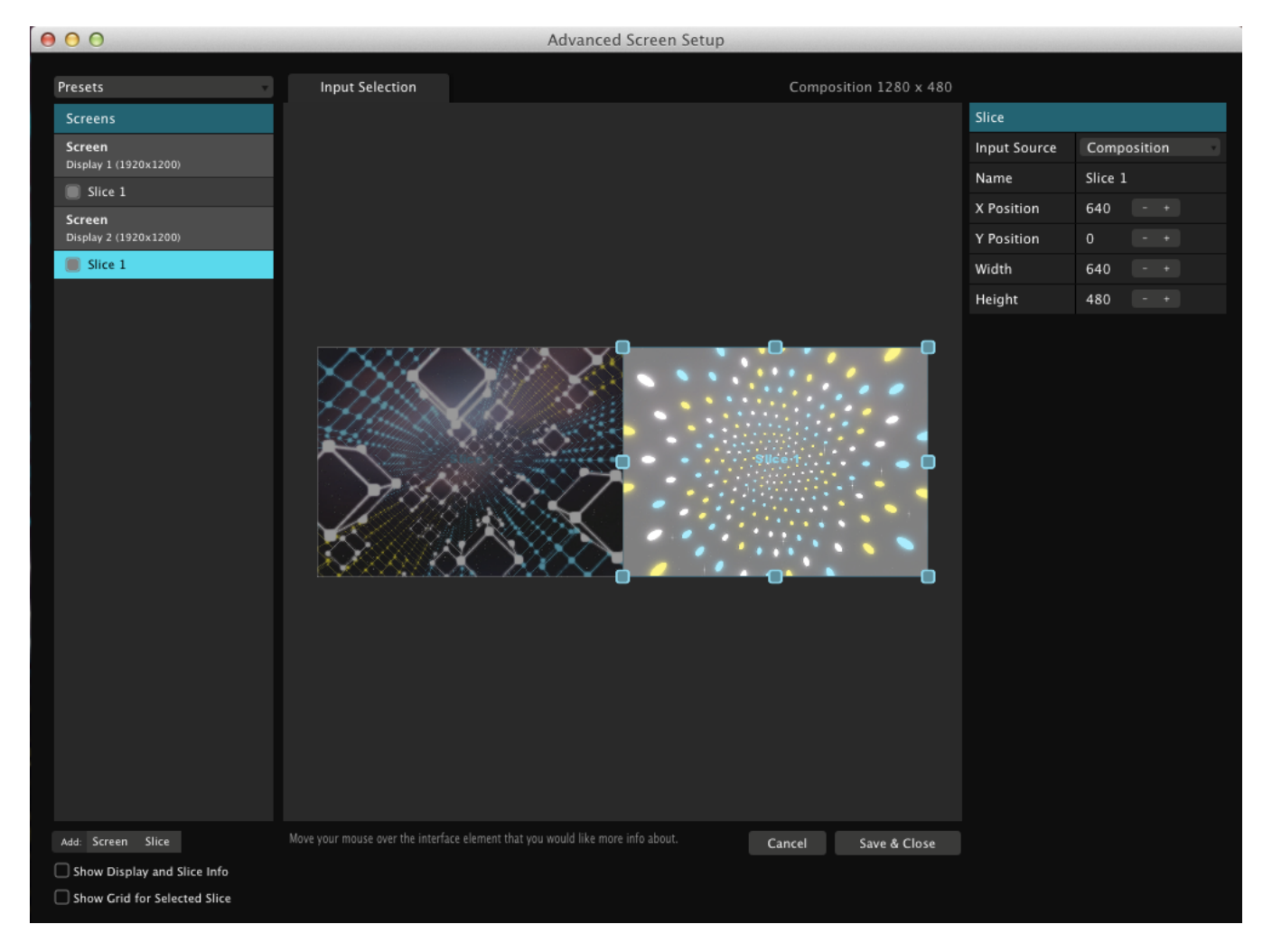

Si tu proyección abarca varios proyectores o displays, Resolume te proporciona un método muy flexible para determinar qué parte de la composición va a qué salida de vídeo.

Para acceder a estos ajustes ve al menú Output > Advanced.

Aparecerá una ventana que muestra a la izquierda el listado de pantallas disponibles y a la derecha una representación de tu composicióne.

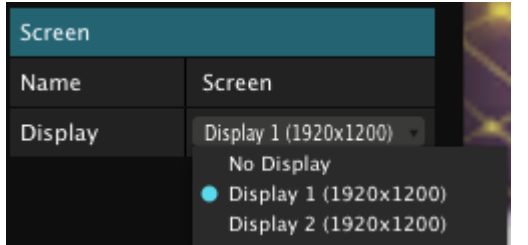

Para ajustar una pantalla, elíjela en el listado de la izquierda, y selecciona a la derecha qué salida de tu ordenador debe emplear. Te esta manera puedes asignar la correcta pantalla a la correcta salida rápidamente cuando trabajas con múltiples salidas.

Cuando has ajustado las salidas correctamente, puedes llegar mucho más lejos empleando lo que llamaremos slices (porciones).

Cada pantalla puede tener una o más slices. Definiendo una slice, controlas qué parte del contenido de la composición puede contener. De esta manera puedes definir que la mitad izquierda de la pantalla siempre emplee el proyector en la salida 1 y que la mitad derecha de la pantalla emplee el proyector en la salida 2. Y no estás limitado a dividir la pantalla en secciones rectangulares horizontal o verticalmente. Puedes seleccionar cualquier porción de la composición para diferentes resoluciones y ratior de aspecto.

Para seleccionar una slice, pincha sobre ella en el listado de la izquierda. Después, emplea el panel Input Selection (selección de Entrada, en el centro de la ventana) para modificar su tamaño y forma.

*Un Truco!* Mantén pulsado CTRL (CMD en Mac) y arrastra para crear una slice rápida y directamente.

También puedes precisar las esquinas de una slice metiendo directamente sus valores numéricos. Incluso puede emplear algo de matemáticas para que Resolume calcule por ti. Buf!!! Digamos que deseas definir una slice que sea exactamente una tercera parte del ancho de la pantalla. Todo lo que tienes que hacer es escribir /3 y Resolume lo entenderá.

Haciendo clic con el botón derecho del ratón muestra un menú emergente con algunas opciones muy útiles: mitad izquierda, centrado, mitad superior, etc…

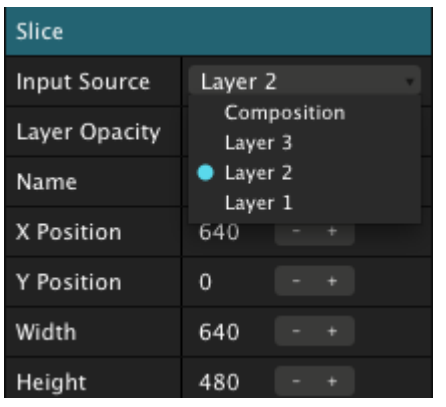

*¡Un Truco!* Puedes hacer que cada capa de tu composición vaya a una slice diferente. Esto significa que no tendrás que reposicionar tus capas para mostrar contenidos en cada display.

# **Screen Warping (¡Sólo Arena!)**

En Resolume Arena, la ventana Advanced Output Settings tiene más opciones muy potentes.

Cualquier display puede configurarse de dos maneras distintas: **Input Selection** y **Output Transformation**.

**Input Selection** [funciona igual que en Resolume Avenue](#page-74-0).

Adicionalmente, puedes crear slice envolventes, para estructuras y proyecciones de 360º.

Con **Output Transformation** (Transformación de Salida), puedes crear pantallas deformadas, o lo que se denomina como screen warping, que no es otra cosa que la posibilidad de ajustar la posición y la geometría de la salida final de vídeo. Imprescindible para realizar proyecciones de mapping sobre superficies irregulares, o cuando alineas múltiples proyectores para cubrir una salida moldeada.

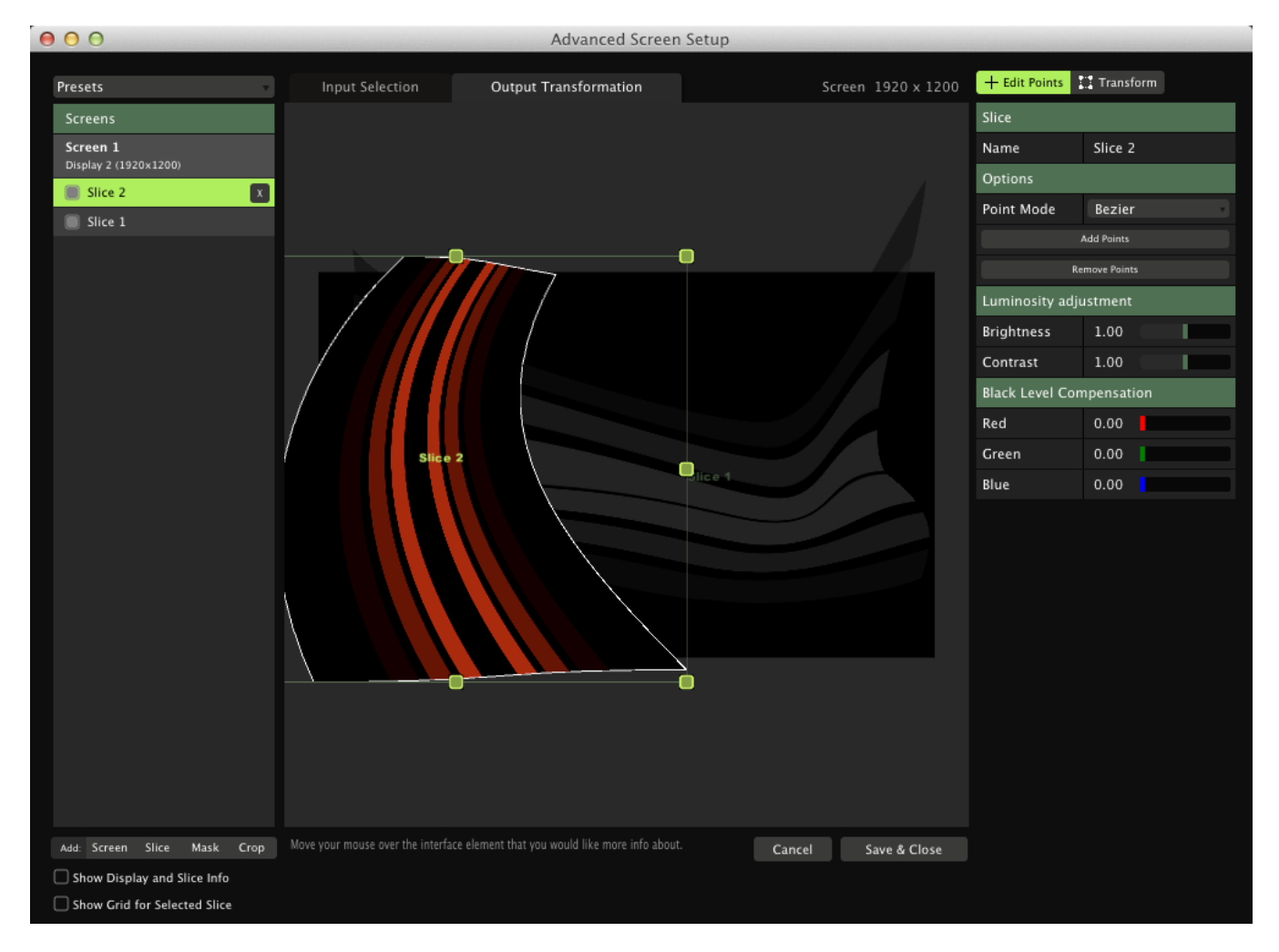

Este modo, a su vez, se subdivide en dos: el modo **Edit points** (edición por puntos) y el modo **Transform** (transformar el conjunto).

En **Edit Points**, puedes seleccionar una slice de la izquierda y editar sus esquinas para arrastrarlas independientemente a la posición deseada. Puedes añadir más puntos de transformación desde la derecha de la ventana, y elejir interpolaciones lineales o bezier. La interpolación bezier te permite modificar los puntos de manera que curves los bordes. También puedes mostrar una cuadrícula que te ayude en el proceso de alineación.

Cuando hayas seleccionado un punto, podrás actualizar valores precisos mediante las teclas flecha o los controles de la derecha de la ventana.

En **Transform** cambiarás la posición, la escala y la rotación de toda la slice en la salida. Te será muy útil cuando deseas que la misma parte de la composición se repita en dos displays de distinto tamaño, o si tienes que realizar ajustes en un mapa de pixels para una pared LED.

Manteniendo pulsada CTRL en un PC o CMD en un Mac to cambiarás rápidamente entre Edit Points y Transform. También, con el botón derecho del ratón accederás a un menú con preajustes predefinidos.

Si en cualquier momento te lías con qué parte de la salida está enviándose a qué monitor, puedes solucionar y simplificar el problema identificando cada display por tipo y asignándoles un número. Esta info se mostrará tanto en tu interfaz como en la salida. También puedes mostrar una carta de ajuste para alinear y ajustar tus proyectores.

*i*Un Truco! Si estás empleando un montón de slices, máscaras y recortes (crops) en un proyecto, puedes modificar su orden rápidamente arrastrándolos arriba y abajo. Incluso puedes arrastrarlos de

#### $000$ **Advanced Screen Setup** + Edit Points TT Transform Presets **Innut Selection Output Transformation** Screen 1<br>Display 2 (1920x1200 Name Slice 1 Luminosity adjustment  $\Box$  Crop 1 1.00 **Brightness** Mask 1 Contrast 1.00  $\overline{\mathbf{a}}$ Slice 1 **Black Level Compensation** Red  $0.00$  $0.00$ Green Blue  $0.00$ Transform X Position 960 Y Position 600 Width 1920 **Height**  $1200$   $-$  + Rotation Add: Screen Slice Mask Crop Move your mouse over the interface element that you would like more info about. Cancel Save & Close Show Display and Slice Info Show Grid for Selected Slice

# **Máscaras y Recortes (¡Sólo Arena!)**

Además de añadir displays y slices, puedes añadir máscaras (masks) y recortes (crops) desde Advanced Output directamente. Las máscaras y los recortes te permiten omitir partes de la salida sin distorsionarla.

Un recorte omitirá todos los pixeles que estén fuera de su contorno. Una máscara hace lo contrario, omite los píxeles incluidos en su contorno, es decir, crea un agujero. Puedes añadir todas las máscaras y recortes que desees.

Las máscaras y recortes pueden tener un número arbitrario de puntos. Por defecto se crean como rectángulos, pero puedes convertirlos en triángulos, círculos, estrellas, hexágonos o la extraña forma que tiene esa mancha en la pared de tu ático.

Haz dobre clic en el contorno para añadir un punto. Haz doble clic sobre un punto para borrarlo.

Puedes convertir máscaras en recortes y viceversa a través del menú emergente a la derecha de la ventana.

### **Soft Edge (¡Sólo Arena!)**

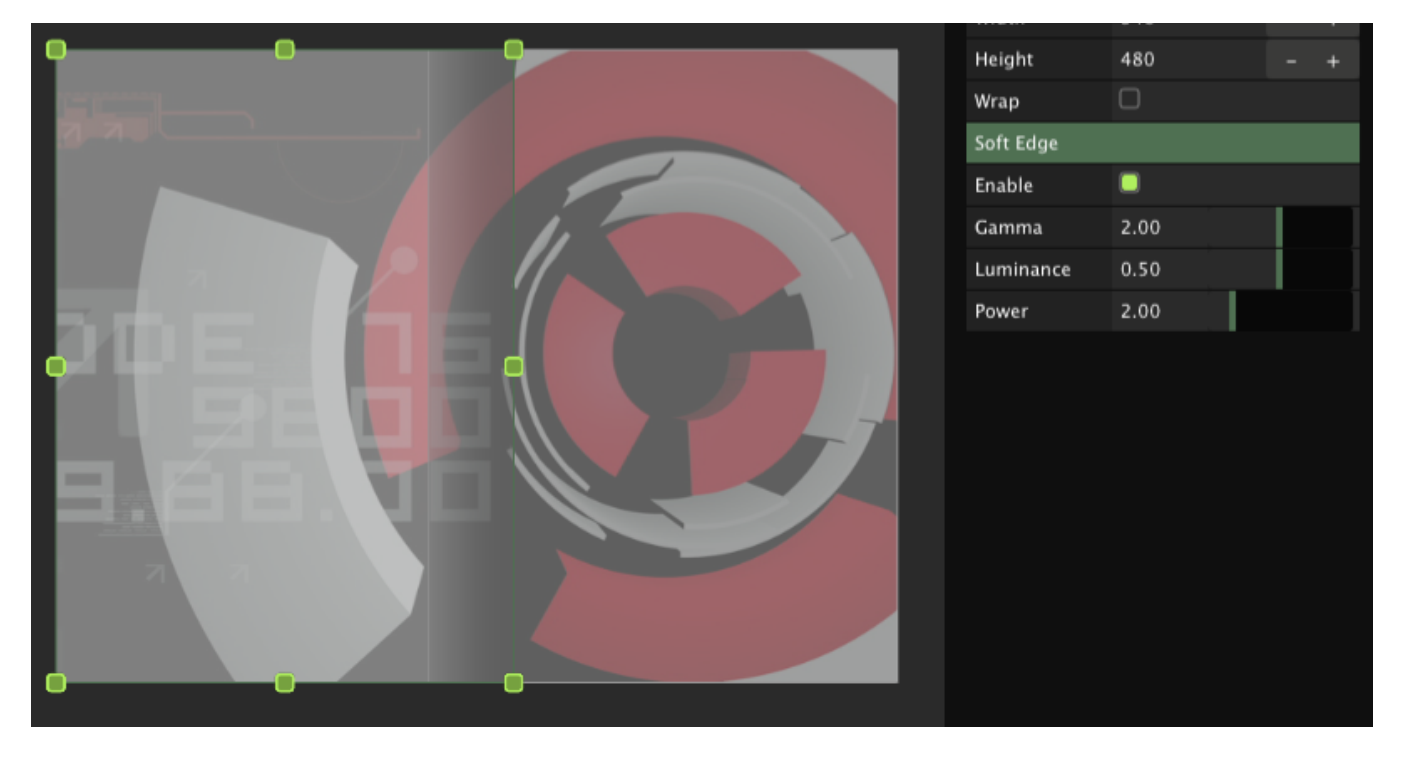

También puedes ajustar el fundido de los bordes de cualquier slice, edge blending. Esto te permite ajustar el borde contiguo de dos proyectores que se solapan, haciendo un fundido sobre el área que comparten.

Para que la función de edge blending sea efectiva, necesitas dos slices que cubran la misma parte de la composición. Esta superposición debe imitar la coincidencia física de los proyectores en la superficie.

Para obtener los mejores resultados, te recomendamos superponer un 15% como mínimo. Después podrás activar edge blending y realizar los ajustes. Resolume, automáticamente, fusiona los bordes en el centro, pero todavía puedes controlar más la fusión con los siguientes parámetros:

**Power:** Controla la pendiente de la curva de fusión. Cuanto mayor es el número, más pronunciada o arbupta será la curva hacia el centro del área de fusión. **Luminance:** Controla el brillo en el punto central de la fusión. Te permite ajustar aún más la pendiente de la curva. **Gamma:** Es la brillantez general del área fusionada.

Si necesitas más información acerca de los procedimientos edge blending, te recomendamos el resumen realizado por Paul Bourke: [http://paulbourke.net/texture\\_colour/edgeblend/](http://paulbourke.net/texture_colour/edgeblend/)

# **Compensación de Negros y Ajustes de Luminosidad (¡Sólo**

# **Arena!)**

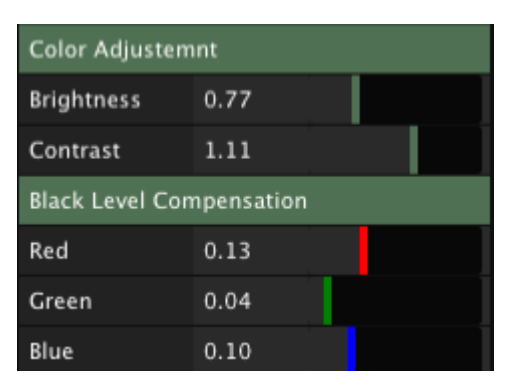

Tienes la opción de compensar el nivel de negros de las slices. Para que lo combines con la función soft edge.

Los proyectores emiten luz, y por ello, nunca serán capaces de emitir un color negro de verdad (más que nada porque el color negro es la ausencia de luz). Pero sí son capaces de emitir un gris muy, pero que muy oscuro. Así que, cuando dos proyectores se superponen, en estas áreas, que deberían realizar el fundido a negro mediante soft edge, realmente están proyectando gris oscuro sobre gris oscuro.

Desde que los proyectores trabajan en un espacio de colores aditivos, esto causa un problema de acumulación, por lo que el área superpuesta será más brillante, tendrá un gris más vivo. La compensación de negros compensa ija! esta diferencia haciendo que las áreas no fusionadas brillen un poco más.

También puedes ajustar los típicos brillo y contraste de cada salida, para ajustar de una manera precisa cualquier diferencia de luminosidad que no hayas sido capaz de solucionar ajustando los proyectores y pantallas desde sus propios mandos.

*¡Un Truco!* Si estás empleando una pantalla de LEDs y un proyector al mismo tiempo, y la pantalla de LEDs se come toda la luz de tu montaje, baja el brillo en la pantalla manteniendo el proyector a plena potencia. O deja que la audiencia coja un bonito bronceado con tu espectáculo de visuales…

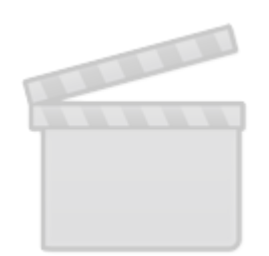

**[Video](http://www.vimeo.com/moogaloop.swf?clip_id=43611175)**

# **Preferencias**

El panel Preferencias da acceso a los ajustes que afectan a cómo se comporta Resolume en su conjunto.

## **Preferencias Generales**

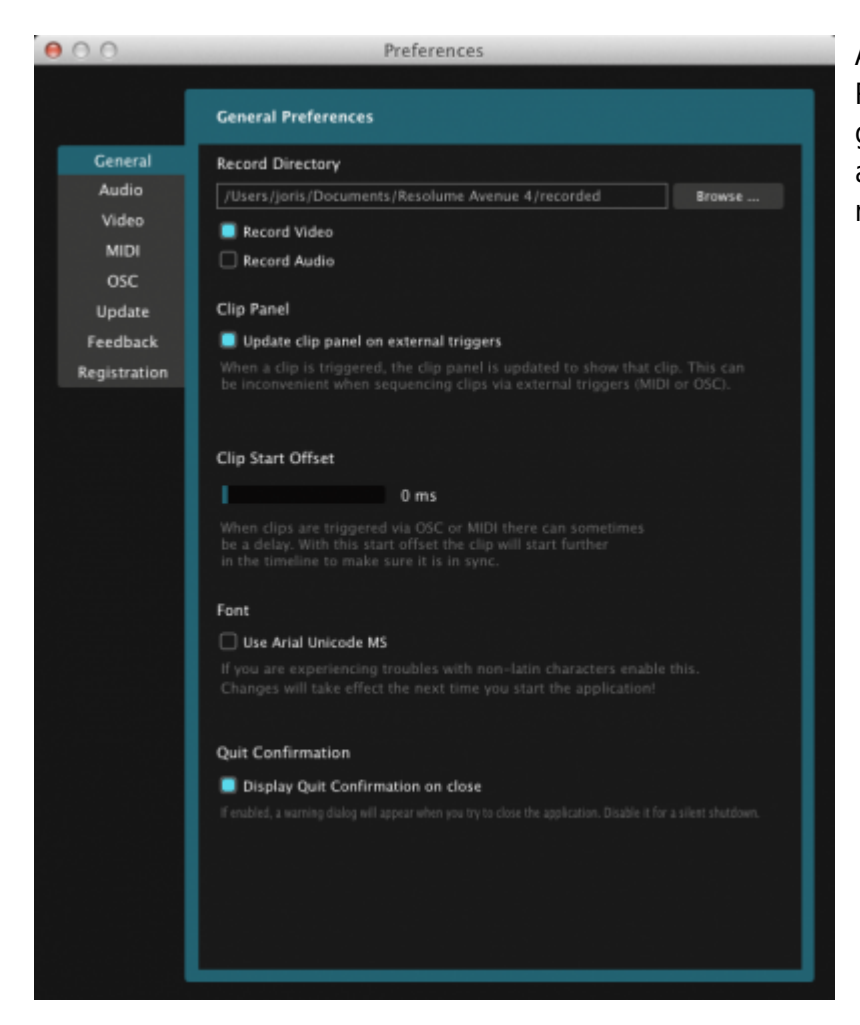

Aquí definirás el directorio (folder) que Resolume emplea para guardar las grabaciones que realices de vídeo y/o audio. Revisa la sección [Grabando](#page-103-0) para más detalles sobre esto.

También puedes definir si Resolume debe actualizar el panel Clip cuando un clip es lanzado o no. Querrás desactivarlo cuando por ejemplo estés lanzando clips desde un dispositivo externo (vía MIDI, OSC o DMX, por ejemplo), mientras aplicas efectos sobre otros clips al mismo tiempo.

El Clip Start Offset (Contrarrestar lanzamiento de un clip) te permite ajustar un tiempo, en milisegundos, que compense el retardo que en ocasiones se produce a través del MIDI, y sobre todo con cables demasiado largos.

La casilla Arial Unicode cambia los tipos de letra de Resolume. Si empleas caractéres no latinos, y encuentras problemas para visualizar correctamente la interfaz, activa esta casilla.

Cuando la opción Quit Confirmation está activada, Resolume esperará a que confirmes tu deseo de abandonar el programa. Si lo desactivas, Resolume se apagará inmediatamente al presionar CTRL/CMD+Q o al elegir la opción quit del menú.

IMPORTANTE: ten en cuenta esto último si no has guardado los cambios de tu composición. Siempre guarda los cambios antes de cerrar el programa o tendrás que repetir la super-producción que acabas de terminar a altas horas de la madrugada!!!!

*Un Truco!!* Desactiva la opción Quit Confirmation y aplica la función 'Trigger First Clip when Composition Has Loaded' (lanzar primer clip cuando se carga la composición) para instalaciones multimedia o arte multimedia, de manera que la visualización se lance automáticamente. La opción 'Trigger First Clip…' la encontrarás en el menú Layer.

### <span id="page-82-0"></span>**Preferencias de Audio**

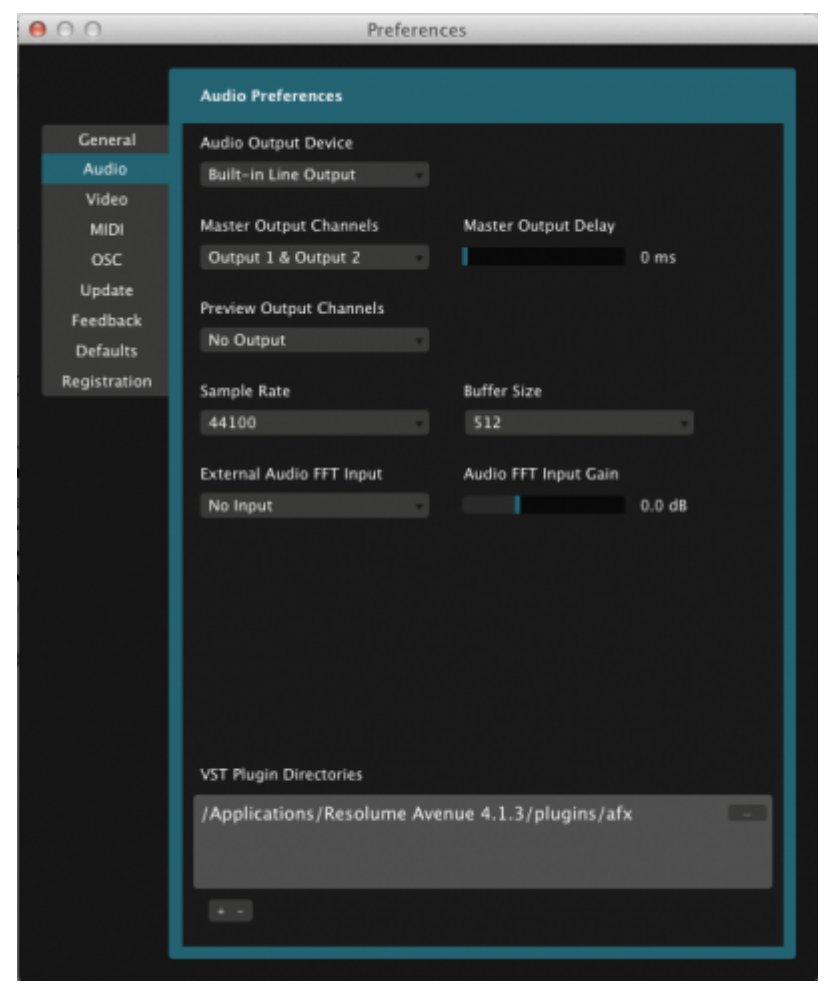

La pestaña Audio del panel Preferencias muestra las distintas opciones para controlar la salida de audio de Resolume:

En Audio Output Device (Dispositivo de Salida de Audio) seleccionas la tarjeta de audio que Resolume empleará. Si es un dispositivo ASIO, aparecerá un botón extra para que realices los ajustes ASIO oportunos.

También podrás seleccionar qué canales serán empleados como la salida Master. Si tu tarjeta tiene más de dos salidas, podrás configurar también un par de salidas de monitorización vía Preview Output Channels.

Si seleccionas frecuencias de muestreo (Sample rate) muy elevadas, la calidad de audio será superior, pero también exigirás más a tu procesador, especialmente cuando añades muchos efectos de audio. Lo que viene por defecto, suele ser perfecto.

Otra comedura de cabeza, si seleccionas un buffer elevado, generas más latencia, pero si es muy bajo, empezarás a escuchar ruidillos indeseados. Lo que te aparece por defecto, suele ser lo idóneo.

En la entrada External Audio FFT especificas la tarjeta de audio y los canales que se emplean para esta función, [external audio analysis.](#page-89-0)

VST Plugin Directories señala el directorio (folder) donde Resolume debe buscar los plugins VST y las fuentes.

## **Preferencias de Vídeo**

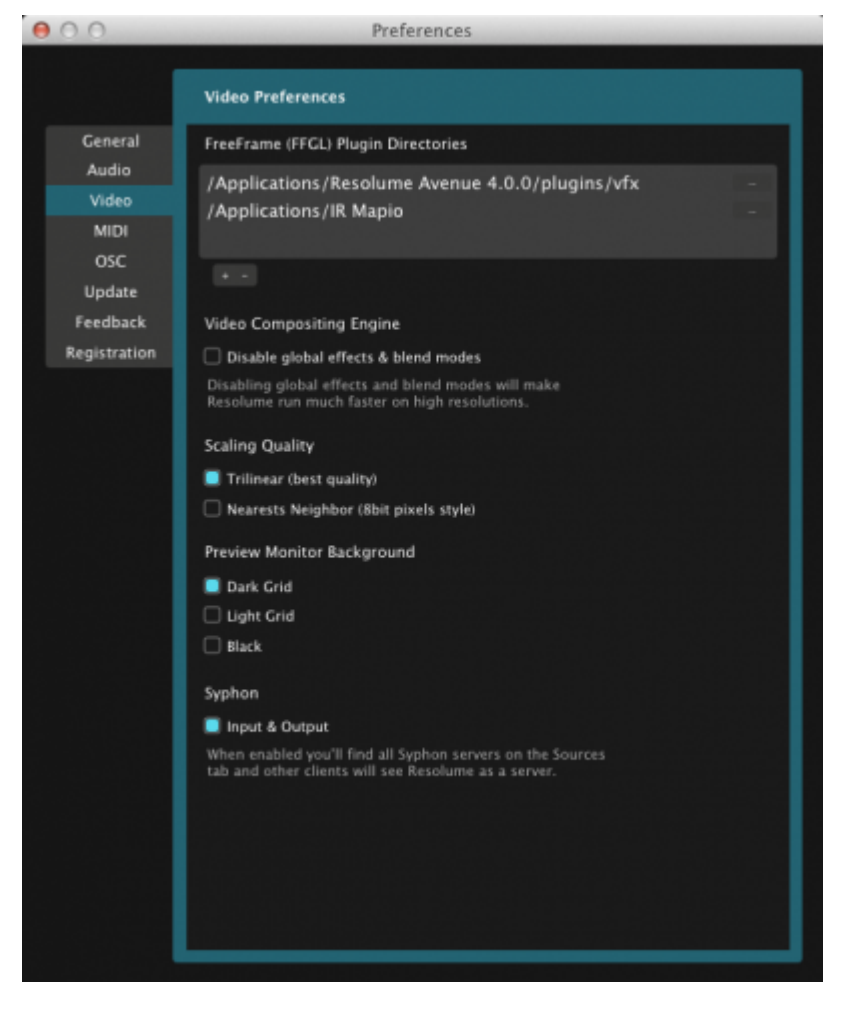

En la pestaña Vídeo, seleccionas el directorio o carpeta (folder) donde Resolume busca los efectos de vídeo (compatibles con Freeframe 1.5/FFGL) y fuentes de vídeo.

También puedes desactivar efectos globales y modos de fusión. Esto reduce tu flexibilidad enormemente - cuando usas esta opción sólo tendrás disponible una opción de fusión alfa básica. Pero compensas esta rigidez del sistema con una velocidad de procesamiento muy, muy alta, que te vendrá muy bien en determinadas performances que incluyan vídeo en alta resolución.

La opción Scaling Quality te permite elegir entre dos algoritmos para escalar tus clips. Trilinear proporciona el mejor resultado, pero si buscas un aspecto lo-fi o glitch te encantará la opción Nearest

#### Neighbor.

<span id="page-84-0"></span>**Preferencias MIDI**

Puedes elejir entre distintos fondos para el monitor de previsualización: negro, tablero de ajedrez o transparente.

La casilla Syphon solo está disponible para Mac OSX, activa o desactiva las entradas y salidas Syphon. Para más información, revisa el capítulo [Syphon.](#page-85-0)

#### $000$ Preferences **MIDI Preferences** General **MIDI Devices Refresh** Audio  $\overline{v}$  LAC Driver IAC Bus 1 Video MIDI Input **MIDI** Clock Input osc Midi Output Undate  $\triangleright$  **IAC Driver IAC Rus 2** Feedback > XP-Series MIDI Defaults Akai APC40 Registration **M** MDLlong Clock Input Midi Output Alternate Ableton Live Mode (rec... Application MIDI Map /Users/joris/Documents/Resolume Avenue 4/preferences/contextualMidiShortcuts.xml New ... Load ... Save as ... MIDI Middle C Legacy  $\Box$  Middle C = C3  $\Box$  Middle C = C4 Set Middle C to C3 for the MIDI note names t<br>with most applications including Ableton Live<br>Set it to C4 to match with Traktor.

Aquí activas o desactivas las entradas y salidas MIDI de todos los dispositivos MIDI que tengas conectados al ordenador. También determinas cómo Resolume lidiará con el reloj MIDI (MIDI Clock) y podrás grabar y cargar mapeados MIDI. Revisa la sección [controlando Resolume con MIDI](#page-92-0) para más detalles.

También te proporciona tres opciones para interpretar notas MIDI, de manera que te puedas ajustar a la misma notación de Live o Traktor.

## <span id="page-84-1"></span>**Preferencias OSC**

Activa o desactiva las entradas y salidas OSC, además de definir los puertos oportunos y las direcciones IP que OSC empleará en la comunicación. Para más información chequea [controlando](#page-98-0)

### **Por Defecto**

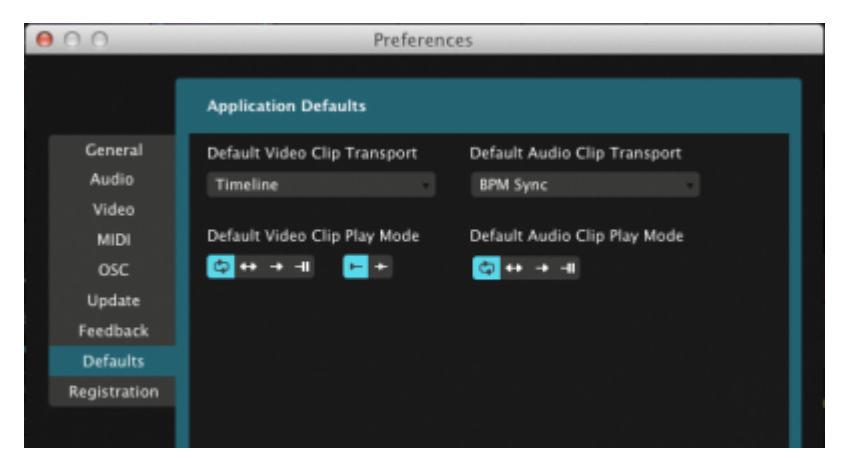

Esta sección te permite modificar las opciones por defecto para importar vídeo y audio. Lo que selecciones aquí, será tratado por defecto para todos los archivos que importes desde ese momento. Si por ejemplo, siempre usas tus clips en modo BPM y en modo de lanzamiento 'play once and eject', puedes dejarlo establecido por defecto aquí.

Ten en cuenta que esto no tendrá efecto sobre los clips que ya tengas importados, aunque siempre podrás modificarlos manualment.

## **Actualizar**

Esta pestaña te proporciona un acceso directo a la web de Resolume y te informa sobre si hay nuevas actualizaciones disponibles.

### **Registro**

<span id="page-85-0"></span>Revisa Registro de Resolume para más detalles.

# **Syphon (¡Sólo Mac OSX!)**

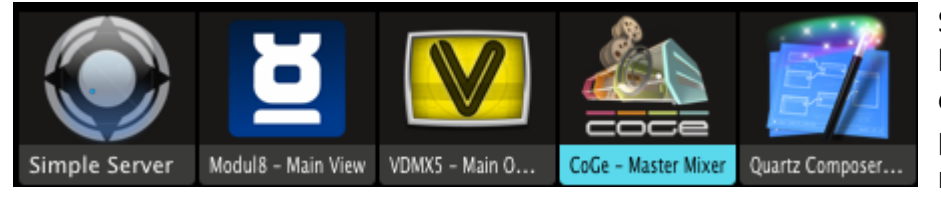

Syphon es un conjunto de herramientas fantásticas para enrutar la salida de vídeo de un programa hasta otro. De esta manera puedes volverte loco

retorciendo tus visuales con Processing, pero aplicar efectos y mapear hacia el exterior con Resolume Arena.

Para activar Syphon, simplemente marca la casilla en la pestaña Vídeo en el menú Preferencias.

Cualquier aplicación que esté emitiendo su salida de vídeo a través de Syphon aparecerá en la pestaña Sources. Lo pudes añadir a cualquier deck tal y como lo harías con otra entrada de vídeo en vivo.

Desde el momento en que Syphon esté activado, Resolume empezará a emitir su salida principal también.

Resolume Arena lleva aún más lejos el control de Syphon a través de Advanced Output. Syphon será tratado como una pantalla más. Esto nos permite deformar sus contenidos antes de emitirlos, o también seleccionar partes de la composición que enviar a Syphon. Al mismo tiempo podrás enviar una señal diferente a tus pantallas físicas.

# **Controlando Resolume**

En anteriores secciones, hemos visto las distintas maneras en que Resolume maneja y manipula clips de audio, vídeo o ambos.

Ahora veremos todas las opciones que nos ofrece para controlarlo.

Controlar parámetros individuales a golpe de ratón es muy sencillo, pero en la mayoría de situaciones de directo querrás tener acceso a un conjunto de parámetros a la vez, justo cuando los necesitas. Por esta razón, Resolume te permite controlarlo de muchas maneras diferentes:

- Permitir que *autopilot* secuencie por ti.
- Animar parámetros automáticamente de manera que se puedan mover sin tu intervención contínua.
- Lincar parámetros conjuntamente de manera que puedas controlarlos a la vez.
- Manipular parámetros a través del audio de Resolume o desde una fuente externa.
- Mapear controles al teclado del ordenador para accesos directos.
- Usar teclados y controladores MIDI para modificar parámetros.
- Usar el protocolo OSC (Open Source Control) para enviar instrucciones a Resolume desde otras aplicaciones o equipo externo.

### **Secuenciación Auto pilot**

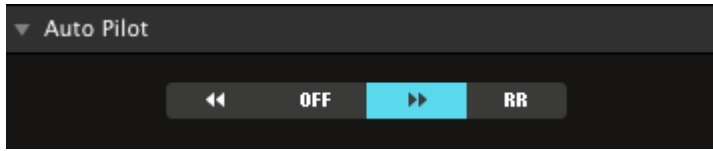

Esta fantástica función te permite secuenciar los clips de una capa. Cuando la activas, Resolume activará el siguiente clip a la derecha cuando el activo llegue a su fin.

Puedes especificar si la secuencia se mueve de derecha a izquierda, de izquierda a derecha o de

manera aleatoria. Si entre medias hay una celda vacía, se omitirá.

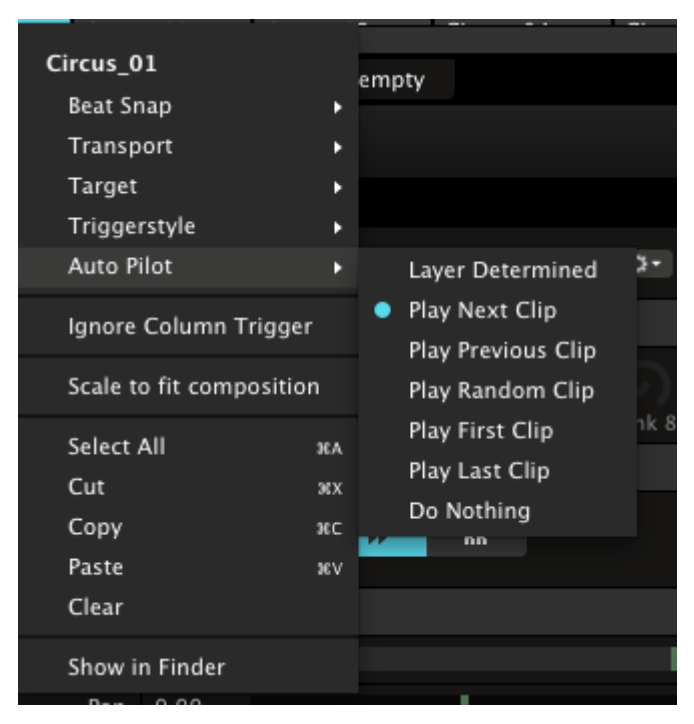

Auto pilot puede activarse para todos los clips de una capa desde el panel de propiedades de la capa, pero los clips individuales pueden ajustarse con varias opciones adicionales. Haciendo clic con el botón derecho del ratón sobre el nombre del clip en la rejilla, puedes hacer ajustes auto pilot específicos para ese clip. Haciendo esto en el último clip de la capa, le puedes pedir, por ejemplo, que vuelva al primer clip para hacer un loop, o simplemente parar, o volver al anterior.

*iUn Truco!* De esta manera puedes hacer un loop entre dos clips, dejando tus manos libres para que te ocupes de otros clips, efectos, o dar palmadas con tu público.

*¡Un Truco!* Tampoco es necesario que actives siempre autopilot para toda la capa, puedes activarlo en determinados clips y en otros no, dependiendo de tus necesidades.

También puedes activar autopilot para las sources. Aunque una fuente (source) no tiene una duración determinada, lo puedes especificar en su pestaña Clip.

De esta manera puedes emplear este tipo de contenidos, como archivos Flash, archivos Quartz Composer, o incluso cámaras en vivo dentro de tus secuenciaciones autopilot. Por defecto, las sources tienen definido un tiempo de 5 segundos.

Un tema a tener en cuenta cuando emplees autopilot es que las funciones beat snap siguen influyendo en el comportamiento de los clips. Esto quiere decir que cuando el clip en marcha termine, tratará de lanzar el siguiente. Pero, si la opción beat snap está activada, se mantendrá en loop aunque haya llegado al final hasta que el tiempo master llegue a una nueva parte fuerte de compás o lo que corresponda con beat snap, y se pueda lanzar el siguiente para mantener la perfecta sincronización con el tempo. No desestimes estas opciones ya que te permiten crear estructuras en bucle secuenciadas realmente potentes, así como presentaciones, historias, etc.

Si has asignado un clip target distinto a current layer para un clip en autopilot, (revisa la sección [lanzando clips\)](#page-53-0), autopilot lo ignorará, ya que de otra manera se rompería la secuencia.

## **Animando Parámetros**

Has visto una enorme variedad de cosas que se pueden controlar mediante deslizadores, desde el

volumen de la composición hasta un parámetro específico de un efecto.

Hay varias maneras de controlar estos parámetros automáticamente. Para acceder a estas opciones, haz clic en el pequeño triángulo gris a la izquierda del nombre del parámetro en cuestión. Te aparecerá un menú.

Las opciones de este menú emergente varían dependiendo de si el parámetro es de la composición, de la capa o de un clip. Pero funcionan de una manera similar.

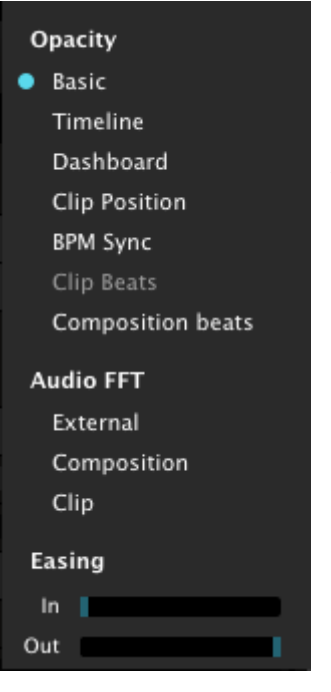

La opción **Timeline** te muestra una interfaz similar a la línea de tiempo del modo Timeline en la pestaña de Clip. Puedes hacer que el parámetro se mueva como un loop, en ping-pong, se lance una sola vez, y puedes especificar a qué velocidad debe pasar esto. También puedes decidir el inicio y fin del parámetro, de la misma manera que con los clips.

Veremos la opción **Dashboard** en la [siguiente sección](#page-89-1).

Si seleccionas **Clip Position**, el parámetro se animará teniendo en cuenta la posición del clip. Puedes emplear los marcadores de rango para ajustar el rango sobre el que se debe mover el parámetro.

**BPM Sync** es similar al modo de transporte BPM Sync en la pestaña Clips. Especificas el número de beats sobre los que el parámetro debe animarse, si debe hacerlo en modo loop o ping-pong y los puntos de entrada y salida. Entonces, el parámetro se automatizará en sincronía con el tempo global BPM.

Las opciones **Clip Beats** y **Composition Beats** nos permiten animar el parámetro tanto con el BPM global como con los beats de un clip. Funciona de una manera ligeramente diferente al modo BPM Sync. En vez de mostrarnos una interfaz tipo timeline, trabaja ajustando el parámetro a su valor máximo (empleando los puntos de entrada y salida) cuando se da un beat y después bajando hasta el valor mínimo.

Puedes emplear el botón invertir para que el parámetro se mueva hacia el valor máximo en lugar del mínimo cuando se da un beat.

*¡Un Truco!* Esta función es fantástica para ajustar la escala de un clip. Si ajustas correctamente los valores máximo y mínimo, conseguirás que el clip a parezca en cada beat y se haga progresivamente más pequeño hasta el siguiente beat, como un efecto de latido. Esto también funciona bien ajustado sobre la opacidad de un clip, para conseguir un efecto estroboscópico sincronizado con el BPM.

La opción **Audio FFT** la veremos en detalle más adelante, en la sección [Audio Analysis](#page-89-0).

**Easing** se puede aplicar sobre cualquier tipo de animación, y te permitirá controlar la suavidad de la pendiente tanto para el inicio como para el final. Es decir, desde el punto de inicio de la animación hasta el punto de salida, si quieres que se acelere al inicio o hacia el final.

## <span id="page-89-1"></span>**Añadiendo Parámetros en el Dashboard**

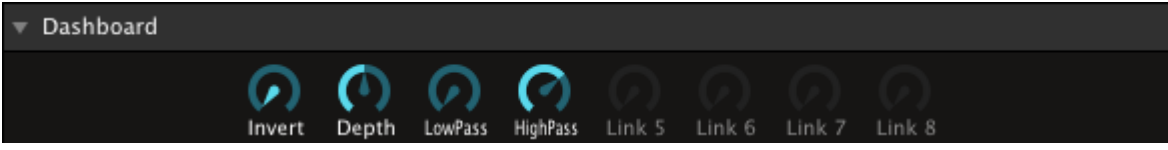

más de un parámetro al mismo tiempo. Sobretodo cuando juegas con vídeo y audio a la vez. Podemos obtener muy buenos resultados cuando hacemos coincidir el movimiento de un parámetro de un efecto de audio con otro parámetro de efectos de vídeo para conseguir un resultado unificado.

Algunas veces querrás controlar

El secreto para hacer este tipo de cosas es el dashboard, o panel de instrumentos. Tienes un dashboard para la composición, otro para cada capa y otro por cada clip!. Todos son independientes y juegan con sus parámetros sobre su nivel correspondiente.

Cada dashboard te ofrece 8 controles. Cualquier parámetro que elijas se podrá lincar a uno de estos controles y cualquier cantidad de parámetros se pueden lincar a un solo control.

Para lincar un parámetro, simplemente arrastra el nombre de un parámetro sobre uno de los diales del dashboard. Alternativamente puedes buscar la opción Dashboard en el menú emergente de los parámetros. Y seguidamente decidirás a qué dial mandas el parámetro para lincarlo.

Una vez que hayas lincado un parámetro a un dial del dashboard, el display del parámetro cambiará para que ajustes el rango sobre el que se moverá dicho parámetro cuando manipules el dial y si crece de izquierda a derecha o al revés.

Después podrás seguir ajustando más parámetros de la misma manera lincandolos al mismo dial o a uno diferente.

*¡Un Truco!* Por supuesto que el uso más obvio del dashboard es conjugando efectos de vídeo y audio. Pero también ajustando un conjunto de efectos visuales que quedan bien juntos, te permitirán cambiar drásticamente el aspecto de la salida de vídeo con un simple movimiento de ratón.

Una vez que uno de los diales del dashboard tiene asignado al menos un parámetro, puedes modificar su nombre haciendo clic sobre el letrero del dial.

Para modificar los valores del parámetro mueve el dial arriba y abajo, verás que el parámetro se modifica automáticamente y acorde a los valores ajustados desde el dashboard.

## <span id="page-89-0"></span>**Audio Análisis**

Audio analysis te permite modificar los parámetros directamente mediante la música, para que tus visuales bailen (y si eres atrevido incluso puedes animar parámetros de audio con Audio Analysis - ¿quién sabe lo que puede ocurrir?)

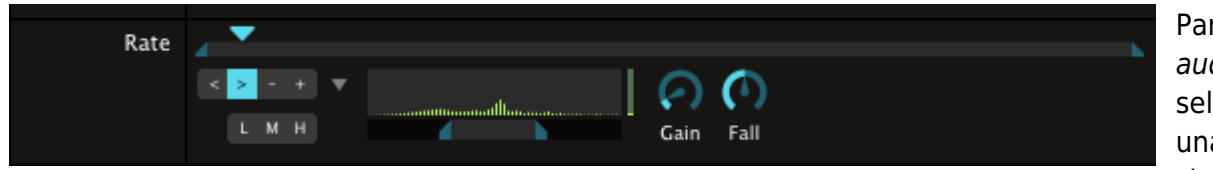

Para activar audio analysis, selecciona una de las siguientes

opciones Audio FFT en el menú emergente de cualquier parámetro:

**External -** Emplea la tarjeta de audio especificada en las preferencias de audio para controlar el parámetro. Es la opción que debes elegir si estás interpretando junto a un DJ, una banda o si tienes un micro. También la puedes emplear con un CD o archivos de audio.

**Composition -** Usa la salida de audio de la composición para controlar el parámetro.

**Clip -** Usa el audio contenido en el clip para manipular el parámetro. (Evidentemente, sólo disponible para parámetros del clip).

El display del parámetro pasará a mostrarte las opciones de Audio Analysis. Lo primero que debes hacer es pinchar sobre la pequeña flecha gris para mostrar las opciones al completo. Ahora puedes emplear los botones L, M y H para seleccionar las frecuencias graves (Low), medias (Middle) o agudas (High) respectivamente para controlar el parámetro. Puedes tener un control total sobre el rango de frecuencias a emplear ajustando los puntos de entrada y salida bajo el display espectral directamente.

Emplea el control Gain para potenciar la señal hasta que consigas la cantidad de control que desees sobre el parámetro. El control *Fall* ajusta lo rápido que cae el parámetro desde un pico.

La botonera de la izquierda sirve para ajustar que el control vaya de menos a más (>), de más a menos (<) y que además, la señal de audio controle la velocidad a la que se mueve el parámetro (- y +).

Ten en cuenta que debes seleccionar una fuente para poder usar la opción externa. Lo puedes hacer a través del panel de preferencias, la [pestaña Audio.](#page-82-0) Bajo 'External Audio FFT Input' verás un listado con las entradas disponibles en tu ordenador, puedes seleccionar cualquiera de ellas.

### **Control con el Teclado**

El teclado de tu ordenador te proporciona un método realmente conveniente para acceder a funciones particulares de Resolume en cualquier momento.

Ajustarás lo que hace cada tecla empleando maeos de teclado (Key Maps).

Hay dos mapeos de teclado en Resolume:

El mapeo **Application Map** es empleado por cualquier composición. Tienes dos opciones en Application Mapping, **Deck Focus** y **Layer Focus**.

Las teclas ajustadas bajo Layer Focus controlarán cosas diferentes según lo que esté seleccionado. Por ejemplo, si ajustas que una tecla del teclado de tu ordenador pare una capa en Layer Focus, la capa activa se parará, y si seleccionas una nueva capa y vuelves a presionar la misma tecla, también se parará. Es decir, la función definida en Layer Focus sirve para cualquier capa.

Deck focus es diferente ya que puedes ajustar una tecla específica para parar cada capa. De esta manera cada capa se limpiará con su propia tecla.

Pero hay una excepción para mapeos aplicados sobre la pestaña Clip. Estos mapeos son siempre contextuales. Esto significa que la misma tecla controlará las mismas funciones en todos los clips, independientemente de si fueron mapeados en Deck Focus o Layer Focus.

*¡Un Truco!* De esta manera puedes, por ejemplo, ajustar y lanzar los cue points de todos tus clips con las mismas teclas, sin necesidad de mapearlos clip por clip. Por defecto, las teclas QWERTY lanzarán los cue points. Y si las presionas junto a la tecla shift, podrás ir ajustando los cue points de cada clip.

El mapeo **Composition Map** se guarda junto a cada composición. Funciona sólo para esta composición en cuestión. Las teclas ajustadas en este mapeo afectan a cosas particulares. Por ejemplo, puedes ajustar teclas distintas para limpiar cada capa (pararla) - cada tecla limpiará solamente la capa a la que está asignada.

El secreto de un buen mapeo de teclado es conseguir que ambos, Application Map y Composition Map, se complementen, de manera que puedas controlar determinadas cosas de cada composición con Composition Map mientras mantienes la flexibilidad que te ofrece el mapeo Application Map.

Para empezar a asignar teclas, selecciona la opción de menú Mapping > Edit Application Key Map. Verás que determinadas partes de la interfaz de Resolume aparecen ahora bordeadas por un recuadro azul. Cada recuadro representa un item que puedes casar con una tecla. Verás que algunos items ya tienen ajustada una tecla, cuyo nombre aparece en blanco.

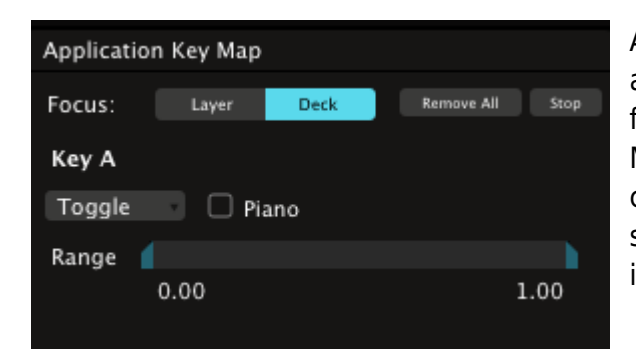

Ahora puedes usar el panel Key Map que aparece abajo a la izquierda en la pantalla para decidir si te quieres focalizar en la capa seleccionada o en todo el deck. Mientras esté selecionado Layer, la teca que asignes controlará cosas solo para la capa que esté actualmente seleccionada. Si seleccionas Deck, podrás controlar cada item del deck individualmente.

Para asignar un control a una tecla, haz clic sobre un recuadro azul cualquiera y después presiona la tecla que quieras casar con éste. Entonces, el panel Key Map mostrará diversas opciones dependiendo del tipo de control que hayas elejido. **Single click button** (por ejemplo una celda de clip en la rejilla): Ningún control - presionando la tecla del teclado funciona igual que haciendo clic sobre el botón.

**Toggle button** (por ejemplo el conmutador de bypass de una capa): Selecciona tanto conmutadores (cambias el conmutador cada vez que presionas la tecla) como control por ratón (el valor de control depende de la posición del ratón cuando presionas la tecla)

También puedes seleccionar piano mode, modo piano. Es decir, que un clip se reproduce mientras mantengas presionada la tecla y que un conmutador controla cuando sueltas la tecla o cuando la

presionas.

*¡Un Truco!* Aplica un efecto 'Invert RGB' a toda la composición, y ajusta el efecto en bypass presionando el botón 'B'. Ahora entra en Application Mapping, y mapea la barra espaciadora de tu teclado al botón bypass en modo piano. Ahora cada vez que presiones la barra espaciadora la salida de vídeo hará un efecto de flash invertido. ¡Perfecto para ese subidón!

**A numerical value control** (por ejemplo el deslizador de opacidad): Selecciona valores máximo y mínimo para el control usando un deslizador (slide). En modo conmutador (Toggle mode) hará de interruptor con los valores máximo y mínimo cada vez que presiones la tecla (o cuando la sueltes, si es que has seleccionado la opción piano mode). En modo ratón (Mouse mode) se empleará la posición del ratón para ajustar el valor del parámetro cuando presionas la tecla.

Editar el mapeo Composition map es muy similar - la única diferencia son los controles disponibles para mapear.

Puedes presionar 'stop' o presionar esc en tu teclado para salir del mapeo de teclado (Keyboard Mapping). También puedes borrar todos los mapeos de teclado tanto de la composición como de la aplicación presionando 'Remove All'.

### <span id="page-92-0"></span>**MIDI**

El mapeo MIDI te permite emplear un extenso catálogo de dispositivos hardware y aplicaciones software para controlar Resolume.

Y funciona de una manera similar al mapeo de teclado (ver más arriba), así que es una buena idea que consultes esa sección si no lo has hecho ya. Explica la diferencia entre Application Mapping y Composition Mapping y también los conceptos 'layer focus' y 'deck focus'.

*Un Truco!* Lee en párrafo sobre mapeo de teclado. Incluso si sólo deseas asignar su flamante nuevo controlador MIDI, tiene información esencial para todos los modos de asignación. Ahora que has hecho una gran inversión no querrás desaprovechar la oportunidad que te ofrece de reventar Resolume retorciendo botones, ¿no te parece?

El MIDI te ofrece más opciones de control ya que la mayoría de controladores MIDI envían señales velocity (con cuanta fuerza presionas una tecla) a lo largo de su teclado. MIDI también soporta deslizadores (sliders) y diales o botones rotatorios, llamados todos ellos Continuous Controllers, que te ofrecen un control total sobre el envío de valores numéricos a parámetros de Resolume.

Antes de poder empezar a mapear notas y controladores MIDI, necesitas activar las entradas MIDI ( MIDI inputs) que quieres emplear en el panel [Preferencias MIDI.](#page-84-0)

Si quieres reenviar señales MIDI a tu dispositivo, puedes activar también las salidas MIDI (MIDI outputs). Para reenviar señales MIDI a tu dispositivo, actívalo en el panel preferencias y mapea el controlador como lo harías normalmente. Este reenvío de señales o feedback se enviará automáticamente, de manera que cualquier cambio en la interfaz se verá reflejado en tu controlador.

### **Mapping**

Igual que en el mapeo de teclado, podemos mapear notas MIDI y controladores tanto a nivel Application como a nivel Composition.

Para empezar a mapear MIDI, selecciona Mapping > Edit Application Midi Map ó la opción de menú Mapping > Edit Composition Midi Map.

Ahora podrás hacer clic sobre cualquiera de los elementos iluminados de la interfaz y después presionar una tecla o mover cualquier control de tu controlador MIDI para asignarlo.

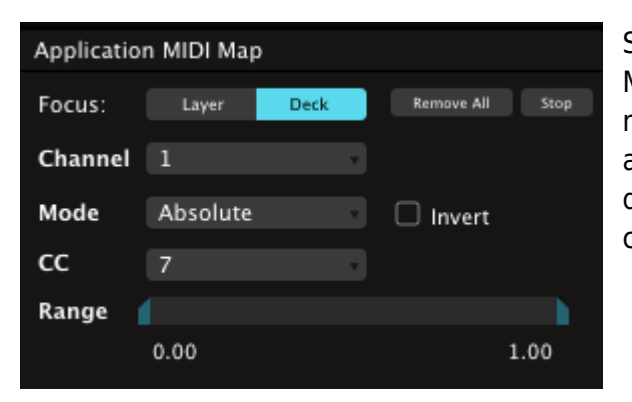

Si estás empleando un controlador, el panel de opciones Mapping de la esquina inferior izquierda de tu interfaz te mostrará dos opciones: modo relativo (relative) y modo absoluto (absolute). El modo relativo es el idóneo para diales sin fin. También puedes invertir los valores del control.

Si asignas una nota MIDI a un parámetro numérico verás opciones para definir como lidiar con esto. Por defecto, el valor conmutará entre los valores máximo y mínimo, ajustados en el panel de opciones de mapping, cada vez que presiones la tecla.

Si seleccionas la opción de velocidad (Velocity option), según la fuerza con la que presiones la tecla o el pad ajustará el valor del parámetro.

Si seleccionas la opción Piano, el parámetro saltará hasta el valor máximo cuando la tecla es presionada, y volverá al mínimo en cuando la sueltes.

También puedes ajustar un rango específico de valores MIDI entrantes. Así, puedes, por ejemplo, permitir que un control rotatorio gire hasta el tope pero solo envíe señales como si estuviera abierto a un 75%.

*Un Truco!* La mayoría de los modos de fusión entre capas (blend modes) funcionan mejor a un 50% de opacidad. Girar la opacidad de una capa a tope implica que no se vea ninguna de las capas por debajo de ésta. Entonces, si tienes asignado un deslizador a esta función, cuando lo deslizas hasta arriba, las capas inferiores dejan de verse. Limitando el rango MIDI de ese deslizador a 0.5 te permite abrirlo a tope y seguir viendo las capas inferiores.

Presiona 'stop' o dale a la tecla esc de tu ordenador para salir del modo Midi Mapping. También podrás borrar todos los mapeos MIDI para Application o Composotion presionando 'Remove All'.

### **Mapping Manual**

Mapeando MIDI, puedes hacer clic con el botón derecho del ratón en cualquiera de los elementos iluminados de la interfaz y seleccionar Create Controller Shortcut para ajustar manualmente el elemento que será controlado por el controlador MIDI. Selecciona el controlador que debe emplearse desde el panel de opciones de mapping.

### **Reloj Midi (MIDI Clock)**

Además de poder emplear controladores MIDI externos para manejar Resolume, también podemos enviar señales MIDI clock desde aplicaciones o equipos que lo soporten para sincronizar el tempo de Resolume con una fuente externa. Esto significa que podrás emplear todas las funcionalidades BPM de Resolume con la garantía de que tanto el vídeo como el audio estarán en perfecta sincronía con lo que se esté emitiendo desde fuera.

Resolume no puede enviar señales de reloj MIDI, solo puede recibirlas.

Para usar señales MIDI clock, debes activar el dispositivo MIDI que debe recivirlas en la pestaña MIDI del panel Preferences.

Después, ve al menú Midi clock en las preferencias MIDI para seleccionar cómo tratar con estas señales:

**Disabled** - Se ignorarán las señales de reloj MIDI.

**Start / Stop** - Las señales de reloj MIDI controlan el inicio y fin del contador BPM (start y stop)

**Switch to manual on stop** - Las señales de reloj MIDI dan comienzo al contador BPM pero no lo paran. Cuando recive una señal de reloj MIDI tipo stop, Resolume pasa a manual para controlar el BPM.

### **DMX (¡Sólo Arena!)**

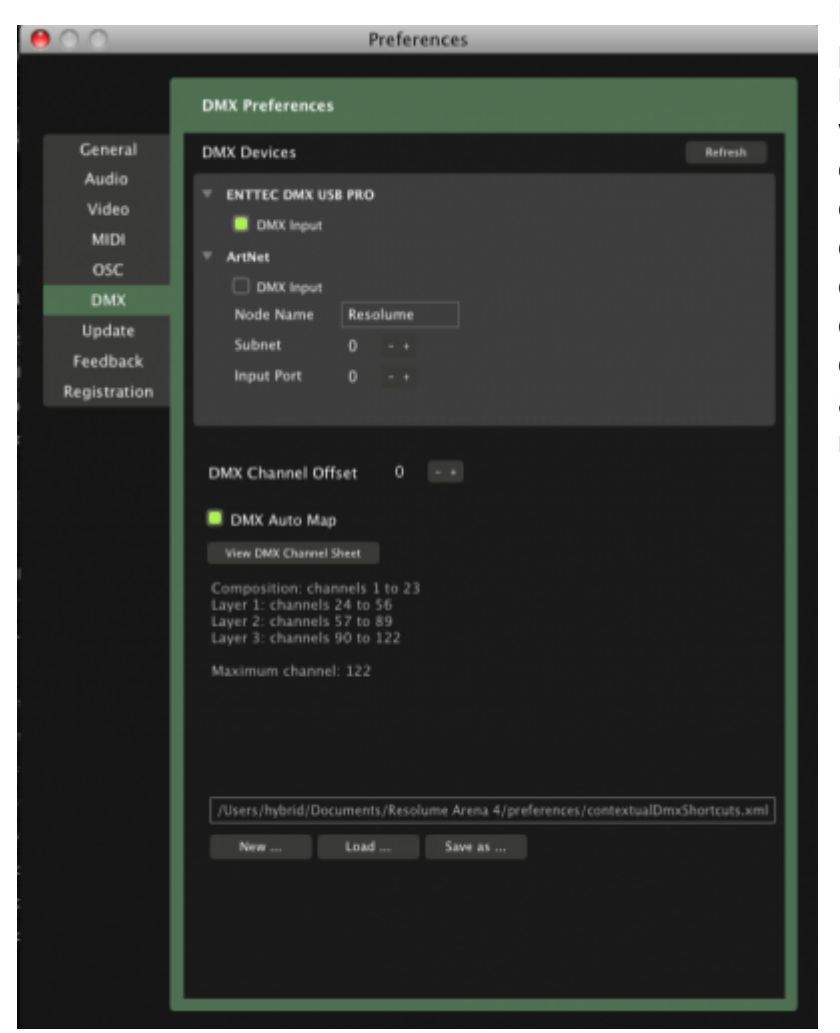

DMX es muy parecido al MIDI, es un protocolo de señales que permite la hardware hablar con el software y viceversa. Mientras MIDI es el protocolo estándar para intrumentos musicales electrónicos, DMX es el protocolo estándar para equipos de iluminación como cabezas móviles, luces estroboscópicas, LEDs, y nuestras queridas bolas de espejos (aunque actualmente solo las bolas de espejos más avanzadas soportan control DMX).

Resolume es capaz de recibir señales DMX de manera que sea controlado desde una mesa de control de luces. Las entradas DMX se definen mediante una mochila ENTTEC DMX USB PRO o una redFiFi empleando ArtNet.

#### **ENTTEC DMX USB Pro**

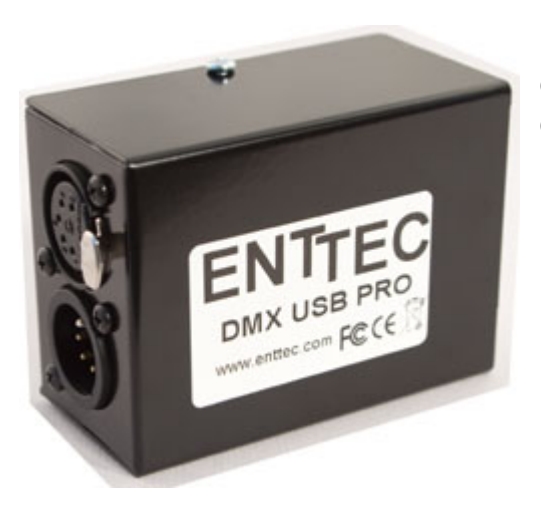

La mochila Enttec USB Pro tiene una entrada XLR hembra de cinco pines y se conecta al ordenador vía USB. Antes de usarla debes cargar los drivers tanto en PC como en Mac.

Drivers FTID Virtual Com Port para OSX:<http://www.ftdichip.com/Drivers/VCP.htm>

Drivers FTID Virtual Com Port drivers para Windows:<http://www.ftdichip.com/Drivers/VCP.htm> (obtén

el ejecutable desde la tabla de la derecha).

Una vez instalados los drivers conecta todos los cables que necesites para después activar las entradas DMX en la pestaña DMX del panel Preferences y ya puedes empezar a jugar.

### **ArtNet**

Si tienes conectado el ordenador a una red (por cable o WiFi), puedes recibir datos DMX con ArtNet. Para usar ArtNet no tienes que instalar drivers adicionales o nada parecido. Simplemente configura bien la red, como te indicamos más abajo, activa las entradas DMX en Resolume y ya está.

#### **Ajustes de la Red**

Antes de poder emplear ArtNet en Resolume necesitas asegurarte que tu red funcione correctamente. Después revisa que el dispositivo (o la aplicación) que mande señales DMX a Resolume debe estar en el mismo rango IP, por ejemplo (10.0.0.X) y que la máscara subnet esté ajustada a 255.0.0.0 ó 255.255.255.0.

#### **Node Name**

El nombre de nodo (node name) ayuda a identificar cada instancia de Resolume en la red ArtNet. Por defecto será denominado Resolume, pero lo puedes cambiar por lo que te parezca.

#### **Subnet**

Esto no es lo mismo que la máscara subnet (subnet mask) que necesitas para configurar los ajustes de red en PC o Mac! ArtNet te permite configurar hasta 16 sub-redes, y este número le dice a Resolume a cuál de estas sub-redes debe escuchar. Asegúrate que el dispositivo o la aplicación que envía las señales DMX está en la misma sub-red que Resolume.

#### **Input Port**

ArtNet puede tener 16 puertos. Este número dice a Resolume a qué puerto tiene que escuchar. Asegúrate de que el dispositivo o la aplicación que envía ArtNet tiene su puerto de salida ajustado al mismo número que este puerto de entrada.

#### **DMX Auto Map**

Resolume no incluye un mapeo DMX de la aplicación como el Application MIDI map, que necesitas configurar manualmente. Pero incluye un DMX Auto Map que es siempre el mismo y mapea automáticamente las capas y los principales controles.

De esta manera puedes configurar distintos perfiles para tus mesas de luces y asegurar que tu mapa DMX es siempre igual.

Todos los canales DMX se describen en un documento PDF que se encuentra en: [Resolume 4 DMX](http://www.google.com/url?q=http://www.resolume.com/download/Resolume_4_DMX_Auto_Map_Sheet.pdf&sa=D&sntz=1&usg=AFQjCNGjBAdGerClG6OKaM0a4er3o9IzzA) [Auto Map Sheet.pdf](http://www.google.com/url?q=http://www.resolume.com/download/Resolume_4_DMX_Auto_Map_Sheet.pdf&sa=D&sntz=1&usg=AFQjCNGjBAdGerClG6OKaM0a4er3o9IzzA)

### **Mapeo DMX de la Composición**

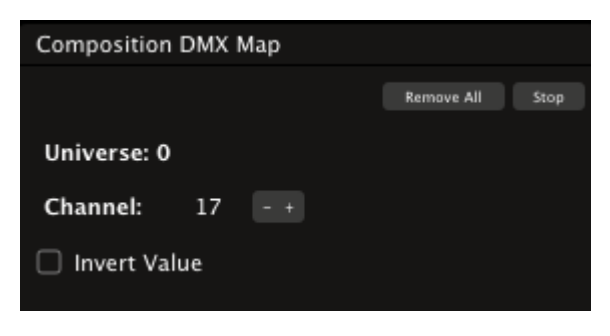

Si quieres configurar tu propio mapeo DMX para Resolume, debes desactivar este DMX map y usar el mapa Composition DMX Map que está accesible desde el menú de Mapping. Funciona igual que los mapeos de teclado y MIDI. Selecciona el elemento de la interfaz que deseas mapear, mueve el deslizador DMX y Resolume lo aprenderá. Alternativamente puedes hacer doble clic sobre el elemento de la interfaz, o hacer clic con el botón

derecho del ratón para asignar el canal DMX manualmente.

Presiona 'stop' o la tecla esc de tu teclado para salir del modo mapeo DMX. También puedes borrar los mapeos DMX de la composición presionando 'Remove All'.

#### **DMX Channel Offset**

Con el DMX channel offset number puedes desplazar todos los canales DMX mapeados arriba o abajo. Esto es útil si hay otros dsipositivos DMX por delante de los canales que Resolume quiere emplear. Está disponible tanto para DMX Auto Map como para Composition DMX Map.

### **SMPTE input (¡Sólo Arena!)**

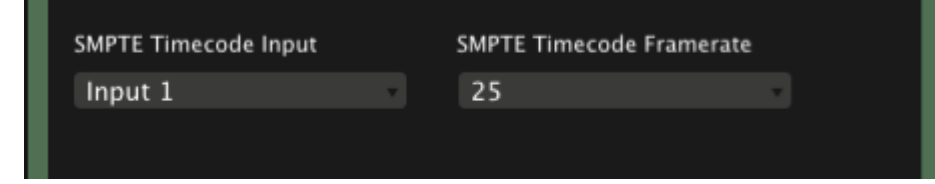

Cuando tu ordenador esté conectado a una entrada SMPTE, puedes hacer que los clips se ejecuten sincronizados con ésta. Selecciona la entrada SMPTE y

la velocidad (framerate) desde la pestaña Audio en el panel Preferences. Ahora, la pestaña Composition, mostrará el timecode SMPTE.

Polygonia 01  $Q$   $Q$ Dashboard Transport **SMPTE** Timeline **BPM Sync** SMPTE ٠ Offset 00:00:00.00 - +

Puedes ajustar tus clips para que vayan sincronizados via SMPTE desde el menú emergente Timeline de la pestaña Clip. Aparecerá un icono especial en la pila de capas señalando que este clip está esperando una señal timecode. Selecciona una señal de entrada timecode desde el parámetro offset. Ten en cuenta que el clip debe estar activado en la capa para mostrarlo en la salida, pero disparar un

clip no envía, en sí mismo, una señal SMPTE.

Opcionalmente puedes añadir una compensación de retardo (Input Delay compensation) en milisegundos para arreglar cualquier retraso que aparezca en el flujo de señal.

# <span id="page-98-0"></span>**Open Sound Control (OSC)**

Si quieres estar a la última en cuanto a control externo de Resolume, OSC (Open Source Control) es la respuesta. OSC es cada vez más popular y programas como MAX/MSP, VVVV y Reaktor (Native Instruments) lo emplean.

Podríamos decir que OSC es el sucesor del MIDI porque ofrece un control mucho más preciso y una increíble flexibilidad al enviarse a través de redes, incluidas las WiFi.

Aquí tienes todo lo que necesitas saber sobre OSC: [OSC website.](http://opensoundcontrol.org/introduction-osc)

Para usarlo, necesitas activar las entradas y salidas OSC en la [pestaña OSC](#page-84-1) del panel Preferences y ajustar los puertos donde Resolume escuchará los mensajes OSC.

#### **Overview**

Resolume expone un número determinado de objetos, **objects**, a OSC, cada uno de los cuales tiene unas propiedades determinados, o **properties**. Estas propiedades pueden ser valores numéricos u objetos en sí mismos, con, a su vez, sus propias propiedades.

Los objetos que Resolume expone contienen cuatro tipos de propiedades:

**String** -Sirve para enviar texto, y puede usarse para ajustar el nombre de un clip, o ajustar un parámetro textual de un efecto, por ejemplo.

**Event** - Usado para funciones como parar (limpiar) una capa, que en la interfaz se muestran como un simple botón.

**Toggle** - Usado para funciones como hacer bypass en una capa, que en la interfaz se muestran como conmutadores o interruptores.

**Parameter** - Usado para funciones como la opacidad de una capa, que en la interfaz se representan como deslizadores que se pueden animar y controlar de muy variadas maneras.

### **Parámetros**

Las propiedades OSC que son del tipo Parameter son, en sí mismas, objetos. Esto es así para que podamos emplear OSC de manera que incluyamos las opciones de animación del parámetro desde la interfaz de Resolume.

Cada propiedad Parameter incluye, a su vez, las siguientes propiedades:

**values -** 1 con coma flotante (para ajustar el valor actual) ó valores centesimales (para ajustar el punto de entrada, in, el valor actual y el valor de salida, out). 0.0 es el inicio del clip. 1.0 es el final. Es decir, todos los valores se asignan entre 0 y 1.

**textvalue -** Una cadena de caracteres alfanuméricos. Usa este valor cuando el parámetro es representado por un campo de texto.

**direction -** Un número entero. 0 para hacia adelante, 1 para hacia detrás, 2 para pausa, 3 para aleatorio.

**speed -** Un decimal entre 0.0 y 1.0

**playmode -** Un entero. 0 para tocar una vez, 1 para loop, 2 para rebotar (ping pong).

**playmodeaway -** Un entero. 0 para rebobinar, 1 para continuar.

### **Objetos**

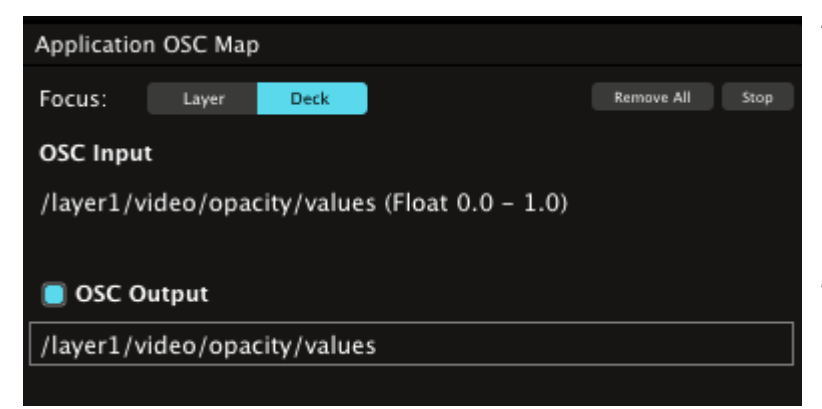

Todas las funcionalidades de Resolume están accesibles mediante OSC con un patrón de direcciones (address pattern) que incluye el nombre de los objetos. Para simplificar su uso, las propiedades de cada objeto se dividen en common propierties, propiedades comunes, anidadas directamente en el objeto y otro par de grupos de propiedades - audio y video que recogen las propiedades de

audio y vídeo del objeto.

#### **Para encontrar rápidamente la dirección address de un objeto, simplemente entra en el modo 'Application OSC Mapping' y haz clic sobre el objeto. Veras la dirección abajo a la izquierda disponible para que la copies.**

Recuerda que deck focus y layer focus también están disponibles para control OSC. Por ejemplo, puedes tratar la opacidad de la capa 1 de dos maneras diferentes: /layer1/video/opacity/values (deck focus) y /activelayer/video/opacity/values (layer focus). Encontrarás ambas direcciones address cuando cambies de focus.

### **Output**

Para mandar OSC a otros dispositivos, debes activarlo en las preferencias OSC primero. Especifica el puerto de salida y la dirección IP donde quieres enviarlo.

Después entra en el modo Application Mapping, y haz clic sobre una función cualquiera.

Abajo a la izquierda verás las direcciones de entrada y salida de la función en cuestión. Por defecto la dirección de salida serña la misma que la de entrada.

*Un Truco!* Ya que la dirección de salida OSC es la misma que la dirección de entrada OSC, puedes lanzar Resolume en dos ordenadores simultáneamente de una manera muy sencilla. Presionas los botones en el primer ordenador, mientras todos los comandos se van copiando en el Resolume que corre en el segundo ordenador.

Puedes cambiar la dirección de salida a lo que necesites para comunicarte con tu dispositivo. Incluso puedes desactivar esa salida en particular. La dirección de entrada no se puede cambiar.

Para salir del modo OSC Mapping presiona 'stop' o la tecla esc de tu ordenador. 'Remove All' resetea todas las direcciones de salida y activa las que estuviesen desactivadas.

### **Ejemplos**

Para demostrarte cómo funciona OSC, hemos cocinado algunos ejemplos con Processing. Para probar estos bocetos necesitas bajarte [Processing](http://processing.org) e instalar una librería adicional llamada [oscP5](http://www.sojamo.de/libraries/oscP5/). Esta librería te permite mandar mensajes OSC desde Processing.

Bájate los ejemplos [aquí.](http://www.resolume.com/download/ResolumeOSCProcessing.zip)

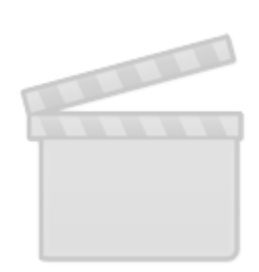

**[Video](http://www.vimeo.com/moogaloop.swf?clip_id=26671452)**

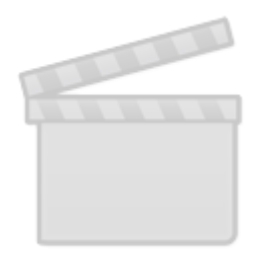

**[Video](http://www.vimeo.com/moogaloop.swf?clip_id=27575883)**

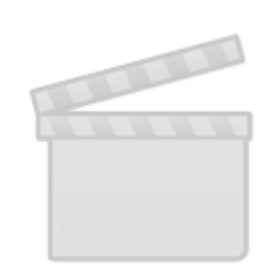

**[Video](http://www.vimeo.com/moogaloop.swf?clip_id=47237281)**

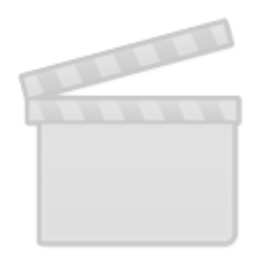

**[Video](http://www.vimeo.com/moogaloop.swf?clip_id=54360492)**

# **Previsualización**

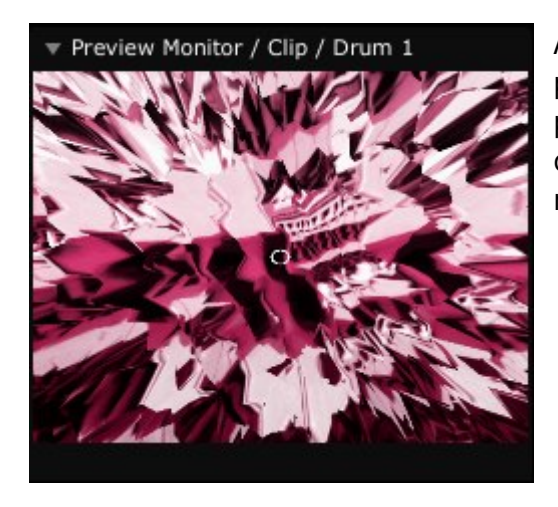

A veces querrás intentar cosas antes de mandarlas a la salida principal de vídeo y audio. Es para lo que sirve la previsualización. Podemos usarla para echar un vistazo a la composición, la capa o el clip que estemos lanzando en ese momento.

Encontrarás el monitor de previsualización (Preview Monitor window) en la esquina inferior izquierda de la interfaz, debajo del monitor de salida principal (Output Monitor). Asegúrate de que el previo está expandido (haciendo clic en el pequeño triángulo a la izquierda) antes de previsualizar vídeo.

Para previsualizar la composición entera, una capa o un clip, pincha sobre su nombre en la rejilla de clips o la pila de capas. El vídeo aparecerá en el monitor de previsualización. Si has preparado unos canales de previo para el audio [\(En la pestaña Audio del panel Preferences\)](#page-82-0) oirás el audio correspondiente en los canales que selecnionaste a la vez que se visualiza el contenido en el monitor de previsualización.

Si el clip contiene un canal alfa, verás las partes transparentes como un tablero de ajedrez de fondo. Puedes cambiar este ajuste en la pestaña Video del panel Preferences.

Cuando previsualices, los parámetros de volumen y opacidad de la composición, la capa o el clip en cuestión serán ignorados.

# <span id="page-103-0"></span>**Grabando**

La función de Grabación de Resolume graba la salida de la composición en el disco y la importa inmediatamente como una película en un nuevo clip en cuanto paras la grabación. Todo esto ocurre sin dejar de emitir en ningún momento.

Antes de que empieces a grabar, deberás ir a la pestaña General del panel Preferences y especificar la carpeta donde deseas que se guarden los archivos que grabas, y definir si quieres que grabe vídeo, audio o ambos.

Por defecto, los archivos se almacenarán aquí:

- Mac: ~/Documents/Resolume Avenue 4/recorded/
- PC: ~/My Documents/Resolume Avenue 4/recorded/

Para empezar a grabar presiona el botón 'Record' en la barra de herramientas. Para dejar de grabar, vuelve a presionarlo. Simple, ¿verdad? La película que acabas de grabar se graba en el disco y es insertada en el primer clip vacío de la capa más inferior, para que puedas emplearla en tu mezcla de manera inmediata.

Ten en cuenta que la grabación no interrumpe tu mezcla, así que dale caña y vuelvete loco/a añadiendo efectos y capas mientras grabas.

Los archivos de vídeo son películas Quicktime con el codec Photo Jpeg a 100% de calidad. Los archivos de audio invluyen el formato .WAV sin comprimir.

Es importante aclarar que la función de grabación no está pensada como una herramienta de producción de vídeo profesional. En cambio sirve para grabar rápidamente un contenido que incluya algunos efectos y modulaciones que quieras mantener. Así no tendrás que continuar moviendo ese fader todo el tiempo.

Si la grabación se para de repente significa que te has quedado sin memoria. Cuando graba, Resolume intenta escribir el frame renderizado inmediatamente. Esto se realiza con una prioridad realmente baja, porque no querrás que interfiera con la emisión de tu espectáculo… Así que cuando está muy ocupado (muchos efectos/clips/pixels), guarda el frame renderizado y lo escrine después, cuando pueda. En algún momento llegará a ocupar el 90% de la memoria, que es cuando dejará de grabar y escribirá los frames que le queden en la memoria.

Si quieres grabar secuencias muy largas, necesitarás un disco más rápido, conseguir más memoria o bajar la resolución.

# **Flash**

Jugar con animaciones Flash en Resolume es muy fácil! Como las animaciones Flash están basadas en vectores, puedes escalarlas todo lo que quieras sin perder calidad de imagen, con lo que se ven de lujo a cualquier resolución imaginable.

Además, se puede interaccionar con los contenidos Flash mediante ActionScript de manera que puedas programar animaciones que se verán siempre diferentes cada vez que las emplees o las muestres desde Internet: por ejemplo las cabeceras de RSS feeds. O mostrar las fotos de tu gato desde Flickr. O mostrar los Tweets de tu abuela. Todo es posible con Flash en Resolume.

¡Y lo que todavía es mejor! Puedes controlar tus animaciones Flash con deslizadores y botones customizados en la interfaz de Resolume. Defines estos parámetros con ActionScript - tantos como quieras. Pueden ser entradas de texto, deslizadores, botones o casillas checkbox. Puedes, por ejemplo, picar un emisor de particular en ActionScript y tener un deslizador en Resolume ajustando la velocidad de las partículas, o el color, o la cantidad de partículas, etc. ¡Un sinfín de posibilidades! veamos cómo se hace.

### **Text Input**

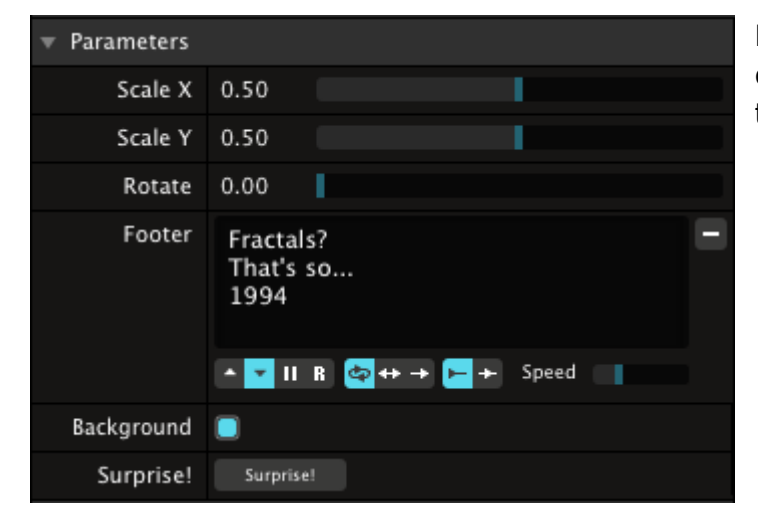

Puedes enviar textos a una animación Flash con Resolume para mostrar contenidos textuales dinámicos en la pantalla.

Es super útil para mostrar, por ejemplo tu alias VI o el nombre del DI al que acompañas en la pantalla. En Flash se puede hacer esto de dos maneras diferentes:

The Easy Way - si quieres hacer rápidamente una animación flash sencilla que muestre algo de texto.

The Hard Way - este método emplea el sistema Resolume Parameter Input. Requiere una programación ActionScript más avanzada pero ofrece más flexibilidad.

### **Simple text input with rtext**

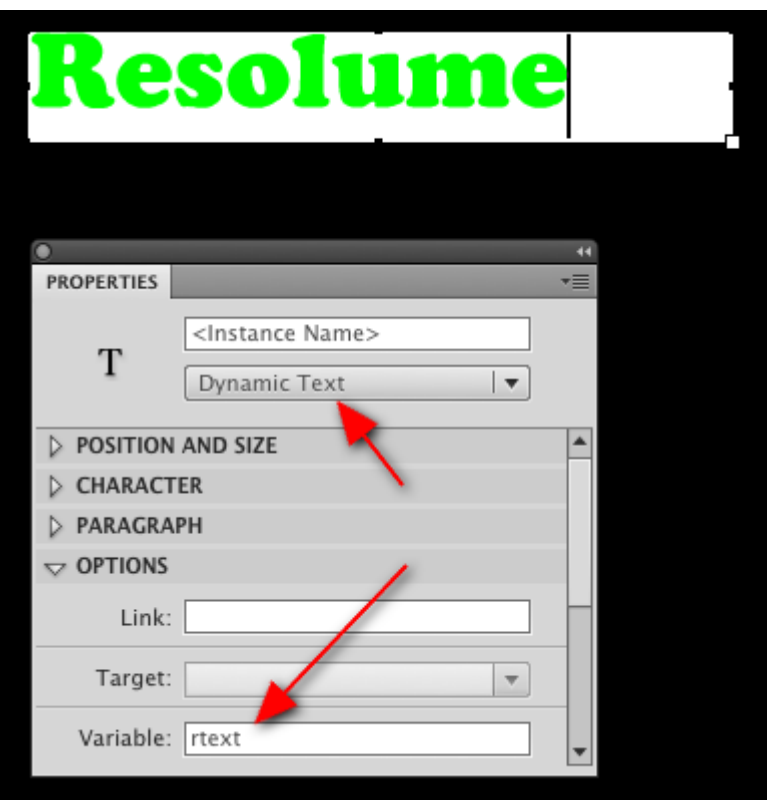

Cons: No funciona con ActionScript 3

Crear una película Flash que muestre texto en el display es muy simple para los usuarios de Resolume 3.

- Crea un nuevo documento Flash (ActionScript 2).
- Crea un campo de texto con la herramienta texto. Mete algún texto, si no, Resolume 3 no será capaz de captar nada.
- En el panel de propiedades ajustalo a texto dinámico.
- En el campo Variable pon: "rtext" (sin las comillas).
- Haz clic en el botón Character Embedding bajo CHARACTER y selecciona todos Uppercase, Lowercase, Numerals, Punctuation y Basic Latin.
- Publica la película y cárga el archivo .swf en Resolume.
- En la pestaña Clip de Resolume deberás ver un campo de texto bajo la línea de tiempo.

Notas: Si las películas Flash de texto que diseñaste con Resolume 2 no te funcionan en Resolume 3, asegúrate de poner algún texto en el campo de textos. Para Resolume 2 esto no era necesario pero para Resolume 3 sí. No metas el campo de texto dentro de un clip de película. Si quieres que sea interactivo, debes convertirlo en un gráfico, NUNCA en un clip de película.

### **Parameter Input**

Puedes controlar un flash definiendo algunos parámetros con ActionScript y podrás acceder a ellos desde las propiedades del clip en la pestaña Clip de la interfaz de Resolume. Te proporcionará control ilimitado sobre tods contenidos flash.

#### **FloatParameter**

Devuelve un valor decimal (0.0 - 1.0) a Flash.

Se muestra como un deslizador (slide) en la interfaz de Resolume que puede ser animado como cualquier otro parámetro. Ajustas el nombre y el valor por defecto desde ActionScript.

Ejemplo con AS3:

var hMove:FloatParameter = resolume.addFloatParameter("H Move", 0.0);

#### **StringParameter**

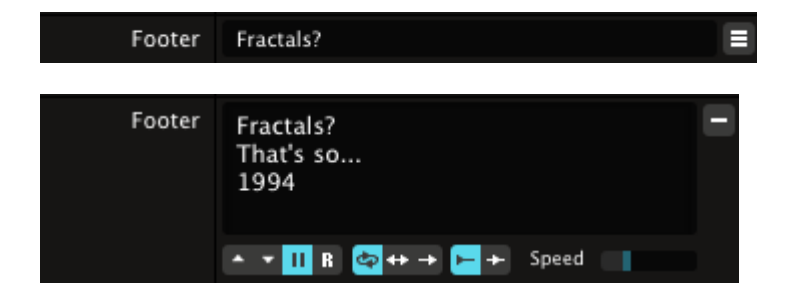

Devuelve un valor alfanumérico a Flash.

Se muestra como una sola línea o un campo de texto en la interfaz de Resolume. Los campos de texto (recuadros que incluyen varias líneas de texto) pueden ser animados con Flash para que lancen una sola línea cada vez.

Ajustas el nombre y el valor por defecto cuando defines el parámetro desde ActionScript.

Ejemplo con AS3:

```
var rText:StringParameter = resolume.addStringParameter("Text", "Michael
Jackson");
```
#### **BooleanParameter**

Background **O** 

Devuelve un valor Booleano (0 ó 1) a Flash.

Se muestra como una casilla (checkbox) en la interfaz de Resolume.

Ajustas el nombre y el valor por defecto cuando defines el parámetro desde ActionScript.

Ejemplo con AS3:

```
var showBG:BooleanParameter = resolume.addBooleanParameter("Background",
true);
```
#### **EventParameter**

Surprise! Surprise!

Devuelve un valor Booleano (0 ó 1) a Flash. 1 cuando el botón es presionado, 0 cuando es soltado. Se muestra como un botón en la interfaz de Resolume.

Ajustas el nombre por defecto cuando defines el parámetro desde ActionScript.

```
Ejemplo con AS3:
```
var showSurprise:EventParameter = resolume.addEventParameter("Surprise!");

# **Un Ejemplo ActionScript 3**

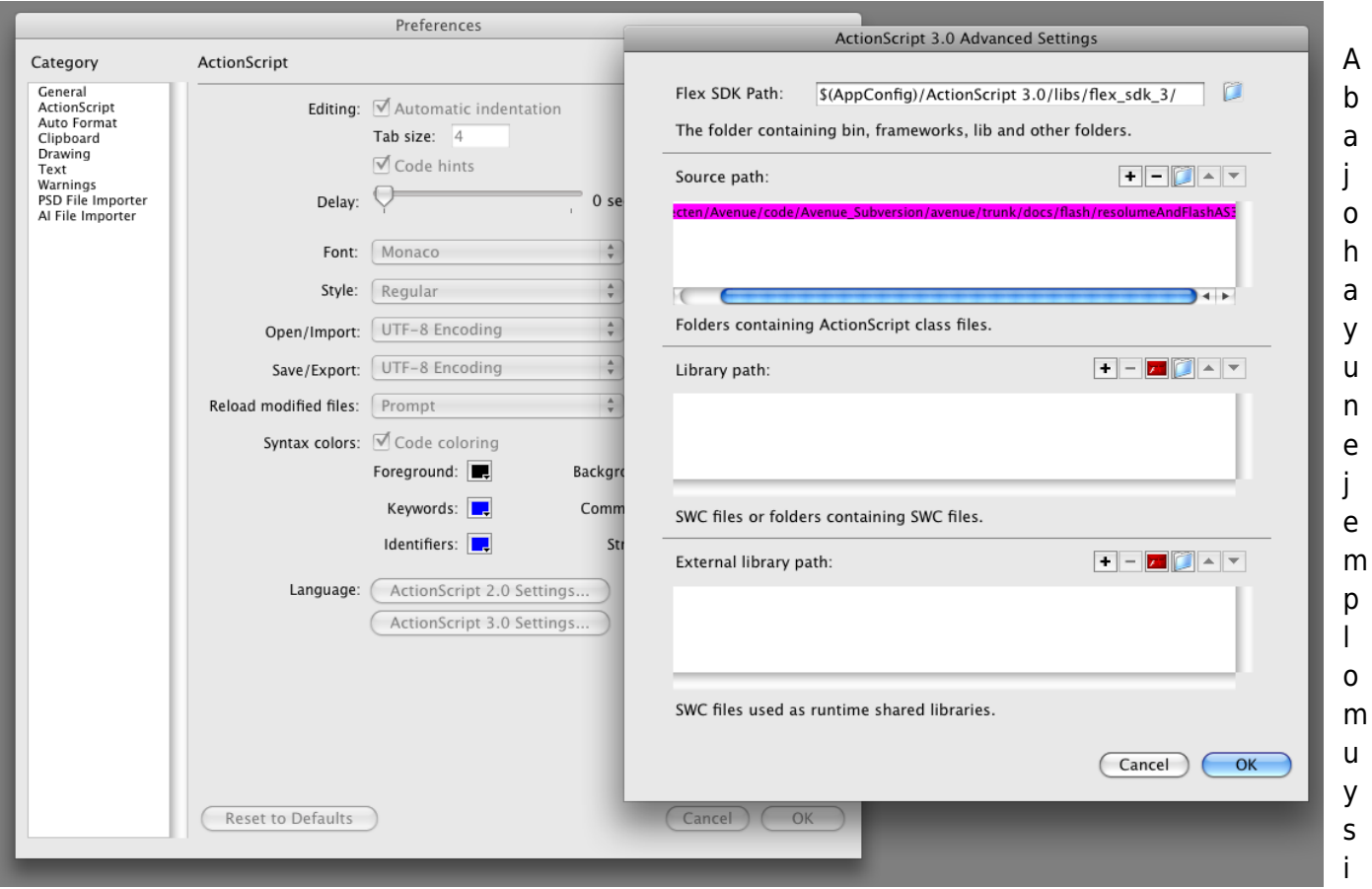

mple de programación con comentarios en AS3 que mostrará un parámetro en Resolume. Es el mínimo código necesario para comunicar Resolume con Flash.

iAsegúrate de añadir el path Source al directorio resolumeCom en las preferencias de ActionScript 3!

El instalador Resolume incluye algunas películas de ejemplo para que puedas empezar: MAC: /Applications/Resolume Avenue 4.0.0/media/flash/ PC: /Program Files/Resolume Avenue 4.0.0/media/flash/

/\*\* \* Ejemplo muy sencillo de AS3 DocumentClass - Comunicación Resolume Flash \*\*/
```
package
{
         import flash.display.MovieClip;
     //import the resolume communication classes
         import resolumeCom.*;
         import resolumeCom.parameters.*;
         import resolumeCom.events.*;
         public class Resolume3Example1CS4AS3 extends MovieClip
\overline{\mathcal{L}} //crea el objeto resolume que hará todo el trabajo sucio
para ti
             var resolume:Resolume = new Resolume();
                  //crea tantos parametros diferentes como desees
             var scaleX:FloatParameter = resolume.addFloatParameter("Scale
X'', \theta.5);
                  public function Resolume3Example1CS4AS3():void
\{ //ajusta el retorno, esto nos notifica que un
parámetro ha sido modificado
                          resolume.addParameterListener(parameterChanged);
 }
                  //será llamado cada vez que cambies un parámetro desde
Resolume
                  public function parameterChanged(event:ChangeEvent): void
\{ //chequea para ver qué parámetro fue modificado
                         if (event.object == this.scaleX)
\{ //ahora se pone interesante
                                   //haz lo que quieras con el valor del
parámetro
                                   this.logo.scaleX =
this.paramScaleX.getValue() * 2.0;
denotes the contract of the contract of the contract of the contract of the contract of the contract of the con
 }
         }
}
```
## **Un Ejemplo ActionScript 2**

Abajo hay un ejemplo muy simple de programación con comentarios en AS2 que mostrará un parámetro en Resolume. Es el mínimo código necesario para comunicar Resolume con Flash.

El instalador Resolume incluye algunas películas de ejemplo para que puedas empezar: MAC: /Applications/Resolume Avenue 4.0.0/media/flash/ PC: /Program Files/Resolume Avenue 4.0.0/media/flash/

```
/**
* Ejemplo muy sencillo de AS3 DocumentClass - Comunicación Resolume Flash
**/
//importa las resolume communication classes
import resolumeCom.*;
import resolumeCom.parameters.*;
if (this.init == undefined) {
     //crea el objeto resolume que hará todo el trabajo sucio por ti
         var resolume:Resolume = new Resolume();
    //crea tantos parámetros como desees
         var scaleX:FloatParameter = resolume.addFloatParameter("Scale X",
0.5);
     //ajusta el retorno, esto nos notifica que un parámetro ha sido
modificado
         resolume.addParameterListener(this);
    //será llamado cada vez que cambies un parámetro desde Resolume
         this.parameterChanged = function(object:Object): Void
\overline{\mathcal{L}} //chequea para ver qué parámetro ha sido modificado
                if (object == scaleX)\{ //ahora se pine interesante
                     //haz lo que quieras con el valor del parámetro
                        this.logo. xscale = this.scaleX.getValue() * 200; }
         }
        this. init = true;
}
```
#### **Diferencias Flash entre Resolume 2 y Resolume 3**

El único punto en común entre R2 y R3 es el parámetro rtext para entradas de texto básicas. Y además, para que te funcione con R3 tienes que meter algún texto por defecto por que si no no lo reconocerá.

Resolume 3 no soporta las variables RParameter o RAudio de Resolume 2 porque sólo funcionan con

ActionScript 2. El sistema de parameter input para Resolume 3 descrito aquí es compatible con ActionScript 3 aunque también dispones de una versión ActionScript 2 si la prefieres.

#### **Resolume 2**

- Solamente ActionScript 2
- Número de parámetros fijos
- Sólo deslizadores o comapos de texto
- Variable rtext para entradas de texto

#### **Resolume 3**

- Compatible con ActionScript 2 y 3
- Número de parámetros ilimitados y con nombres personalizados
- Entradas tipo deslizador, botón, texto o casilla
- Variable rtext para entradas de texto

## **Ajustes para Clips tipo Flash**

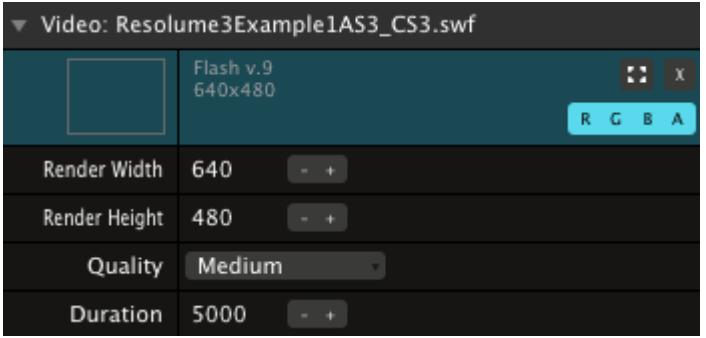

En un clip Falsh tendrás algunos ajustes extra que no están disponibles en los clips de vídeo normales y que se parecen a los de las Sources.

**Render Width & Height** - Determina el tamaño al que se renderizarán los vectores de las animaciones flash (rasterized).

**Quality** - Determina la calidad de la rasterización de los vectores. Puedes ajustarlo a low (baja), mid (media) y high (alta). Cuanta más calidad, la rasterización será más lenta.

**Duration** - Determina la duración del clip cuando se emplea con Auto Pilot.

#### **Timeline, BPM Sync y Autonomous**

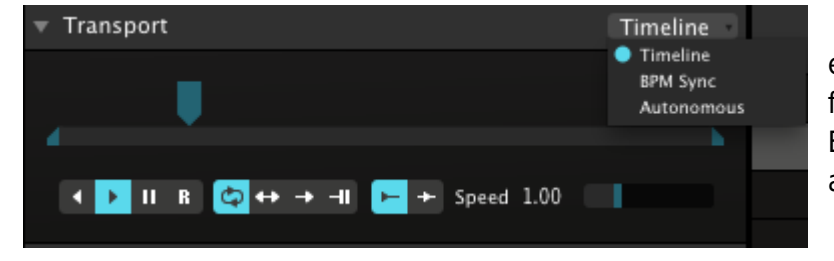

 Junto a los modos Timeline y BPM Sync, encontrarás la opción de lanzar un clip flash de manera autónoma, Autonomous. Esto significa que Flash decide los frames a lanzar y el orden. En este modo no

clip en Resolume.

Si estás escribiendo ActionScripts para saltar a distintas posiciones en la animación, deberás ajustar la opción Autonomous en Resolume o de lo contrario no funcionará. En los modos Timeline y BPM Sync es Resolume el que determina qué frame se reproduce e ignorará los posicionamientos de ActionScripts para el clip. Cuando un clip flash contiene 3 o menos frames, se reproducirá en modo autónomo directamente.

#### **Publicando ajustes**

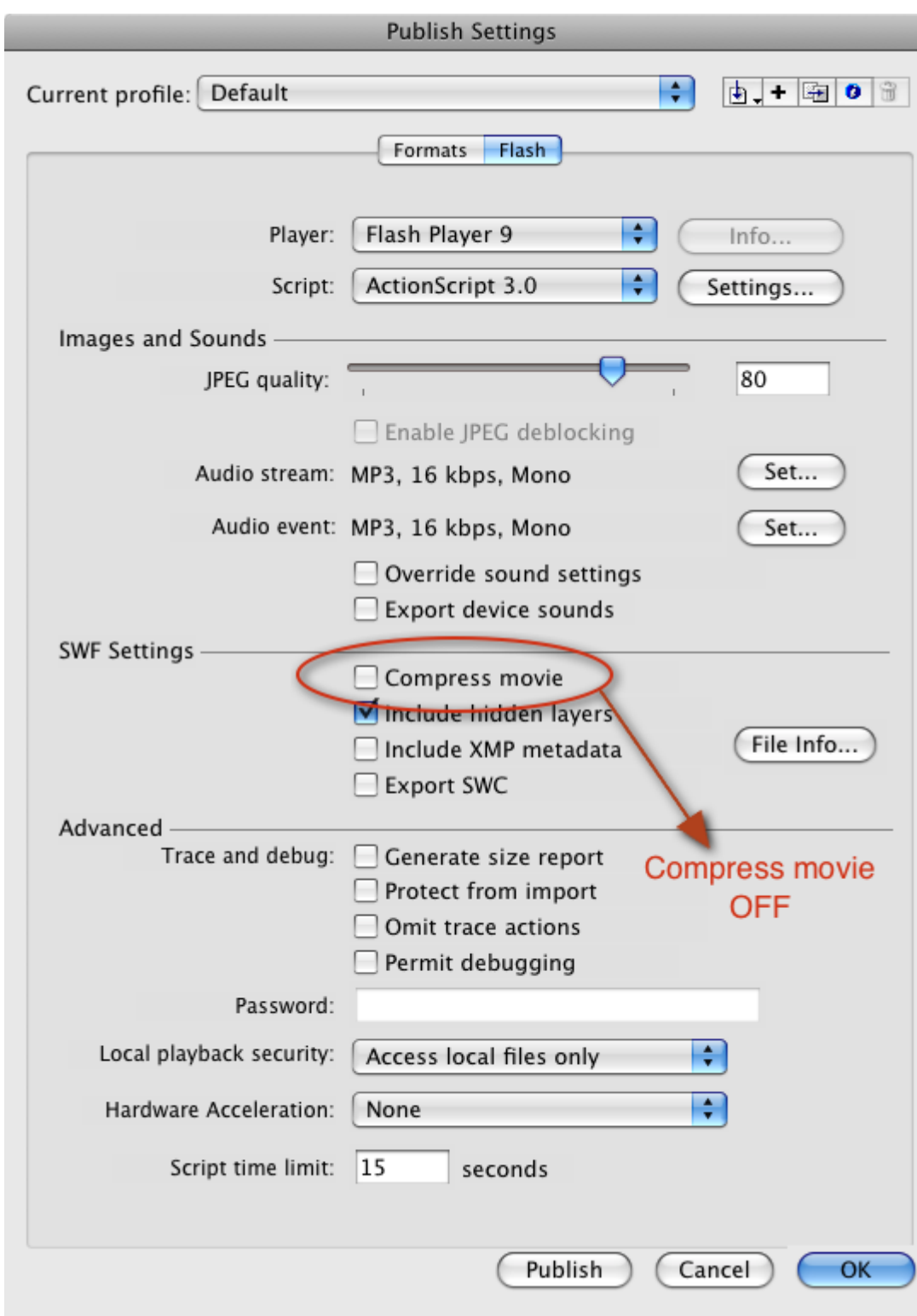

Asegúrate de  $\Box$  desactivar "Compress movie" en las Publish Settings. De lo contrario, Resolume, no podrá leer el ancho, largo y framerate de la película y las dispondrá en sus ajustes por defecto, 640×480 @25fps.

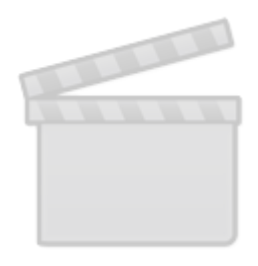

**[Video](http://www.vimeo.com/moogaloop.swf?clip_id=6355675)**

# **Quartz Composer**

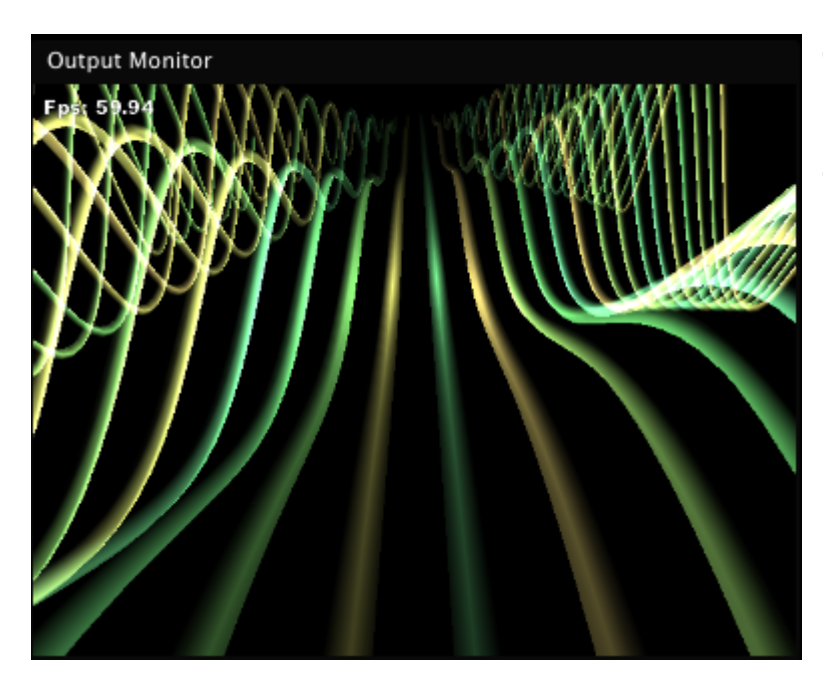

Quartz Composer es una aplicación para Mac OS X que te permite crear visuales procesadas en tiempo real desde la GPU de tu Mac.

Donde Quartz se sale es que no tienes porqué aprender complicadas líneas de código. En lugar de esto, simplemente empleas cajas conectables que ya incluyen el código. Es un interfaz gráfico. Para más información acerca de Quartz Composer, visita [Wikipedia](http://en.wikipedia.org/wiki/Quartz_composer).

Resolume Avenue sobre OS X, soporta patches Quartz Composer de manera completamente integrada. Esto significa que puedes lanzar y mezclar tus composiciones de Quartz desde Resolume, manteniendo control sobre el capeado, los modos de fusión y añadiendo ejemplos como si lo hicieras sobre cualquier otro clip. Puedes cargar la composición de Quartz desde el buscador de archivos o arrastrarlos desde el navegador.

De manera similar a como los clips de Flash están soportados, tienes total control sobre los parámetros publicados en Resolume. Podrás tener control sobre los parámetros que realmente deseas controlar, haciendo que sus contenidos sean siempre distintos en cada performance que ejecutes.

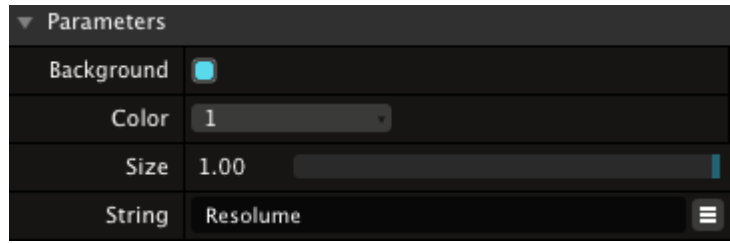

Para que los published inputs se muestren en Resolume, necesitas publicarlos en el nivel superior, y añadir un input splitter. Estudia los ejemplos incluidos en la carpeta de la aplicación de Resolume: /Applications/Resolume Avenue

4.0.0/media/quartz composer/

Resolume soporta los siguientes tipos de inputs:

- NUMBER. Se muestra como un deslizador (slider), con todas las opciones de animación para sincronización BPM, línea de tiempos (timeline), audio FFT, etc que todos los sliders de Avenue tienen. No te olvides de definir un valor máximo y mínimo en Patch Inspector.

- BOOLEAN. Se muestra como una casilla (checkbox).

- INDEX. Se muestra como un menú emergente.

- STRING. Se muestra como un campo de texto a rellenar, para que puedas cambiar el texto en tiempo real.

Para tutoriales sobre cómo crear visuales con Quartz Composer no te pierdas: <http://www.hybridvisuals.nl/category/tutorials/>

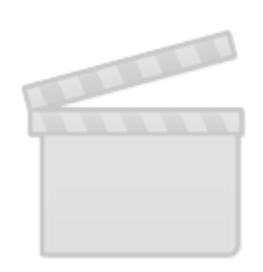

**[Video](http://www.vimeo.com/moogaloop.swf?clip_id=11047601)**

# **Optimiza tu Sistema para Resolume**

Aunque Resolume está diseñado para que funcione rápida y eficazmente, si eres serio con tus performance audiovisuales querrás hacer algunos ajustes para exprimir al máximo tu equipo y tus contenidos.

## **Instalación**

La naturaleza de las performance audio-visual es que siempre necesitarás tanta potencia de procesamiento como te sea posible, especialmente si quieres mezclar multitud de capas, aplicar toneladas de efectos de vídeo y audio y, como no, en alta resolución.

Mientras los firewalls, antivirus y utilidades son imprescindibles para nuestra vida diaria, no nos sirven para nada cuando estemos actuando y, sin embargo, consumen recursos del sistema.

Para un máximo rendimiento y estabilidad, lo mejor que puedes hacer es tener varias instalaciones de Windows u OSX en tu ordenador, y una de ellas con el mínimo minimorum de programas funcionando. Así, cuando quieras actuar con Resolume, puedes lanzar tu OS simplificado y de alto rendimiento.

Si no quieres realizar una segunda instalación, lo segundo mejor que puedes hacer es crear un segundo usuario que tenga menos programas funcionando en el inicio de sesión. No es tan bueno como una segunda instalación, pero ayuda.

Para crear nuevos usuarios en Windows, abre panel de control y haz doble clic en Cuentas de Usuario. iY asegúrate de darle permisos de administrador al nuevo usuario!

Para gestionar usuarios en Mac OSX abre Cuentas en el panel de Preferencias de la manzana.

#### **Codecs**

Nunca instales paquetes de codecs del tipo K-Lite. Instalan un montón de codecs y utilidades que pueden hacer más daño que otra cosa. Solamente instala los codecs que necesites. Mira la siguiente sección para saber de qué codecs estamos hablando.

#### **Preparando Medios**

Elegir cómo codificar tus contenidos es crucial en el rendimiento audiovisual. El codec (Compresor / Decompresor) que selecciones afectará sobre el tiempo de procesamiento necesario para descomprimir cada frame de vídeo. Esto, a su vez, determina cuántas capas puedes emplear sin que la emisión de vídeo se vea afectada y cuántos efectos podrás añadir.

Pero un rendimiento óptimo de Resolume, deberás emplear el codec Resolume DXV. Es, de lejos, el codec más rápido porque Resolume podrá descomprimir los frames de vídeo en la GPU, en vez de en la CPU.

Te recomendamos encarecidamente que renderices el audio y el vídeo por separado y que luego los juntes, en lugar de renderizar directamente clips de vídeo que incluyan audio.

Mantener los archivos de vídeo y audio por separado es más efectivo para tu flujo de trabajo. Si quieres cambiar el audio de un clip, solo tienes que volver a salvar el archivo de audio en vez de renderizar de nuevo todo el vídeo con el audio otra vez.

El audio y el vídeo se suelen crear con aplicaciones diferentes, incluso por personas distintas. La posibilidad de combinar ambos por separado te permite crear tus contenidos de audio y tus vídeos en tus aplicaciones favoritas.

Hay otro problema si persistes en incluir audio en los clips de vídeo, y es que limitas los BPMs sobre los que puede ser empleado. Cuando se renderiza un vídeo se cuantiza el número de frames del vídeo, lo que imposibilita realizar loops con el audio incluido en determinados tempos.

Por ejemplo, empleando vídeo PAL a 25 frames por segundo, es imposible crear un loop de un compás a 90 Beats por minuto que suene correctamente. Solo nos podremos acercar con clips de unos 66 frames de largo, y aún así nos quedaremos en 90.9 BPM.

Avenue transpone el vídeo a la duración del audio que hayas añadido para que el bucle de audio sea siempre lo más suave posible.

#### **Vídeo**

Tanto en Windos como en Mac recomendamos archivos Quicktime usando el [Codec DXV.](https://docs.google.com/a/resolume.com/document/preview?id=1-KGruCitOkI9KBaxROBAxvAhDUB-YLRWu9y0PqsOd-8#heading=h.d20850824d58) Para una guía detallada sobre cómo exportar con la mayoría de aplicaciones de vídeo, revisa [esta información](https://docs.google.com/document/pub?id=1QJsr8i5HhSaojJ8UwzYT5gbCtqnoDoDc7qFAtB1vsmg).

#### **Resolución**

Serás capaz archivos de vídeo de un mínimo de 640×480 píxeles con cualquiera de estos codecs. Los tamaños 320×240 son del siglo pasado. Emplea pixels cuadrados, no interlaces ni renderices todos los frames como key frames.

La resolución PAL con píxeles cuadrados es 768×576. La de NTSC con píxeles cuadrados es 720×540.

#### **Audio**

No comprimas el audio. Repite conmigo: no voy a comprimir el audio.

Sálvalo como un archivo descomprimido .WAV (linear PCM). Avenue necesita acceder a los datos de audio muy rápido, si lo dejas descomprimido, podrá. Los archivos de audio .WAV son pequeños en comparación con archivos de vídeo sin comprimir, por lo que comprimirlos no es necesario.

#### **Sample rate & bit depth**

En la mayoría de los casos emplea un muestreado de 44,100 kHz y 16 bit. Es más que suficiente.

## **Codec DXV**

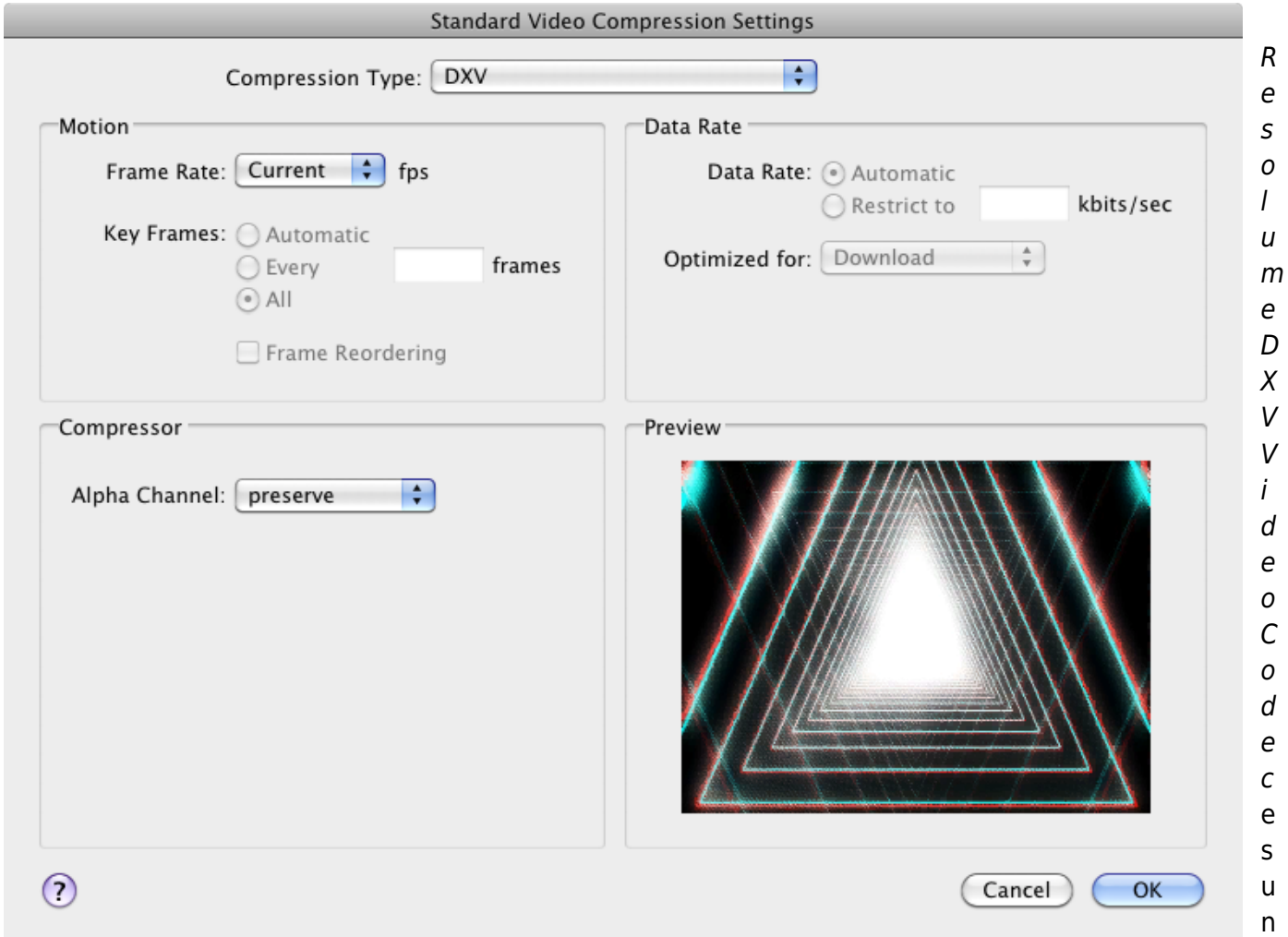

codec acelerado por hardware, o GPU. La descompresión se realiza en la tarjeta de vídeo, no en la CPU de tu ordenador.

Debido a la enorme capacidad de procesamiento de las tarjetas de vídeo actuales, podrás trabajar con resoluciones y framerates muy elevados con el codec DXV y poco esfuerzo de CPU y menos RAM.

DXV es un codec tipo Quicktime independiente de la plataforma (cross-platform), por lo que puedes aplicarlo desde cualquier aplicación que soporte el renderizado en formato Quicktime (.mov) tanto en Mac como en PC. Aplicaciones soportadas: Quicktime Player Pro, Final Cut Pro 7, Adobe Premiere, After Effects, Sony Vegas, Maya, Etc.

Renderizar películas con DXV es extremadamente sencillo porque no tienes que configurar nada. No hay ajustes de calidad, data rate, key-frames, nada. Ya viene pre-configurado para que sea lo más rápido posible. Todo lo que tienes que hacer es elegir el codec DXV y empezar a renderizar.

Para una guía detallada sobre cómo exportar en la mayoría de aplicaciones de vídeo, chequea [esta](https://docs.google.com/document/pub?id=1QJsr8i5HhSaojJ8UwzYT5gbCtqnoDoDc7qFAtB1vsmg) [información](https://docs.google.com/document/pub?id=1QJsr8i5HhSaojJ8UwzYT5gbCtqnoDoDc7qFAtB1vsmg).

La reproducción de archivos de vídeo en Avenue con el codec DXV es hardware accelerated. Cuando

reproduzcas unvídeo DXV en otra aplicación, como el reproductor de Quicktime, no se renderiza en la tarjeta de vídeo, con lo cual no podrás visualizar más contenidos mas que en Avenue.

#### **Canal Alpha**

Desde la versión 2.0 de DXV se almacenan datos alfa. En la ventana de configuración del codec, marca la casilla de Alpha Channel a "preserve" y empieza a renderizar. La versión 2.0 de DXV sólo funciona a partir de la versión Resolume 3.2

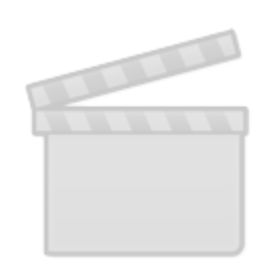

**[Video](http://www.vimeo.com/moogaloop.swf?clip_id=27288065)**

# **Trucos para Usuarios de Resolume 2.x**

Resolume 4 ofrece muchas de las características (¡bastantes más!) que Resolume 2.x proporcionaba. Pero funciona de una manera un pelín diferente, por lo que los usuarios de versiones antiguas querrán saber cómo hacer lo mismo que hacían antes.

#### **Lanzar clips en Capas seleccionadas**

Para lanzar los clips en la capa actualmente seleccionada necesitas ajustar Clip Target en Selected Layer. Puedes ajustar esto para toda la composición (Composition > Clip Target) o para un clip individual ( $Clip > Clip$  Target).

## **Efectos Globales**

Los efectos globales (Global effects) ahora se denominan efectos de composición (Composition Effects). Para añadir uno, necesitas seleccionarlo en el buscador de la esquina inferior izquierda y arrastrarlo a la pestaña Composición. No hay límite en el número de efectos que puedes añadir.

#### **Controles de transporte de Capa**

Puedes emplear la opción de menú View > Show Layer Transport Controls para mostrar los controles de transporte en cada capa, de manera similar a como se mostraban en versiones anteriores de Resolume.

## **Sólo Vídeo**

Si no estás nteresado, o no necesitas el audio, puedes simplificar la interfaz deseleccionando View > Show Audio Controls en el menú. Todos los controles relacionados con el audio desaparecerán, dejándote más espacio para lo demás.

# **Los efectos Incluidos**

## **Efectos de Audio**

**Bitcrusher** - Si lo tuyo es el lo-fi, este es tu efecto. Reduce el ratio de bits del audio cuando pasa por el efecto produciendo una sonoridad tipo la música de juegos de ordenador retro.

**Distortion** - Un efecto de guitarra eléctrica clásico, con lo que se machaca la señal para obtener un sonido más grunge e industrial.

**EQ-3** - Una ecualización low/mid/high básica para moldear el sonido.

**Flanger** - La señal de audio se mezcla con una copia de sí misma fuera de fase, produciendo toda clase de "seseos", dependiendo de los ajustes que hagas.

**High-Pass** - Se filtran las bajas frecuencias de audio. La resonancia (resonance) perfila aún más el punto de corte.

**Low-Pass** - Se filtran las altas frecuencias de audio. La resonancia (resonance) perfila aún más el punto de corte.

## **Efectos de Vídeo**

**Add/Subtract** - Simplemente añade o sustrae rojo, verde o azul en cada pixel de la señal de vídeo.

**Auto Mask** - Crea un canal alfa basado en la luminosidad de cada pixel de vídeo. Cuanto más luminoso es el pixel, más oppaco se mostrarña en el canal alfa.

**Bendoscope** - Un efecto estilo caleidoscopio pero curvado. Puedes ajustar el número de subdivisiones a emplear.

**Blow** - Los píxeles en el borde del vídeo se reemplazan por líneas de colores. Puedes ajustar cuántos píxeles hacia el interior serán sustituidos.

**Blur** - Un efecto borroso. Cuanta mayor calidad le des, más le costará a tu procesador lanzarlo, dependiendo de tu tarieta de vídeo.

**Bright Contrast** - Controles de brillo y contraste básicos. Me encanta poner uno de estos siempre al nivel composición, de manera que pueda realizar ajustes al aspecto global del vídeo siempre que lo necesite.

**ChromaKey** - Te permite seleccionar un rango de color (key) para convertirlo en transparente en un clip. Con el deslizador Hue especifica el matiz correcto, y con el resto de controles afina el color deseado.

**Circles** - El vídeo es re-interpretado como una serie de círculos concéntricos de colores. Este efecto funciona muy bien cuando el parámetro size, tamaño, es muy alto y la opacidad es baja para mezclarlo con el vídeo original.

**Colorize** - Selecciona un tono de color y el vídeo será coloreado con ese matiz, manteniendo la luminosidad del vídeo original.

**Colour pass** - Mantiene determinados matices coloreados mientras deja el resto de la imagen en blanco y negro, (escala de grises). Usa el parámetro Hue1 para seleccionar el matiz que se mantendrá. El parámetro Hue2 decide la tolerancia de matices a mantener.

**Cube Tiles** - Sitúa un determinado número de copias del clip en los lados de un cubo tridimensional. El cube tiene controles de zoom así como de rotación en los ejes X, Y y Z.

**Delay RGB** - Aplica un retardo en los canales Rojo, Verde y Azul, independientemente.

**Displace** - Los píxeles de un vídeo se mueven horizontal o verticalmente dependiendo de su luminosidad. Los factores Horizontal Vertical sirven para ajustar la cantidad de desplazamiento.

**Distortion** - Fantástico para un efecto tipo TV rota. El parámetro Distort ajusta que cantidad de la imagen es distorsionada mientras que Radius ajusta cuánto se mueven las partes distorsionadas.

**Edge Detection** - Traza y, opcionalmente, colorea los bordes de las siluetas en un clip.

**Exposure** - Una alternativa interesante para ajustar el brillo de una imagen. Este efecto incrementa el brillo de las partes iluminadas manteniendo las oscuras.

**Fish Eye** - Crea un efecto ojo de pez como en las pelis de skate en los noventa.

**Flip** - Una opción simple para voltear un vídeo horizontal o verticalmente. Intenta mezclar la imagen procesada con la original. Te gustará.

**Fragment** - Muestra el vídeo múltiples veces, escalado y distribuido alrededor de un círculo en un espacio 3D. Funciona bien cuando animas el parámetro de rotación.

**Freeze** - Congela todo el frame de vídeo haciendo clic en la opción Frozen Solid o congela partes jugando con los controles X e Y.

**Goo** - Un efecto líquido siempre cambiante. Con valores muy altos el efecto de licuado se destruye y convierte en un glitch también muy divertido!

**Heat** - Dale a tu vídeo un aspecto de cámara de calor.

**Hue Rotate** - Recolorea el vídeo rotando los matices en cada pixel.

**Invert RGB** - Distintas opciones de mezclar los canales Rojo, Verde y Azul del vídeo con versiones invertidas de sí mismos.

**Iterate** - Este es una bestia parda. Dibuja la señal de vídeo en múltiples planos de un espacio tridimensional, ajustando progresivamente la posición, la rotación, la escala y la opacidad. Prueba con alguno de los presets para ver los posibles resultados.

**Kaleidoscope** - El clásico efecto de caleidoscopio. Con 'clásico' nos referimos a inimitable y nunca aburrido.

**Keystone** - Te da control para modificar la posición de las cuatro esquinas del clip. Util para proyectos de mapping.

**Keystone Crop** - Similar a Keystone, pero en vez de distorsionar el vídeo, recorta la parte del vídeo fuera del área keystone.

**Keystone Mask** - El inverso de Keystone Crop, hace que el contenido del área Keystone quede transparente.

**Levels** - Un efecto realmente útil para ajustar el aspecto final del vídeo, especialmente con contenidos que no han sido procesados correctamente y cuyo contraste necesitas mejorar.

**LoRez** - Una combinación de efecto de pixelado, para mostrar el vídeo en bloques, y un poco de reducción del color. Juntos consiguen un efecto de computación retro.

**Luma Waves** - Muestra el vídeo como una serie de franjas en 3D, cuya extrusión se basa en el brillo de la entrada.

**Mirror** - Crea un espejo horizontal y/o vertical en cualquier posición. Manipula los controles in/out para llevarte el espejo fuera de la imagen hasta la posición que quieras.

**Particles** - Genera un torrente de partículas coloreadas de acuerdo con la entrada de vídeo. Los distintos parámetros controlan el comportamiento de las partículas y cómo las ves.

**Pixel High Pass** - Filtros pasa-alto para cada canal de vídeo, Rojo, Verde y Azul.

**Pixels In Space** - Similar a LumaWaves pero mostrando una matriz de cubos en 3D, empleando la luminosidad para determinar lo lejos que saltan del plano de la matriz. Brutal.

**Point Grid** - Muestra el vídeo como una rejilla de círculos de colores en un espacio 3D.

**Posterize** - Reduce el número de colores en el vídeo. Cuanto más alto es el parámetro, menos colores se muestran.

**Radial Blur** - Muestra el vídeo en una serie de planos, en zoom y rotados para parecer desenfocado desde el centro de la pantalla.

**Recolour** - Cambia los colores del vídeo de una serie de paletas predefinidas. Emplea los parámetros Floor y Ceiling para seleccionar una determinada parte de una paleta. Usa el parámetro Cycle para animar los colores.

**Ripples** - Otro efecto de licuado, esta vez mostrando ondas regulares que se mueven por la pantalla. Para hacer que se muevan las ondas, mueve el parámetro Phase. Si lo subes muy alto dará resultados impredecibles e interesantes.

**Saturation** - Desatura los colores hacia una escala de grises. Vamos, que te lo deja en blanco y negro si quieres.

**Shift Glitch** - crea un efecto glitch desplazando partes del vídeo de izquierda a derecha y viceversa de manera aleatoria. Tienes control sobre la cantidad y la frecuencia de los desplazamientos.

**Shift RGB** - Un efecto muy cool que desplaza los canales Rojo, Verde y Azul del vídeo. El parámetro Mode te permite aplicar desplazamientos horizontales, verticales o roratorios.

**Slide** - Empuja el vídeo horizontal o verticalmente haciendo que reaparezca por el lado contrario a modo de loop.

**Snow** - Convierte el vídeo en una serie de copos de nieve callendo, ideal para fiestas navideñas.El parámetro Textured te permite colorear los copos con los colores originales del vídeo.

**Static** - Simúla la señal de ruído de un televisor mal sintonizado.

**Stingy Sphere** - Mapea el vídeo sobre una esfera 3D.

**Stop motion** - Para y mantiene el vídeo en un frame determinado. El control Frequency especifica cuántas veces debe seleccionarse un nuevo frame. Y Frame Count cuántos frames deben pasar para que vuelva a mantenerse de nuevo.

**Stripper** - Un completo set de efectos lineales basados en el paquete de plugins SyzygyStripShow Freeframe 1. Ajusta el parámetro Mode para seleccionar diferentes efectos. Speed hace que se muevan las barras.

**Strobe** - Alterna entre la señal de vídeo y un frame negro con control sobre el color. Ten cuidado con los epilépticos en tu audiencia.

**Suckr** - "Absorve" el vídeo desde el centro de la pantalla.

**Threshold** - Muestra el vídeo como dos colores. Cada pixel de la imagen es mostrado dependiendo de si está por encima o por de bajo del umbral definido.

**Tile** - Muestra el vídeo multiples veces en una rejilla con un montón de opciones para sesgarlo y rotarlo.

**Trails** - Crea rastros fantasmagóricos tras el movimiento del vídeo. Advertirás que hay dos parámetros de opacidad en este efecto - uno es la opacidad estándar, y el otro ajusta cómo se mezcla el actual frame con los frames antiguos empleados para crear los rastros.

**Tunnel** - Si te gustan los típicos túneles trance, este es tu plugin. Anima el parámetro de posición o la velocidad para que el túnel empiece a moverse.

**Twisted** - Tuerce los píxeles del vídeo en torno al centro de la pantalla para crear un efecto de espiral.

**Videowall** - Crea el efecto de estar mostrando el vídeo en un array de monitores de vídeo.

**Vignette** - Difumina las esquinas del vídeo progresivamente hacia negro. Este efecto funciona bien junto al de Videowall para que la simulación del array sea más realista. Pero también vale para muchas más cosas.

**Wave Warp** - Un efecto de distorsión por ondas que dobla y retuerce el vídeo en toda clase de ondas que no deberían de torcer y doblar.

# **Listado de Directorios**

Resolume crea y almacena datos en varias localizaciones de tu ordenador. Esta es la lista de localizaciones.

# **Carpeta de la Aplicación**

Contiene la aplicación en sí y la información de registro, tu licencia. Tiene subcarpetas para Default (Mapeos de teclado y MIDI por defecto, la composición demo por defecto, presets por defecto de los efectos), Docs (idiomas para la ayuda y la GUI), Media (archivos multimedia demo), y Plugins (plugins viduales y de audio incluidos).

- MAC: Macintosh HD/Applications/Resolume Avenue 4.x/
- XP: C:\Program Files\Resolume Avenue 4.x\
- Win7: C:\Program Files (x86)\Resolume Avenue 4.x\

Entonces el directorio por defecto para los plugins de efectos será la ruta de arriba seguida de: FFGL (vídeo): …/plugins/vfx/ VST (audio): …/plugins/afx/

#### **Conposiciones salvadas, preferencias, preajustes**

## **personales en los efectos, preajustes de configuración de pantalla y grabaciones**

Los encontrarás en sus propios subdirectorios en:

- MAC: /Users/[username]/Documents/Resolume Avenue 4/
- XP: C:\Documents and Settings\[username]\My Documents\Resolume Avenue 4\
- Win7: C:\Users\[username]\My Documents\Resolume Avenue 4\

## **Log files**

Se encuentran en:

- MAC: /Users/[username]/Library/Logs/Resolume Avenue 4 log.txt
- PC: C:/Documents and Settings/[username]/Application Data/Resolume/Resolume Avenue 4 log.txt (la carpeta puede estar oculta)
- Win7: C:\Users\[username]\AppData\Roaming\Resolume

Alternativamente, puedes emplear la opción Feedback que encontrarás en Preferences, con la casilla logfile marcada, y nos la mandas.

## **Previsualización de Thumbnails**

- Mac: /Users/[username]/Library/Application Support/Resolume Avenue 4/
- PC: C:\Documents and Settings\[username]\Application Data\Resolume Avenue 4\
- Win7: C:\Users\[username]\AppData\Roaming\Resolume Avenue 4\

## **Archivos de registro**

- Mac: Macintosh HD/Library/Application Support/Resolume Avenue 4/
- PC: C:\Documents and Settings\All Users\Application Data\Resolume Avenue 4\
- Win7: C:\Users\All Users\Resolume Avenue 4\

# **Mapeo de teclado por defecto**

## **Dedicados a Capas:**

- **F1**  Seleccionar capa 1
- **F2**  Seleccionar capa 2
- **F3**  Seleccionar capa 3
- **1**  Lanzar clip 1
- **2**  Lanzar clip 2
- **3**  Lanzar clip 3
- **4**  Lanzar clip 4
- **5**  Lanzar clip 5
- **6**  Lanzar clip 6
- **7**  Lanzar clip 7
- **8**  Lanzar clip 8
- **9**  Lanzar clip 9
- **0**  Lanzar clip 10
- **Shift + !**  Lanzar columna 1
- **Shift + @**  Lanzar columna 2
- **Shift + #**  Lanzar columna 3
- **Shift + \$**  Lanzar columna 4
- **Shift + %**  Lanzar columna 5
- **Shift + ^**  Lanzar columna 6
- **Shift + &**  Lanzar columna 7
- **Shift + \***  Lanzar columna 8
- **Shift + (**  Lanzar columna 9
- **Shift + )**  Lanzar columna 10
- **i**  Ajustar In-point (punto de inicio) del clip seleccionado
- **o**  Ajustar Out-point (fin) del clip seleccionado
- **,**  Lanzar el clip seleccionado hacia atrás
- **.**  Lanzar el clip seleccionado hacia delante
- **/**  Pausa del clip seleccionado
- **z**  Desactivar Beatloopr para el clip seleccionado
- **x**  Ajustar Beatloopr a 4 beats para el clip seleccionado
- **c**  Ajustar Beatloopr a 2 beats para el clip seleccionado
- **v**  Ajustar Beatloopr a 1 beats para el clip seleccionado
- **b**  Ajustar Beatloopr a 1/2 beats para el clip seleccionado
- **n**  Ajustar Beatloopr a 1/4 beats para el clip seleccionado
- **Shift + Q**  Ajustar Cue Point 1 para el clip seleccionado
- **Shift + W**  Ajustar Cue Point 2 para el clip seleccionado
- **Shift + E**  Ajustar Cue Point 3 para el clip seleccionado
- **Shift + R**  Ajustar Cue Point 4 para el clip seleccionado
- **Shift + T**  Ajustar Cue Point 5 para el clip seleccionado
- **Shift + Y**  Ajustar Cue Point 6 para el clip seleccionado
- **q**  Saltar al Cue Point 1 del clip seleccionado
- **w**  Saltar al Cue Point 2 del clip seleccionado
- **e**  Saltar al Cue Point 3 del clip seleccionado
- **r**  Saltar al Cue Point 4 del clip seleccionado
- **t**  Saltar al Cue Point 5 del clip seleccionado
- **y**  Saltar al Cue Point 6 del clip seleccionado
- **Shift + F**  Maximizar clip seleccionado
- **s**  Mantener y mover el ratón para escalar el clip seleccionado arriba y abajo
- **p**  Mantener y mover el ratón para mover el clip seleccionado